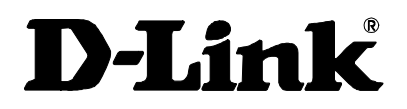

# **DSA-3100 Airspot Public/Private Gateway**  *User Manual*

Third Edition (April 2004)

Printed In Taiwan

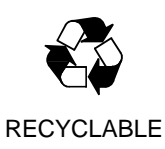

# **Table of Contents**

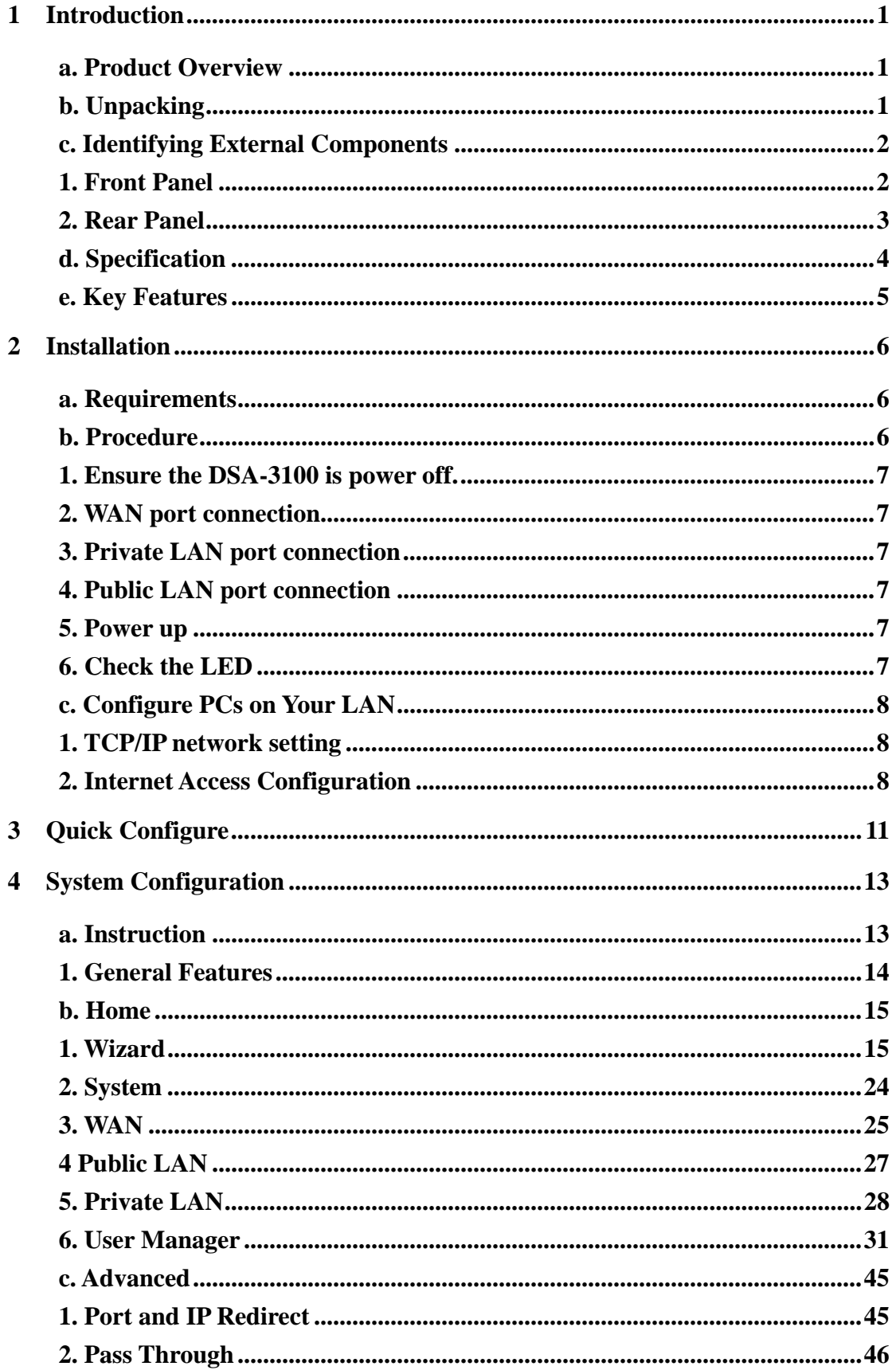

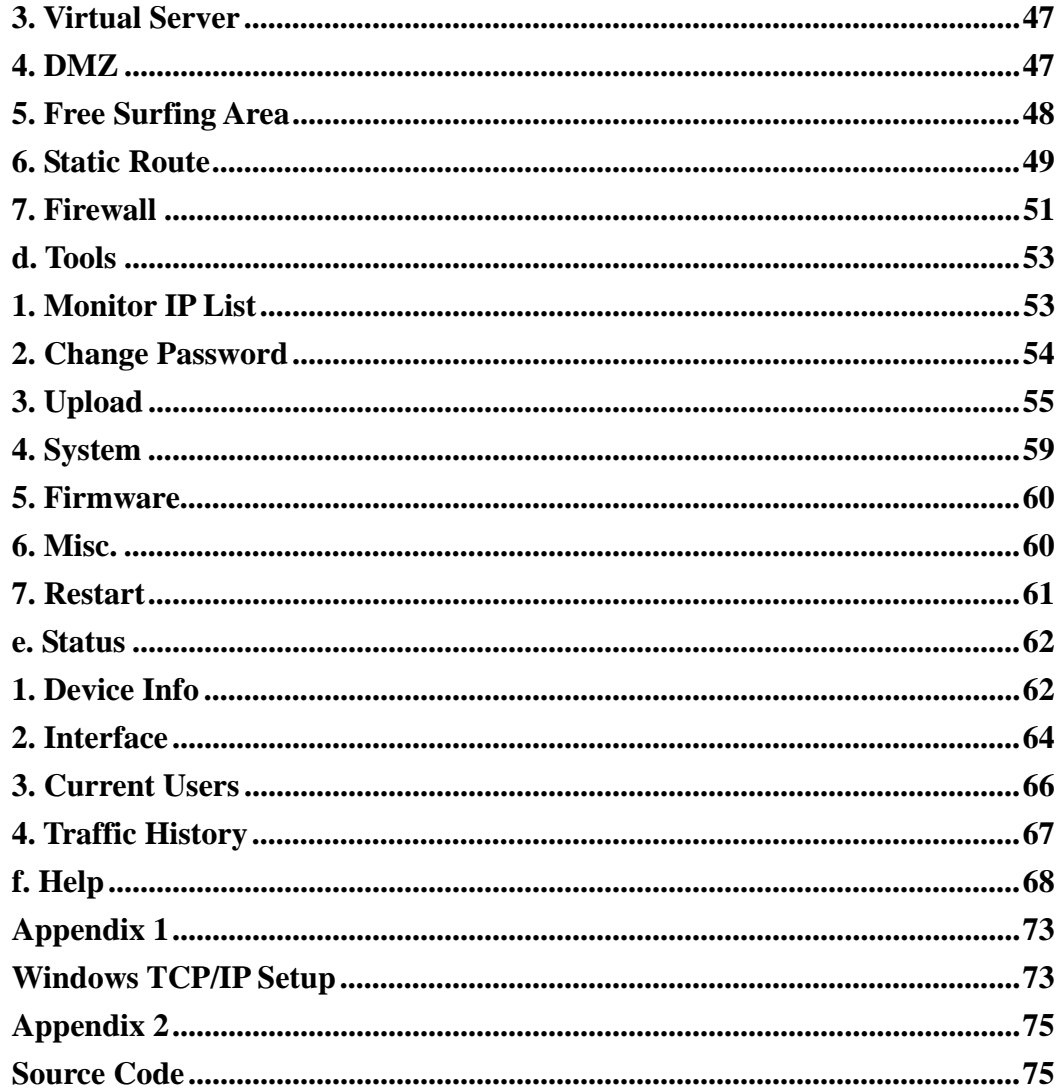

# **Table of Figures**

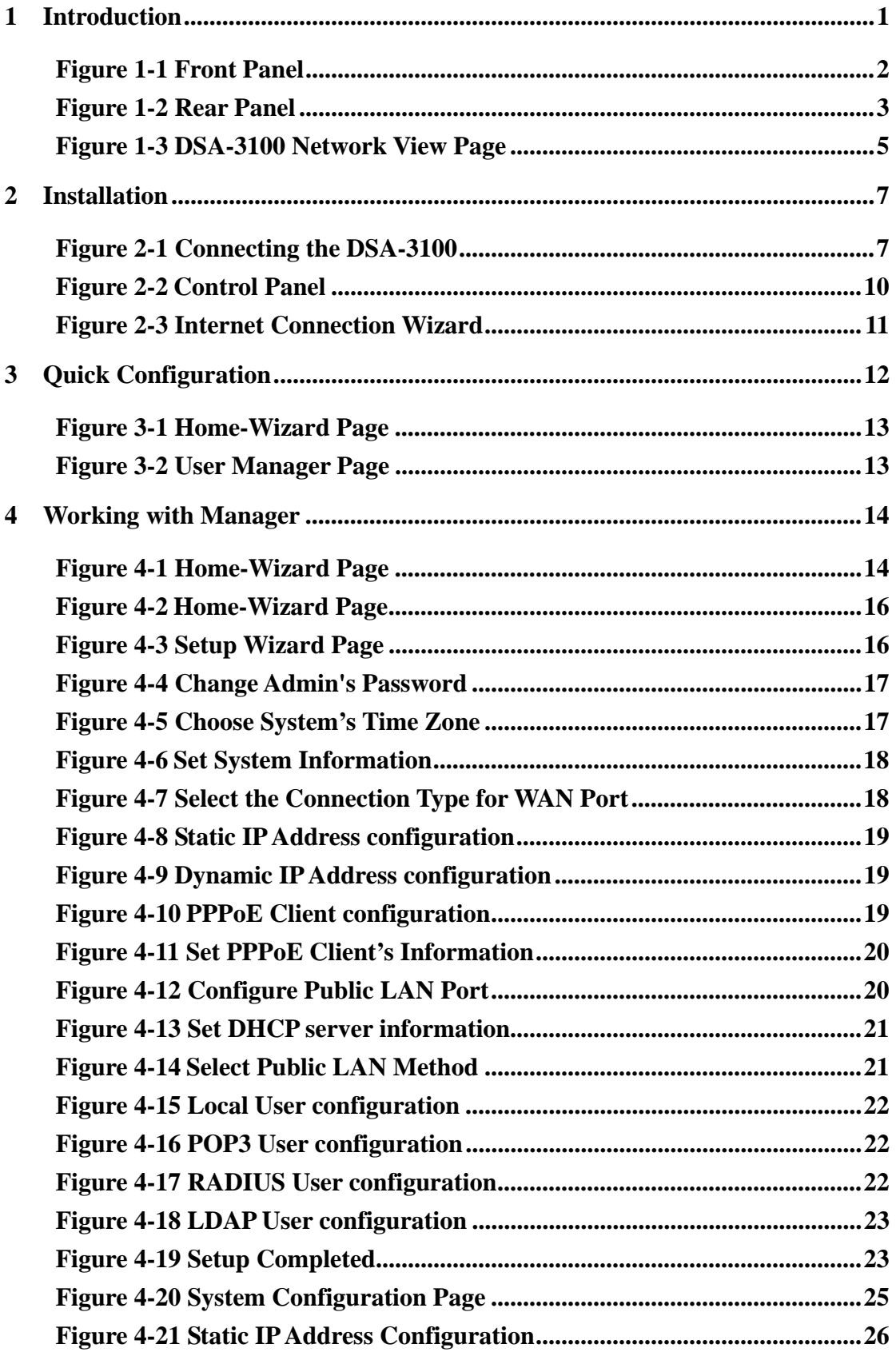

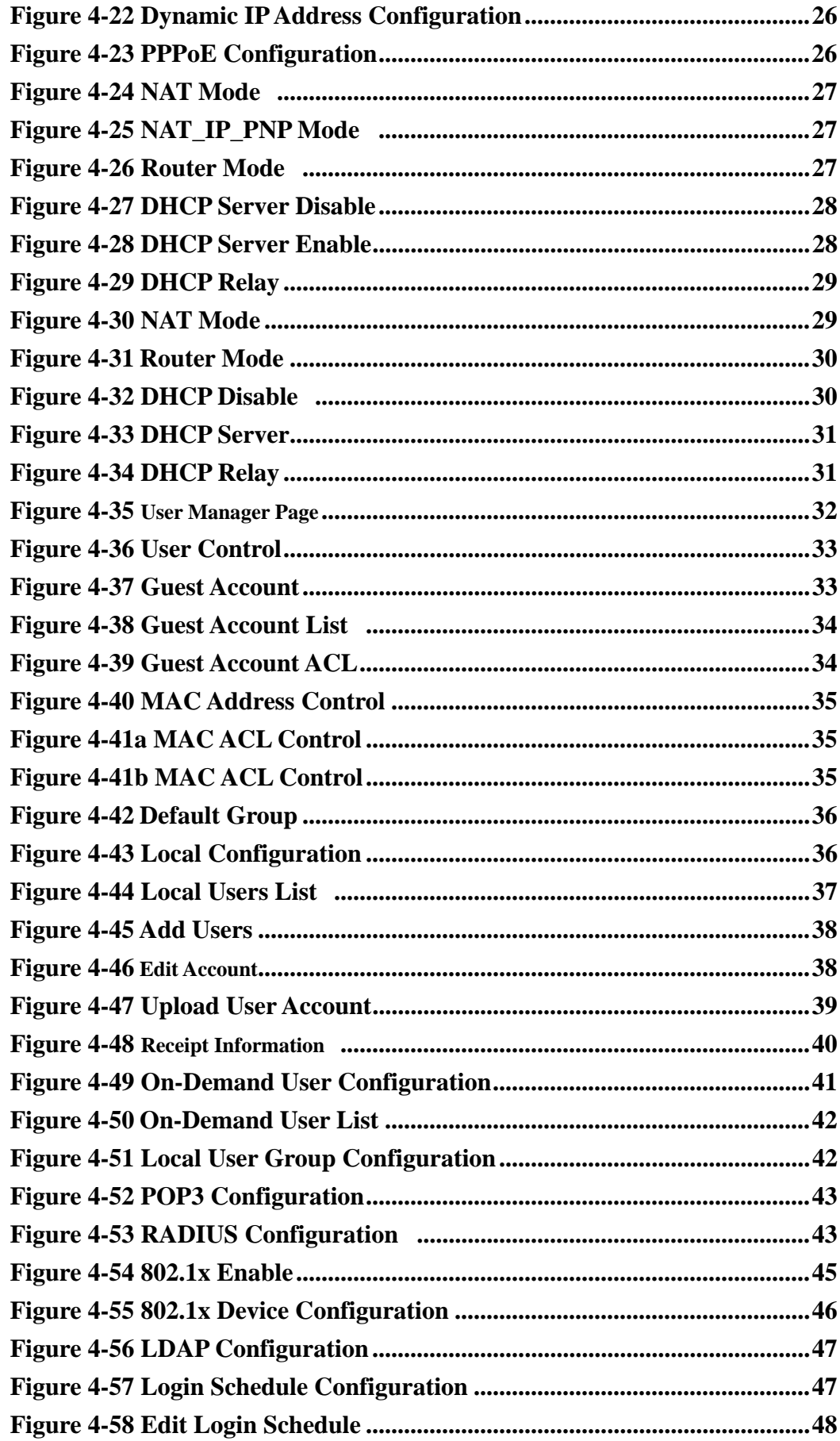

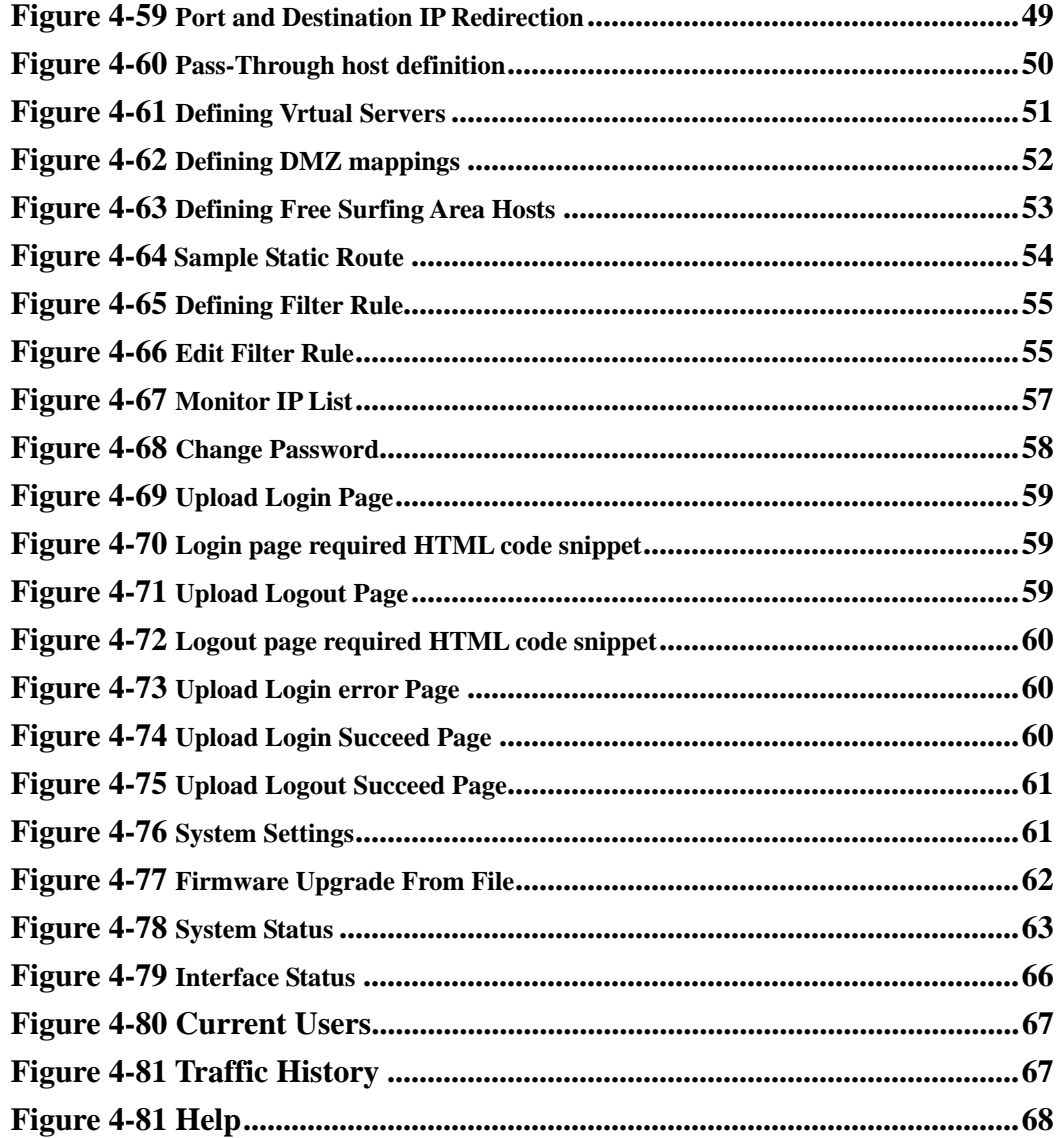

## **FCC Warning**

This equipment has been tested and found to comply with the limits for a Class A digital device, pursuant to Part 15 of the FCC Rules. These limits are designed to provide reasonable protection against harmful interference when the equipment is operated in a commercial environment. This equipment generates, uses, and can radiate radio frequency energy and, if not installed and used in accordance with this user's guide, may cause harmful interference to radio communications. Operation of this equipment in a residential area is likely to cause harmful interference in which case the user will be required to correct the interference at his own expense.

This device complies with part 15 of the FCC Rules. Operation is subject to the following two conditions: (1) This device may not cause harmful interference, and (2) this device must accept any interference received, including interference that may cause undesired operation.

## **CE Mark Warning:**

This is a Class A product. In a domestic environment this product may cause radio interference in which case the user may be required to take adequate measures.

## **Warnung!**

Dies ist ein Produkt der Klasse A. Im Wohnbereich kann dieses Produkt Funkstoerungen verursachen. In diesem Fall kann vom Benutzer verlangt werden, angemessene Massnahmen zu ergreifen.

## **Precaución!**

Este es un producto de Clase A. En un entorno doméstico, puede causar interferencias de radio, en cuyo case, puede requerirse al usuario para que adopte las medidas adecuadas.

#### **Attention!**

Ceci est un produit de classe A. Dans un environnement domestique, ce produit pourrait causer des interférences radio, auquel cas l`utilisateur devrait prendre les mesures adéquates.

## **Attenzione!**

Il presente prodotto appartiene alla classe A. Se utilizzato in ambiente domestico il prodotto può causare interferenze radio, nel cui caso è possibile che l`utente debba assumere

# *1*、*INTRODUCTION*

# **a. Product Overview**

The D-Link Airspot Public/Private Gateway DSA-3100 is a simple to use network access control system. It controls access to the network at your network edge no matter it is a traditional wired Ethernet or an IEEE 802.11 wireless LAN. Even a mixed environment where wired Ethernet and WLAN co-exist could be managed.

The DSA-3100 is compatible with almost every client operating system as long as the system supports TCP/IP and a capable HTML browser such as Internet Explorer. To name a few, Windows 9x/Me/NT/2000/XP, Linux, Mac OS and Pocket PC 2000/2002 are compatible with the DSA-3100. With the single device solution provided by the DSA-3100, your network will be well guarded right at its edge.

## **b. Unpacking**

Open the shipping carton of DSA-3100, and this carton should contain the following items:

- Airspot Public/Private Gateway DSA-3100
- CD-ROM (Containing Manual and Warranty)
- DSA-3100 Quick Installation Guide
- DSA-3100 User Manual
- Ethernet (CAT5 UTP/Straight-Through) cable x 2
- Ethernet (CAT5 UTP/Cross over) cable x 1
- Console Cable x 15V DC, 3A Power Adapter

# **c. Identifying External Components**

## *1. Front Panel*

#### **Figure 1-1 Front Panel**

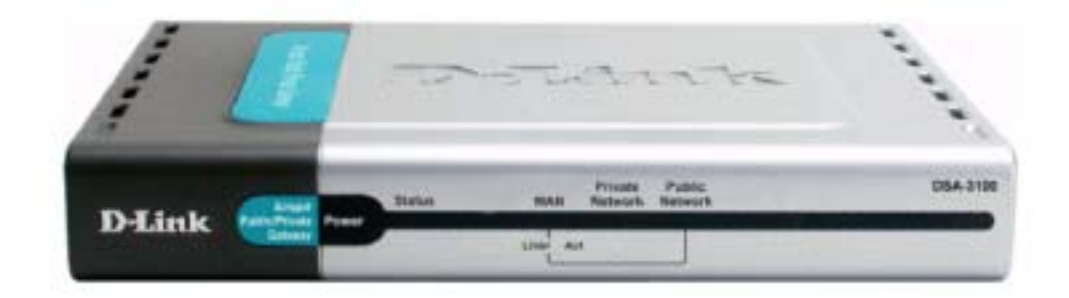

- Power Indicator
- Status Indicator
- WAN port Indicator
- Private LAN port Indicator
- Public LAN port Indicator

#### **Power Indicator:**

The power indicator is kept bright while DSA-3100 is power on.

### **Status Indicator:**

The Status indicator is kept bright while system ready, and it's sparking while system rebooting or firmware upgrading.

#### **WAN port Indicator:**

The WAN indicator is kept bright while you plug the cable end into a WAN port.

#### **Private LAN port Indicator:**

The Private LAN Indicator is kept bright while you plug the cable end into a Private LAN port.

#### **Public LAN port Indicator:**

The Public LAN indicator is kept bright while you plug the cable end into an Public LAN port.

The indicator ordered from left to right be for WAN, Private LAN, Public LAN and every indicator has two LED lights. When you plug the cable end into a connector port, the upper light will light up to notify you that a link is detected on the internal interface. The lower light will be sparkling while data transmission. (Table 1-1)

| <b>Item</b>    | <b>Status</b>      |           | Description                            |  |
|----------------|--------------------|-----------|----------------------------------------|--|
| Power light    | Green              |           | System ready                           |  |
| Status light   | Green              |           | System ready                           |  |
|                | Sparkling          |           | System rebooting or Firmware Upgrading |  |
| Link light     | WAN                | Green     | On line                                |  |
|                | Private LAN        | Green     | On line                                |  |
|                | <b>Public LAN</b>  | Green     | On line                                |  |
| Activity light | WAN                | Sparkling | Data transmission                      |  |
|                | <b>Private LAN</b> | Sparkling | Data transmission                      |  |
|                | <b>Public LAN</b>  | Sparkling | Data transmission                      |  |

**Table 1-1 Monitoring Port Status**

## *2. Rear Panel*

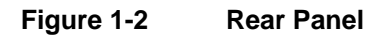

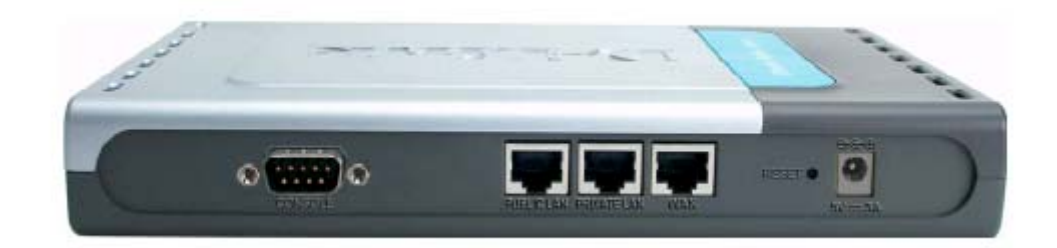

- WAN Port
- Public LAN Port
- Private LAN Port
- DC Power Outlet
- Console Port

#### **WAN Port:**

Connect to the Unmanaged Network here. The Unmanaged Network's interface maybe is ADSL Router's LAN port, Cable Modem's LAN port or Intranet Switch.

## **Public LAN Port:**

Connect to the Managed Network here. The Managed Network's interface maybe is a traditional wired Ethernet or an IEEE 802.11 wireless LAN. All of the users under the Public LAN Port must to login before. If they want to access any network resource.

### **Private LAN Port:**

Connect to the PC, hub or switch to this port. Private LAN port for connecting a Trusted Network onto the DSA-3100, which permits access to WAN, and LAN from Private LAN without Public LAN, but must under the Firewall rules. You can put the Web server, Mail server or FTP server under the Private LAN Port.

## **DC Power Outlet:**

Connect the supplied power adapter here.

### **Console Port:**

If you need to configure the admin password, please connect one PC to this port and change above items with the terminal linking applications on the PC, e.g. HyperTerminal. (96000, 8-N-1)

# **d. Specification**

- CPU: Intel Xscale IXP420@266MHz
- System Memory:

-32MB DRAM

- 16 MB Flash
- Ethernet MAC: D-Link DL10030B Ethernet 10/100Base-TX MAC+PHY
- Switch IC: ICPlus 175A
- Power: 3A/5V

# **e. Key Features**

#### **Figure 1-3 DSA-3100 Network View Page**

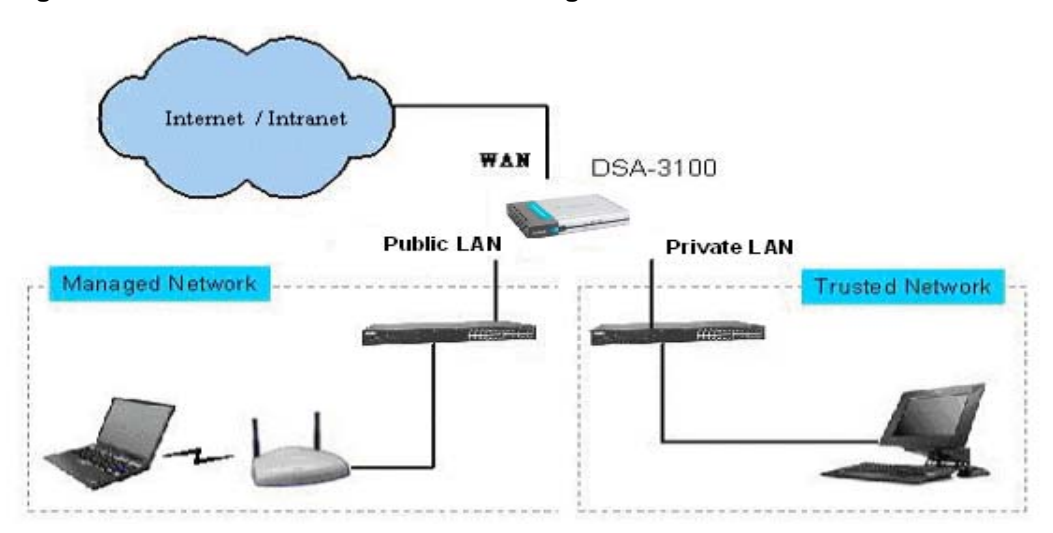

- Manages up to 250 users account data with internal user account database.
- Manages up to 2000 on-demand users account data with internal on-demand user database
- Provide 5 local user groups to define different bandwidth for each local user group.
- Supports at least 50 on-line users.
- ID/Password based Public LAN and Authorization, which could be combined with MAC address locking to provide stricter access control.
- Supports POP3, RADIUS and LDAP external Public LAN mechanism. Only one of them could be chosen at once.
- Provides on-line status monitoring and history traffic data review.
- SSL protected access to the administration interface and user Public LAN interface.
- Customizable user login, logout, login success, login error, logout success web page.
- Customizable user logout timer.
- Customizable target URL for users who successfully get authorization.
- Console mode administration interface via serial console port.
- Supports NAT for managed clients.
- Supports static IP address, DHCP client and PPPoE client on WAN port interface.
- DHCP server built-in to service managed clients.
- High speed policy routing engine built-in.
- Customizable peremptory traffic redirection. (IP and Port Redirect)
- NTP client built-in.
- Provides a Private LAN port for connecting a Trusted Network onto the DSA-3100, which permits access to WAN without Public LAN.
- Supports external DSA-3100P printer to print On-demand user's ID and password. (Optional)

# *2*、*INSTALLATION*

# **a. Requirements**

- Three of standard 10/100Base T network cables with RJ45 connectors.
- TCP/IP network protocol must be installed on all PCs.

## **b. Procedure**

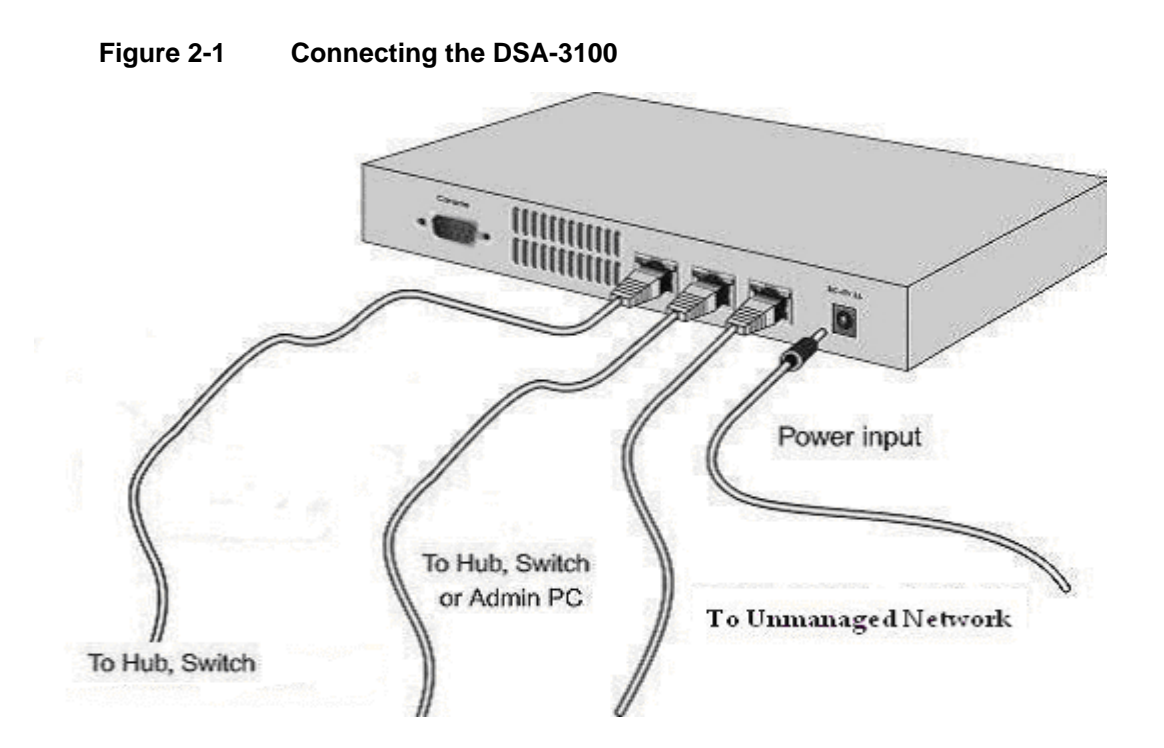

You can follow those steps below to install the DSA-3100

- 1. Ensure the DSA-3100 is power off
- 2. WAN port connection
- 3. Private LAN port connection
- 4. Public LAN port connection
- 5. Power up
- 6. Check the LED

## *1. Ensure the DSA-3100 is power off.*

Please check the DSA-3100 front panel power indicator is off.

## *2. WAN port connection*

Use 10/100BaseT network cable to connect the Unmanaged Network. The Unmanaged Network's interface maybe ADSL Router's LAN port, Cable Modem's LAN port or Intranet Switch port.

## *3. Private LAN port connection*

Private LAN port is connected to a Trusted Network without Public LAN. Use 10/100BaseT network cable to connect your Admin PC, or Web Server, Mail Server with internal Switch or Hub that connected to the Private LAN Port on DSA-3100. If you want to directly connect the DSA-3100 to this PC or the Server or the wireless AP, you have to use a Cross Over Line.

## *4. Public LAN port connection*

Public LAN port is connected to a Managed Network with Public LAN. Use 10/100BaseT network cable to connect your Client PC with the internal Switch or Hub that connected to the Public LAN Port on DSA-3100. If you want to directly connect the DSA-3100 to this PC or the wireless AP, you have to use a Cross Over Line.

## *5. Power up*

Connect the supplied power adapter to the DSA-3100 and power up.

## *6. Check the LED*

The Power Indicator and WAN Indicator should be ON, if the corresponding WAN Port was connected to an Unmanaged Network.

The corresponding Private LAN or Public LAN Indicator should be ON while a network device connected to the Private LAN Port or the Public LAN Internal Port.

## **c. Configure PCs on Your LAN**

After DSA-3100 installation, for each PC, the following procedure may need to be configured:

- TCP/IP network setting
- Internet Access configuration

## *1. TCP/IP network setting*

- If Your PC is Windows 95/98/ME/2000/XP, uses the default TCP/IP network setting, no changes need to be made. Just restart your PC.
- DSA-3100 will act as a DHCP Server, automatically providing a suitable IP Address (and related information) to each PC when the PC starts.
- For all non-Server versions of Windows, the default TCP/IP network setting is to act as a DHCP client. In Windows, it called **Obtain an IP address automatically**.
- If using fixed IP Address on your LAN, or you wants to check your TCP/IP setting, refer to Appendix 1 - Windows TCP/IP Setup.

## *2. Internet Access Configuration*

To configure your PCs to use the DSA-3100 for Internet access, follow this procedure.

## **For Windows 9x/2000**

1 Please select **Star Menu** - **Control Panel** - **Internet Options**.

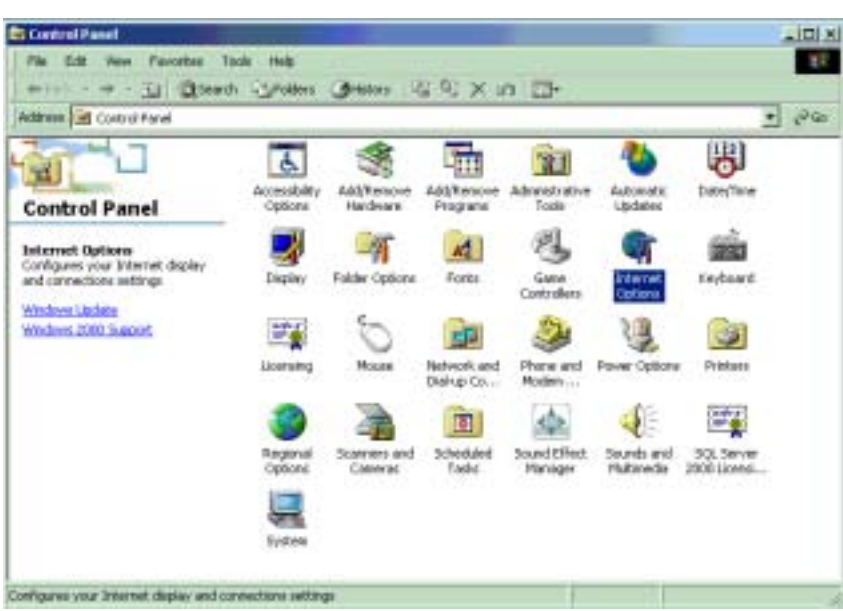

#### **Figure 2-2 Control Panel**

- 2 Select the Connection tab, and click the **Setup** button.
- 3 Select "**I want to set up my Internet connection manually, or I want to connect through a local Area network (LAN)**" and click **next**.
	- **Figure 2-3 Internet Connection Wizard**

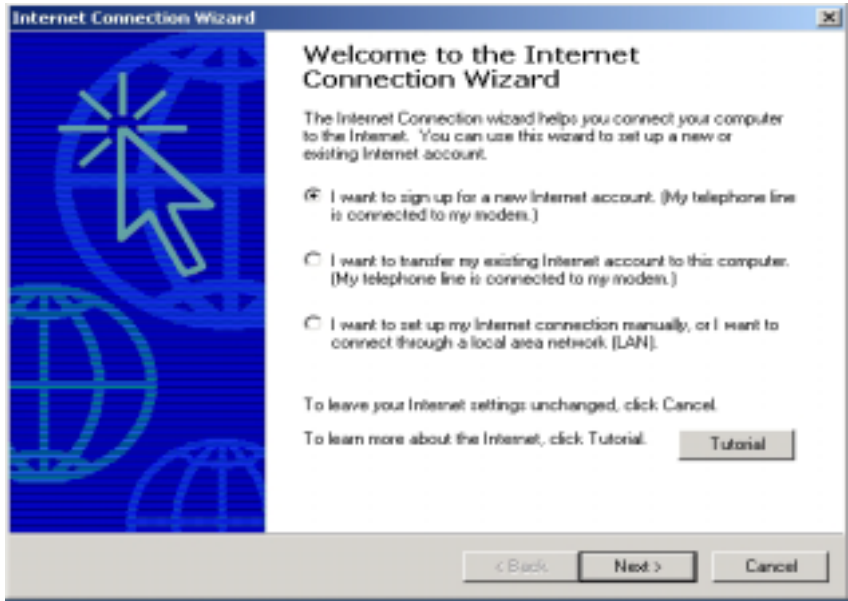

4 Select **"I connect through a local area network (LAN)**" and click **Next**.

5 Ensure all of the boxes on the following Local area network Internet Configuration screen are **unchecked**.

- 6 Check the **No**, when promoted "**Do you want to set up an Internet mail account now?**"
- 7 Click **Finish** to close the Internet Connection Wizard. Setup is now completed.

## **For Windows XP**

- Please select **Star Menu Control Panel Network and Internet Connection**.
- Select the Connection tab, and click the **Setup** button.
- Click **Next** on the **New Connection Wizard** screen.
- Select **Connect to the Internet** and click **Next**.
- Select **Set up my connection manually** and click **Next**.
- Check **Connect using a broadband connection this always on** and click **Next**.
- Click **Finish** to close the New Connection Wizard. Setup is now completed.

# *3*、*QUICK CONFIGURE*

You can set up related configurations by following steps to quick configure the DSA-3100.

DSA-3100 provides 2 built-in user accounts: "admin" and "manager"

- admin: This user is the administrator in the DSA-3100.
- manager: This user has right to manager user account, the rest of function is denied.

(For **admin** quick configure)

- **Step1.** Please ensure that system admin connects his PC to Private LAN Port of the DSA-3100, by default DSA-3100 is configurable only by PCs that are connected to Private LAN Port.
- **Step2.** Open admin PC's browser. (Ex: Microsoft Internet Explore)
- **Step3.** Enter https://192.168.0.40 in the Address or Location box to connect to the Web Management Interface.
- **Step4.** Please enter the default username: **admin** in the Username field and password: **admin** in the Password field.
- **Step5.** Select **Home** - **Wizard**. You should see a screen like the following (Figure 3-1):

**Step6.** Click **Run Wizard** to through the process of creating a baseline Strategy. For more information, see the "Wizard" section on page 16

(For **manager** quick configure)

- **Step1.** Please ensure that manager connects his PC to Private LAN Port of the DSA-3100, by default DSA-3100 is configurable only by PCs that are connected to Private LAN Port.
- **Step2.** Open manager PC's browser. (Ex: Microsoft Internet Explore)
- **Step3.** Enter https://192.168.0.40 in the Address or Location box to connect to the Web Management Interface.
- **Step4.** Please enter the default username: **manager** in the Username field and password: **manager** in the Password field.

**Step5.** You should see this page **User Manager** (Figure 3-2). For more information, see the "User Manager" section on page 39

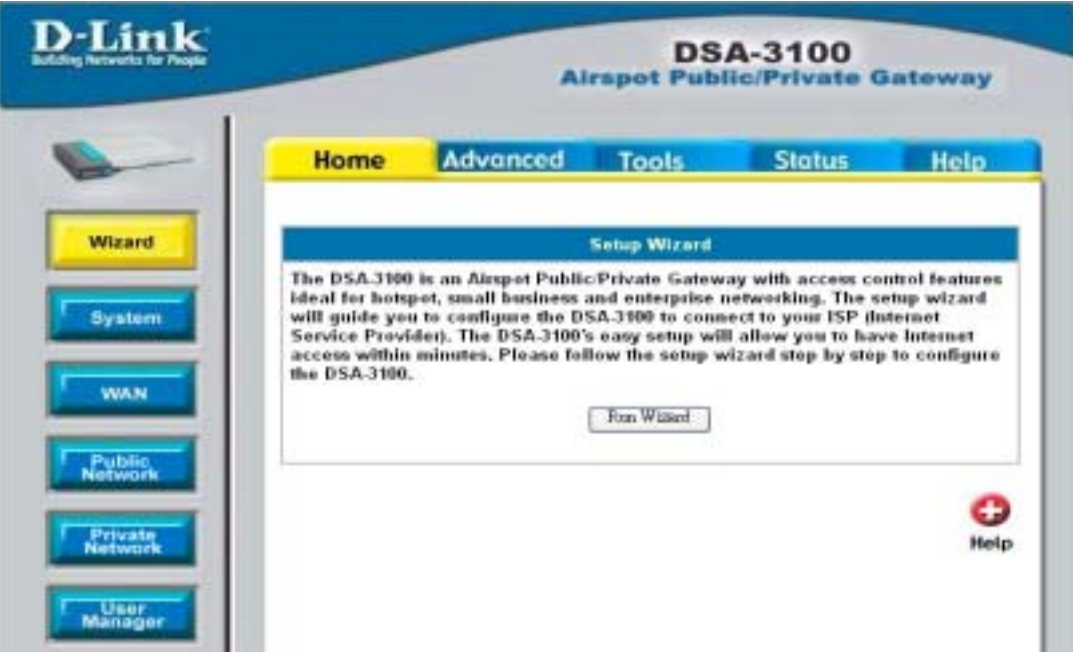

## **Figure 3-1 Home - Wizard Page**

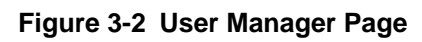

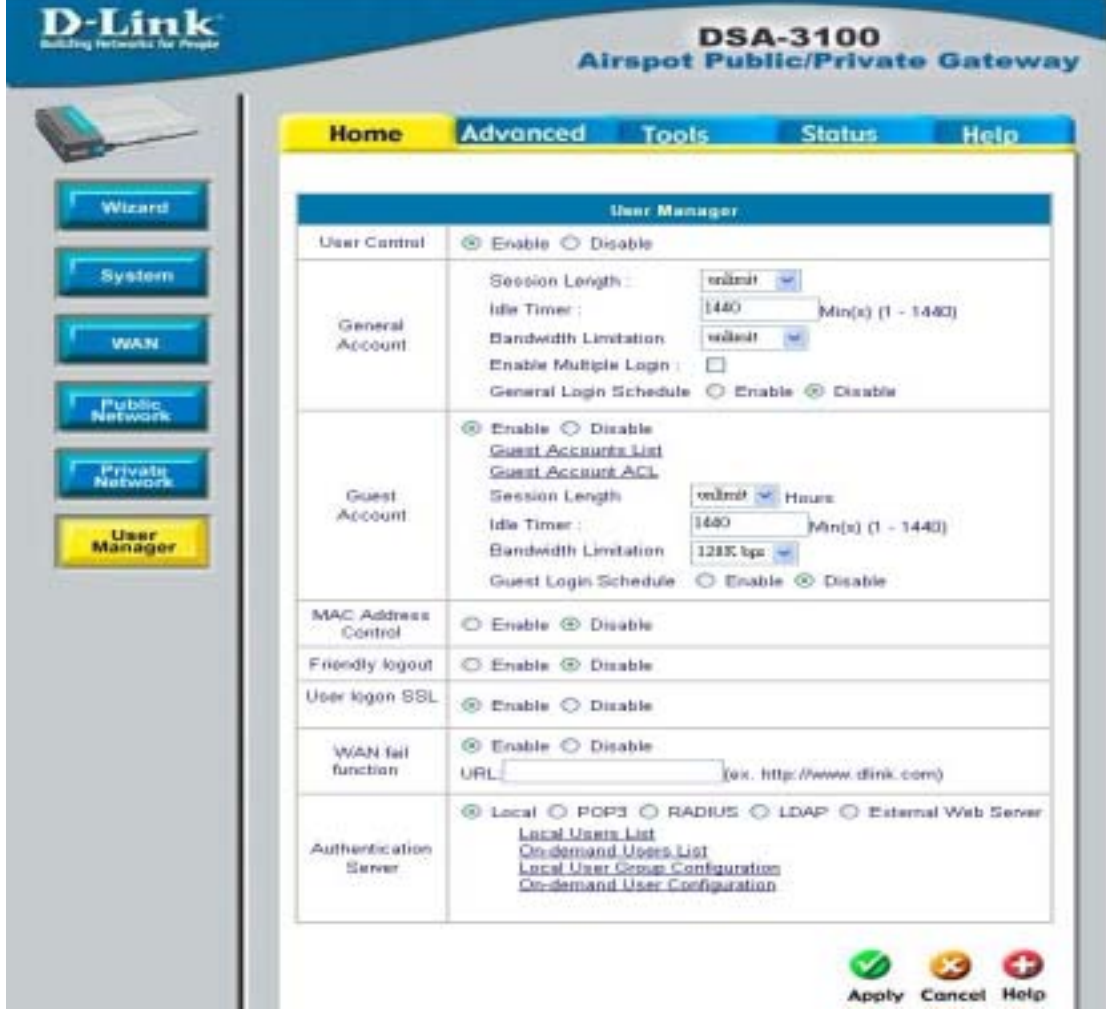

# *4*、*SYSTEM CONFIGURATION*

For using further features of DSA-3100, You have to set up related configurations by the Web Management Interface of DSA-3100.

# **a. Instruction**

When you enter the Web Management Interface of DSA-3100, you'll find the following main features on top of the screen (Figure 4-1), such as **Home, Advanced, Tools, Status, Help.** 

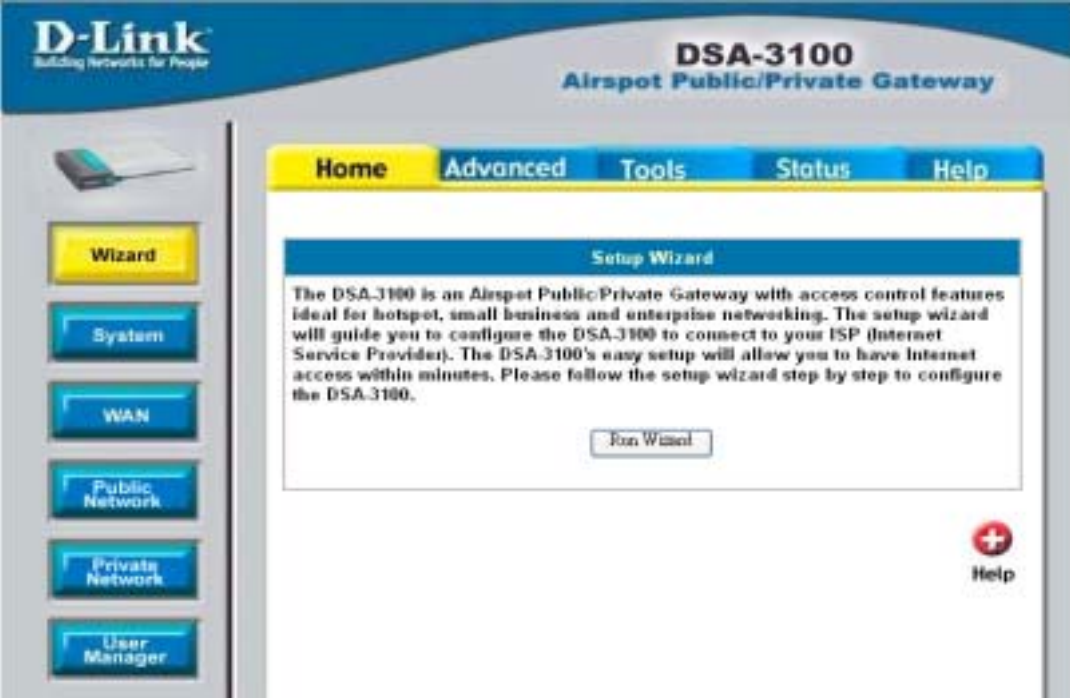

**Figure 4-1 Home – Wizard Page** 

# *1. General Features*

The DSA-3100 includes these features and functions. (See Table 4-1)

| <b>Features</b>  | Home               | Advanced                | <b>Tools</b>       | <b>Status</b>          | Help |
|------------------|--------------------|-------------------------|--------------------|------------------------|------|
| <b>Functions</b> | Wizard             | Port and IP<br>Redirect | Monitor IP List    | Device Info            |      |
|                  | System             | Pass Through            | Change<br>Password | Interface              |      |
|                  | <b>WAN</b>         | <b>Virtual Server</b>   | Upload             | <b>Current Users</b>   |      |
|                  | Public LAN         | <b>DMZ</b>              | System             | <b>Traffic History</b> |      |
|                  | <b>Private LAN</b> | Free Surfing<br>Area    | Firmware           |                        |      |
|                  | User Manager       | <b>Static Route</b>     | Misc.              |                        |      |
|                  |                    | Firewall                | Restart            |                        |      |

**Table 4-1 DSA-3100 General Features and Functions**

# **b. Home**

This feature provides basic settings of the D-Link DSA-3100, including **Wizard, System, WAN, Public LAN, Private LAN and User Manager.**

## *1. Wizard*

The wizard guides you through the process of creating a baseline Strategy. You can follow the wizard step by step to configure the DSA-3100. You should see a screen like the following.

• If you want to use the setup wizard, please click **Run Wizard** on this page (Figure 4-2).

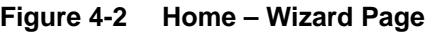

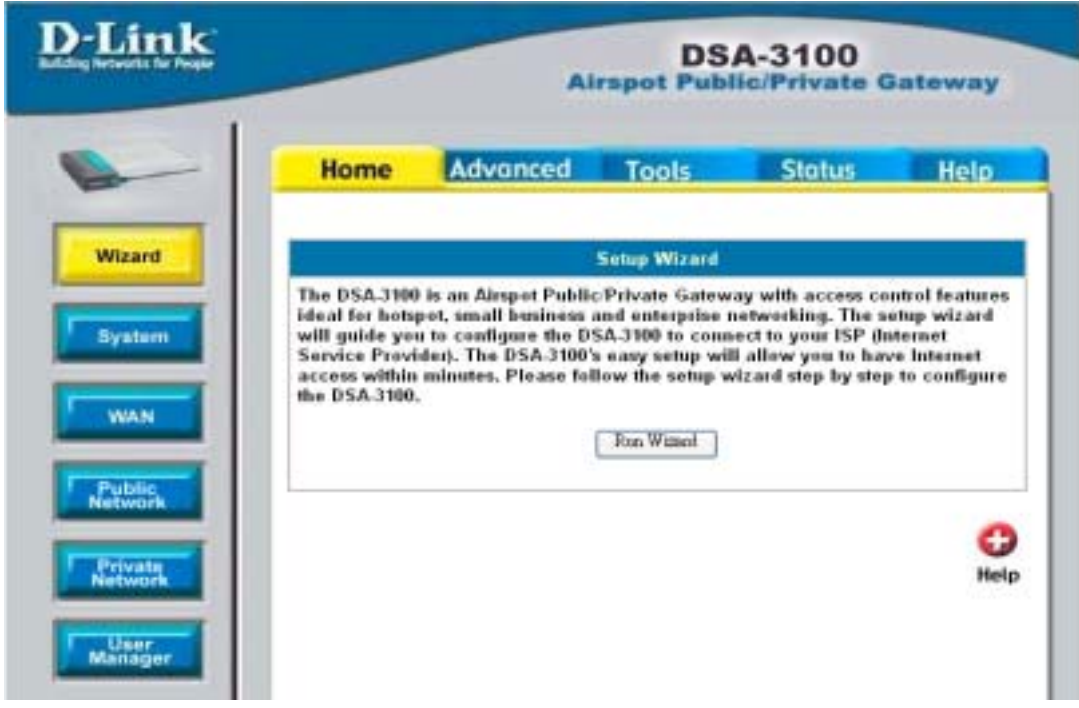

• The Setup Wizard will help you to finish these seven steps, please click **Next** to continue.

**Figure 4-3 Setup Wizard Page** 

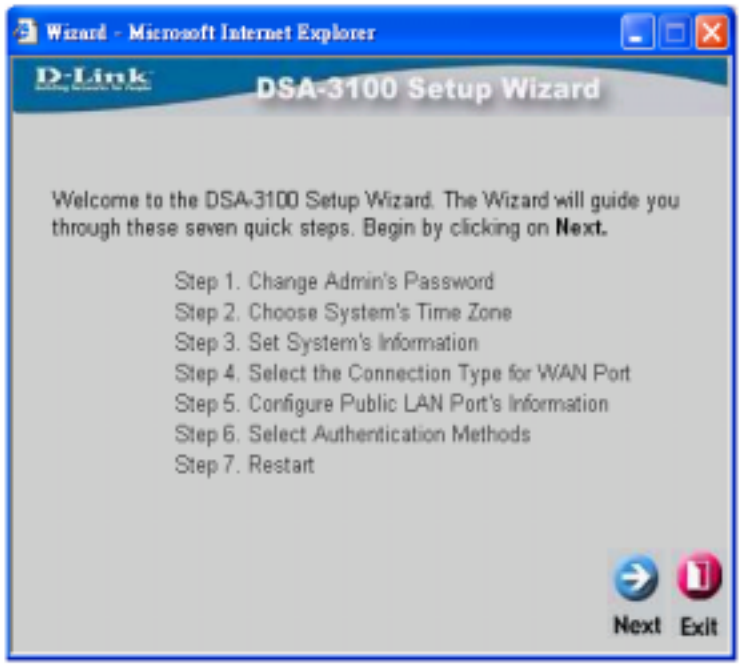

• Step1. Change Admin's Password

Please enter admin's **password** and **verify password**, then click **Next**.

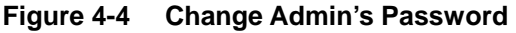

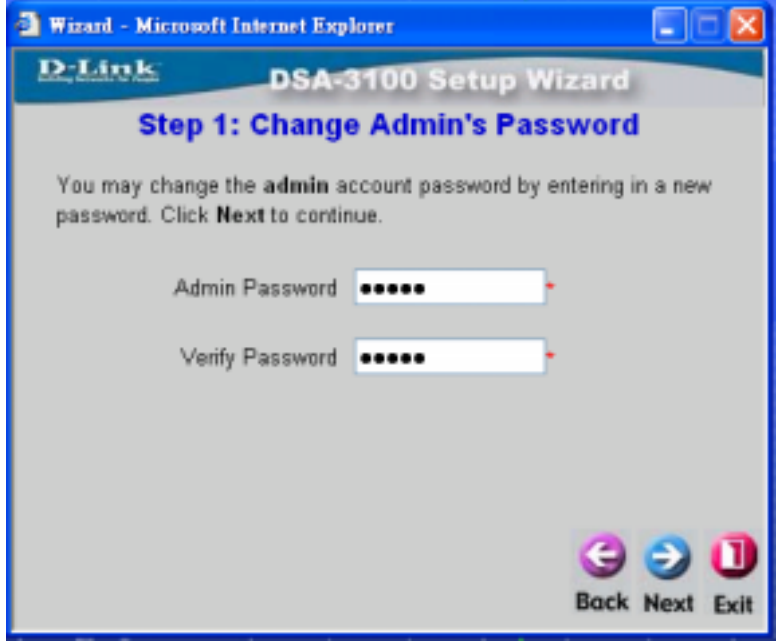

• Step2. Choose System's Time Zone

Select the appropriate time zone for your location then click **Next**.

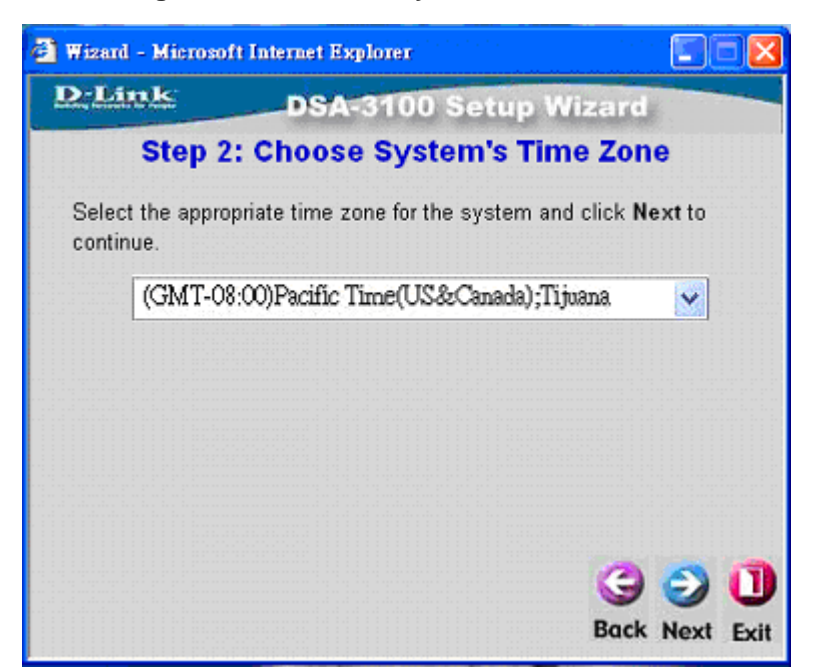

**Figure 4-5 Choose System's Time Zone** 

• Step3. Set System Information

Please enter your system information, such as **Succeed Page**, **External Time Server**,

**DNS Server IP** on this page, then click **Next**.

**Succeed Page:** Home page which will appear when user logon success.

**External Time Server:** Set DSA-3100 and External Time Server for clock synchronization (ex.tock.usno.navy.mil).

**DNS Server IP:** Domain Name Server IP address.

#### Figure 4-6 Set System Information

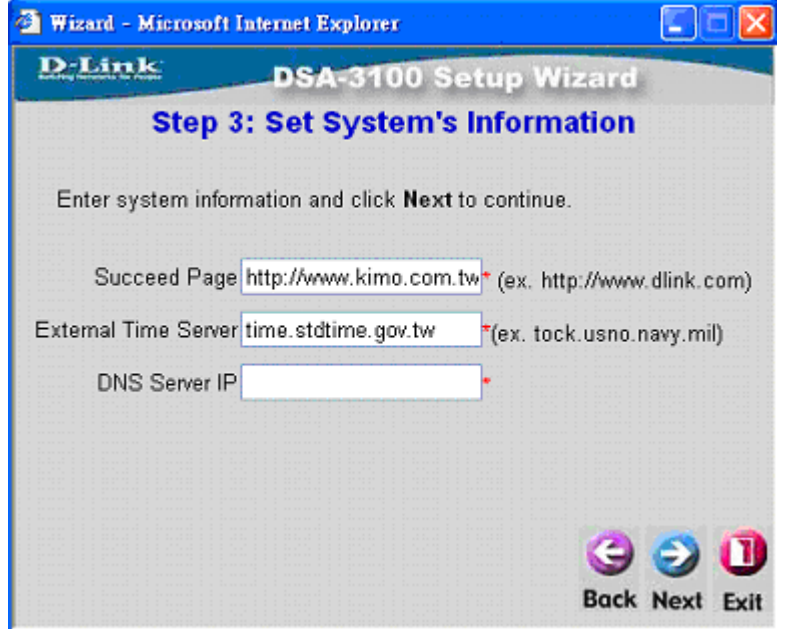

• Step4. Select the Connection Type for WAN Port

It' depends on your network environment type to select the connection type.

## **Figure 4-7 Select the Connection Type for WAN Port**

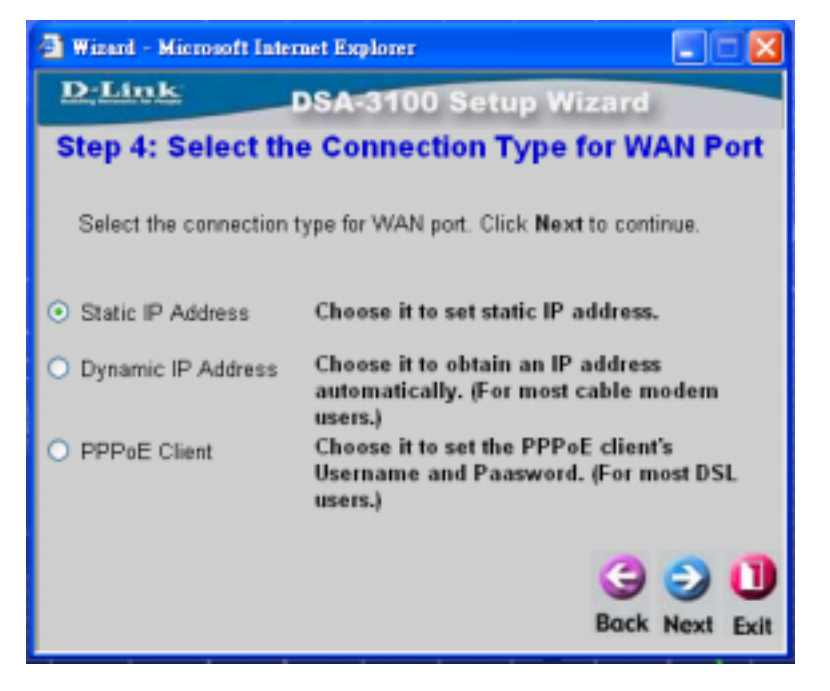

- If you want to use static IP address, please select **Static IP Address** (Figure 4-8).
- If you want to use dynamic IP, please select **Dynamic IP Address** (Figure 4-9).
- If you are xDSL user and use PPPoE to Internet, please select **PPPoE Client** (Figure 4-10, 4-11).
- When you select **Static IP Address**, please enter the **IP**, **subnet mask**, **Default Gateway** then click **Next**.

#### **Figure 4-8 Static IP Address configuration**

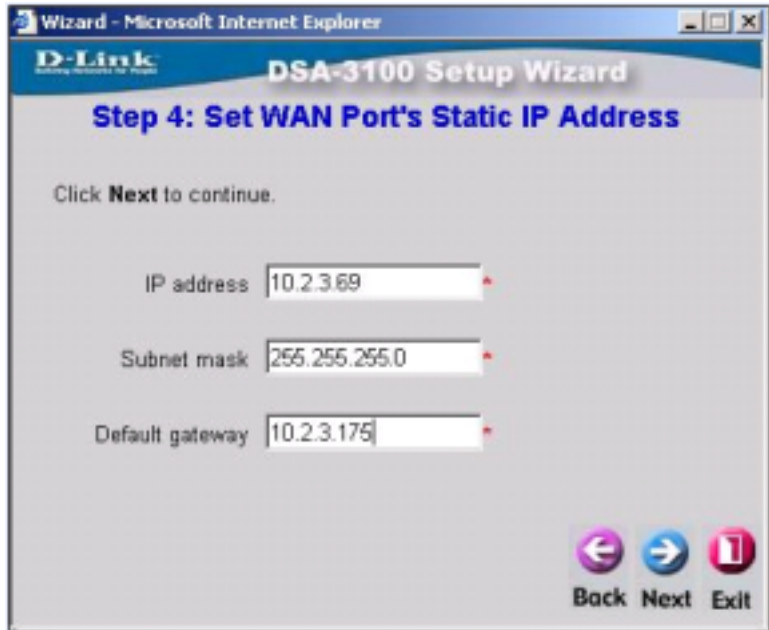

• When you select **Dynamic IP Address,** please click **Next**.

**Figure 4-9 Dynamic IP Address configuration** 

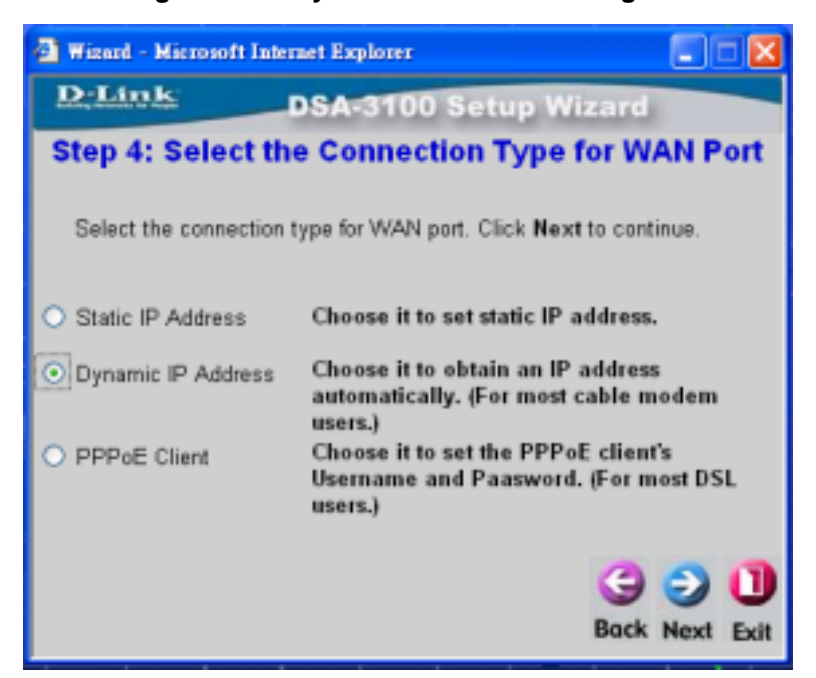

• When you select **PPPoE Client,** please click **Next**.

**Figure 4-10 PPPoE Client configuration** 

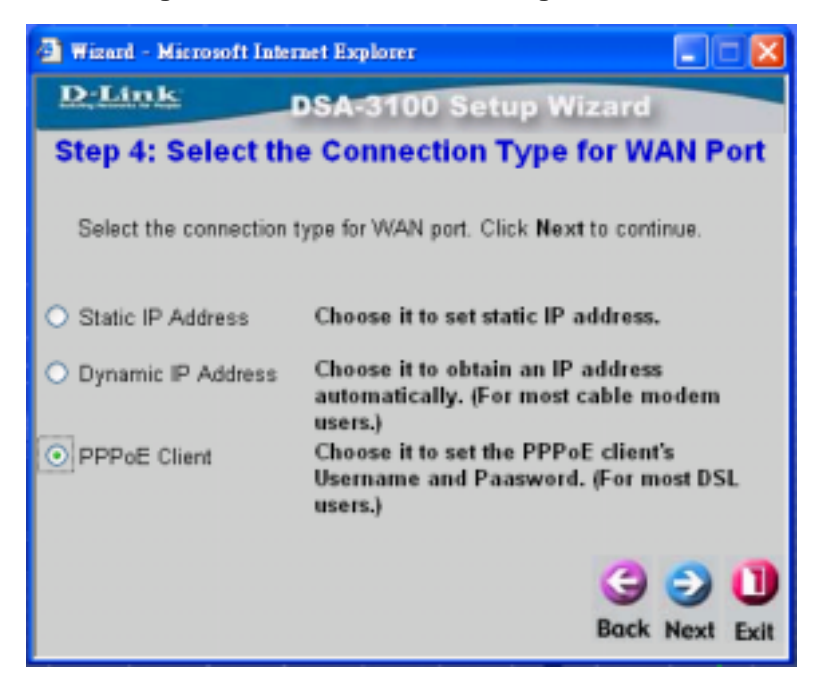

• Please enter the PPPoE Client's **User name** and **Password** then click **Next** .

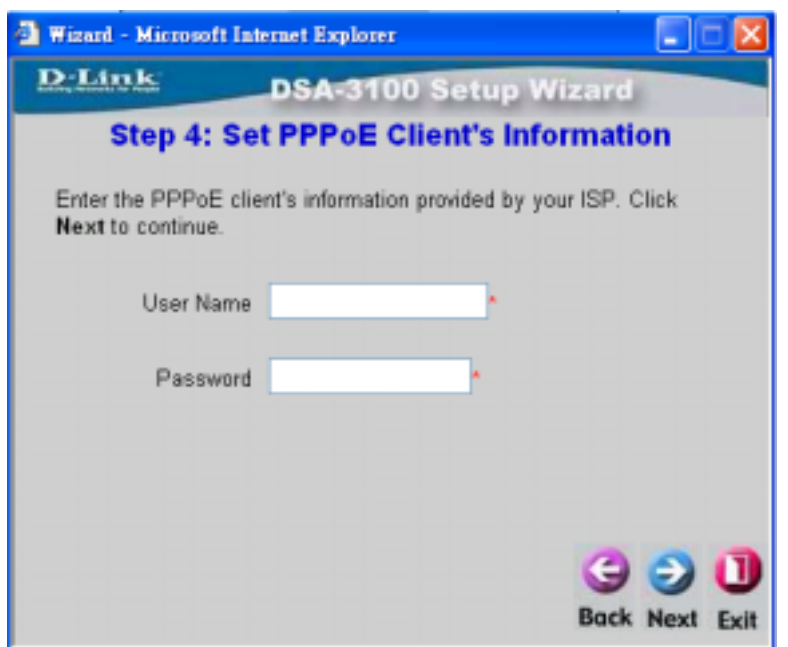

#### **Figure 4-11 Set PPPoE Client's Information**

### **• Step5. Configure Public LAN Port**

Please enter the Public LAN port's information, such as **IP address**, **Subnet Mask** and

**Enable/Disable DHCP Server** on this network segment, then click **Next.** 

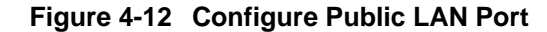

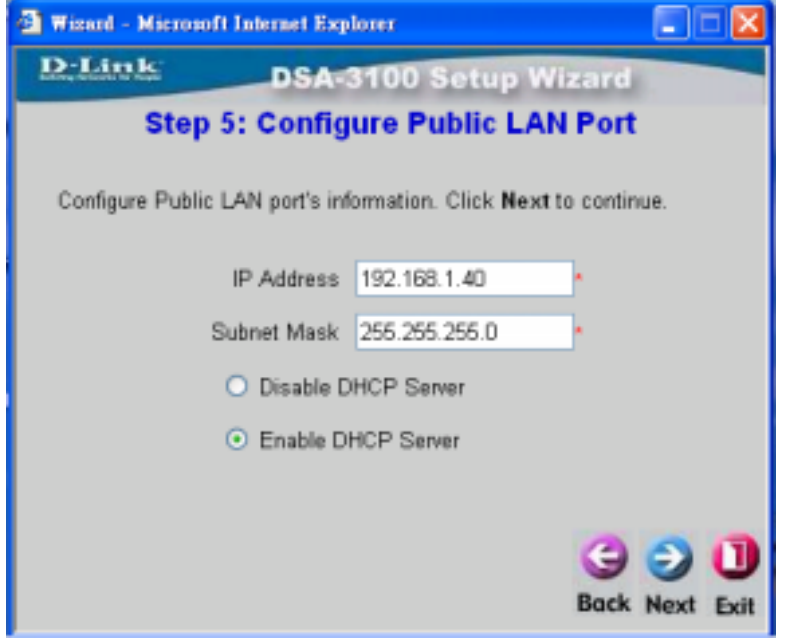

• When you select Enable DHCP Server, please enter the DHCP scope information, such as DHCP Start IP Address, DHCP End IP Address, Domain Name, Preferred DNS IP Address, Alternate DNS IP Address (Option) then click Next .

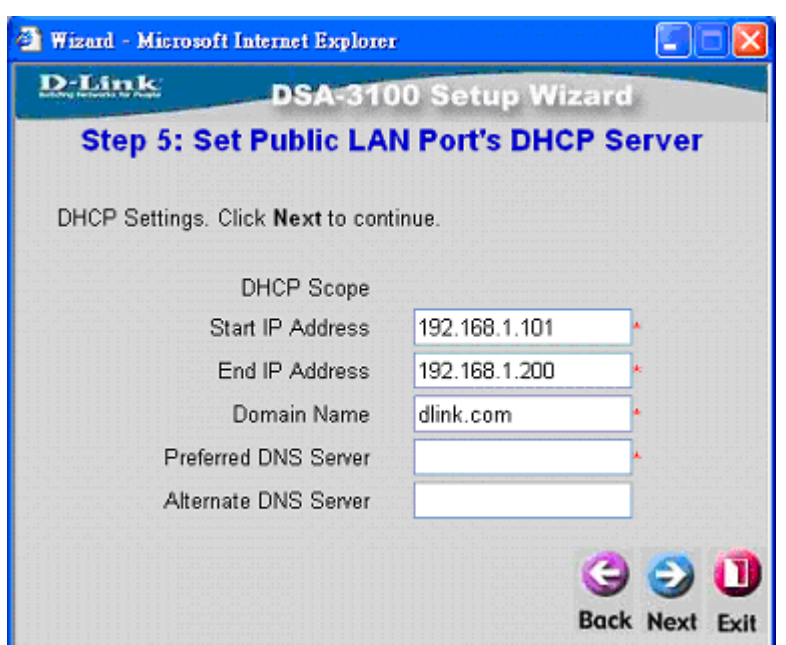

#### **Figure 4-13 Set DHCP server information**

#### • **Step6. Select Authentication Methods**

DSA-3100 provides four types of Authentication methods.

## **Figure 4-14 Select Authentication Methods**

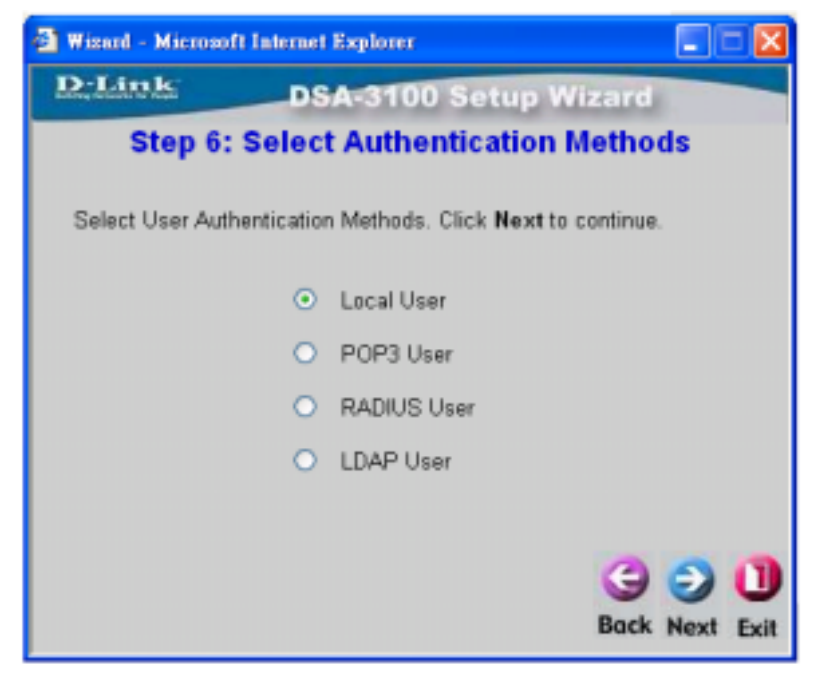

- **Local User:** User accounts are stored in the embedded database on DSA-3100.
- **POP3 User:** User accounts are stored in POP3 server.
- **RADIUS User:** User accounts are stored in RADIUS server.
- **LDAP User:** User accounts are stored in LDAP server.

Please select one, then click **Next**

• When You select **Local User**, please enter **User Name**, **Password**, **MAC** (option) and choose **Group** then click **ADD** to create one new user account. If you are finish, please click **Next** .

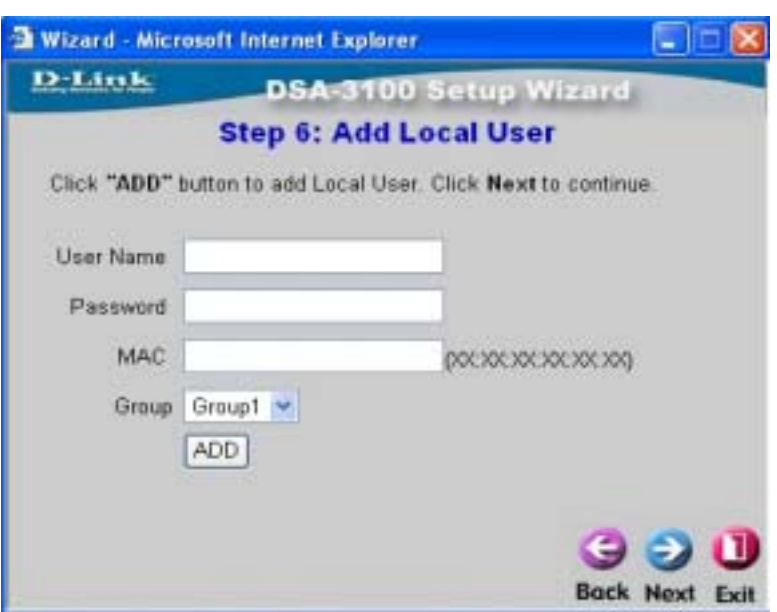

**Figure 4-15 Local User configuration** 

• When You select **POP3**, please enter POP3 Server's **IP address/Domain Name and Server Port number** then click **Next**.

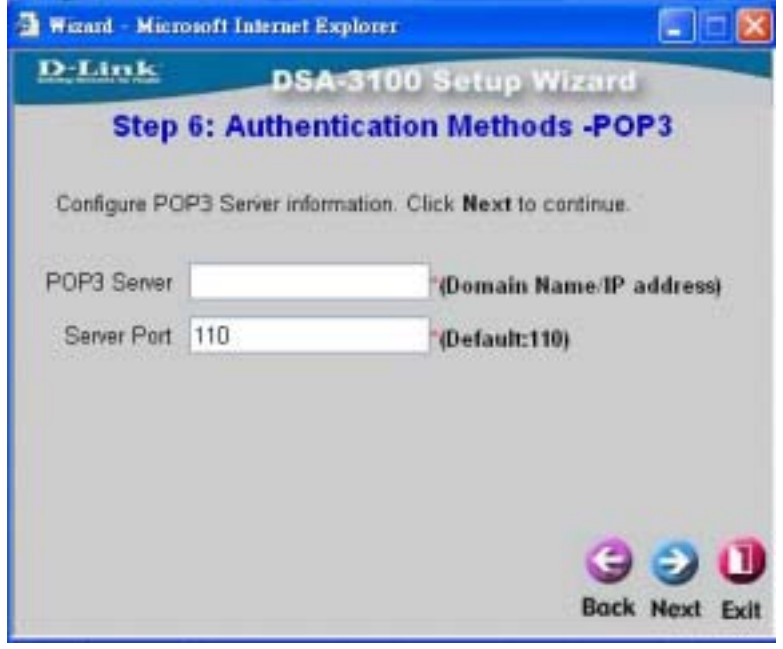

## **Figure 4-16 POP3 User configuration**

• When You select **RADIUS**, please enter RADIUS Server's **IP address/Domain Name**, **Public LAN Port number**, **Accounting Port number**, **Secret Key**, **Accounting Service**, **Public LAN Method**, then click **Next**.

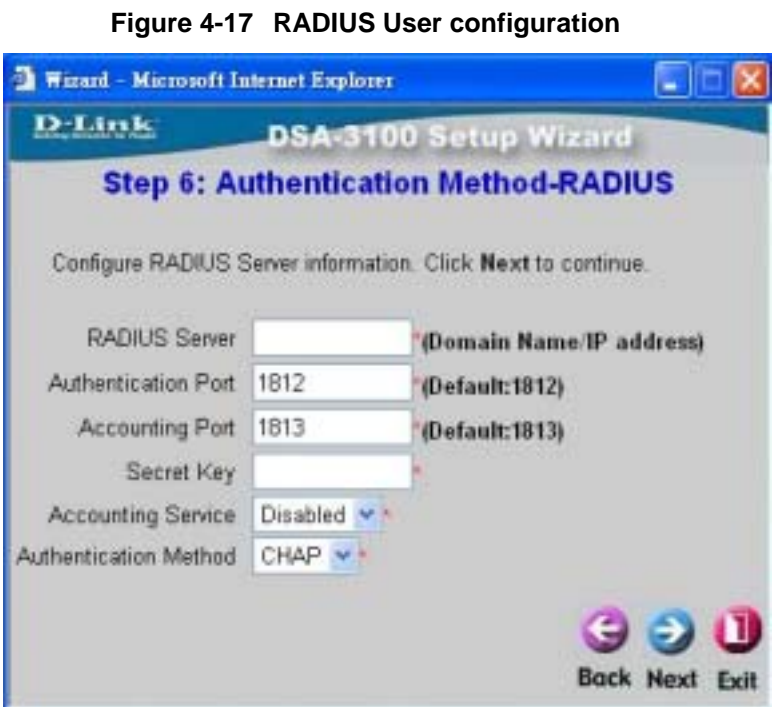

• When You select **LDAP,** please enter LDAP Server's **IP address/Domain Name**, **Server Port number** then click **Next**.

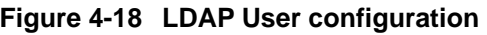

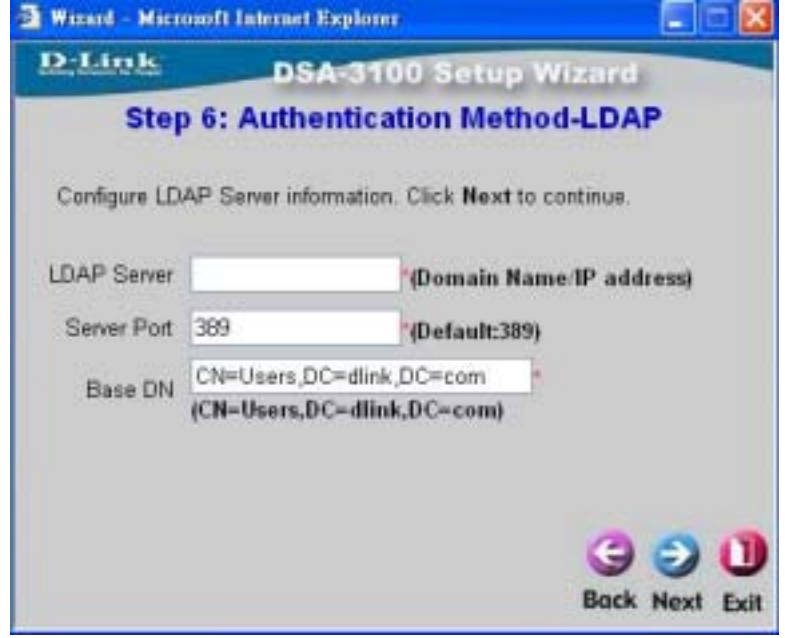

• **Step7. Setup Completed.** Please click **Restart** to reboot your DSA-3100.

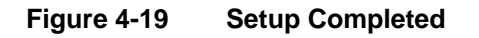

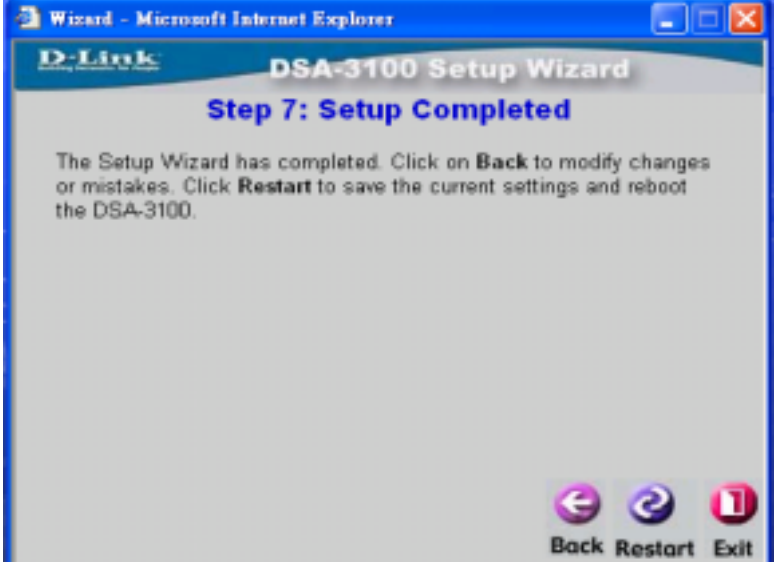

## *2. System*

Table 4-2 lists the System Configure Page Field and Description that helps you can easy setup **System Configure** (Figure 4-20), and don't forget to click **Apply** to enable this function

| Field               | Description                                                                 |  |  |  |  |
|---------------------|-----------------------------------------------------------------------------|--|--|--|--|
|                     | System Name   Name of this facility, DSA-3100 is the default.               |  |  |  |  |
| <b>Admin Detail</b> | The system administrator's information, for instance his name, phone        |  |  |  |  |
|                     | number, and e-mail, etc. If a user encounters problem connecting to WAN     |  |  |  |  |
|                     | Port of DSA-3100, system admin information will be shown on user login      |  |  |  |  |
|                     | page.                                                                       |  |  |  |  |
| <b>Succeed Page</b> | Enter a URL for all users to be directed to after successful login, usually |  |  |  |  |
|                     | defined as the home page of a corporation, for instance:                    |  |  |  |  |
|                     | http://www.dlink.com. No matter which URL a user originally attempts to     |  |  |  |  |
|                     | connect, he/she will be directed to the URL defined here                    |  |  |  |  |

**Table 4-2 System Configuration Page Field and Description**

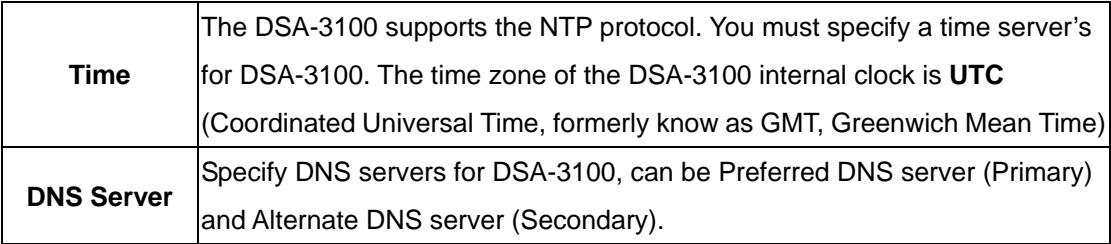

### **Figure 4-20 System Configuration Page**

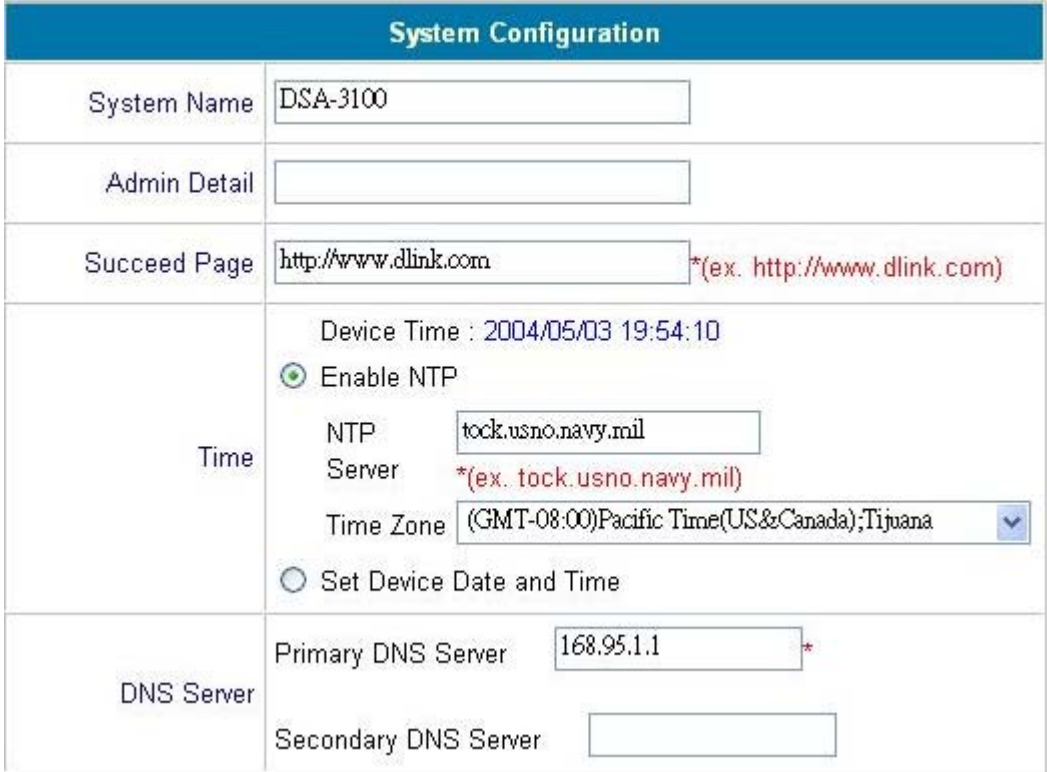

*Note: After changing configuration information, you had better restart the DSA-3100 to ensure proper system operation with the new configuration.* 

## *3. WAN*

**WAN** The DSA-3100 offers three ways for WAN to obtain IP address:

 **Static IP Address:** Manually specify WAN Port IP address, Subnet mask, Default Gateway. Suitable when WAN Port cannot automatically obtain an IP address.

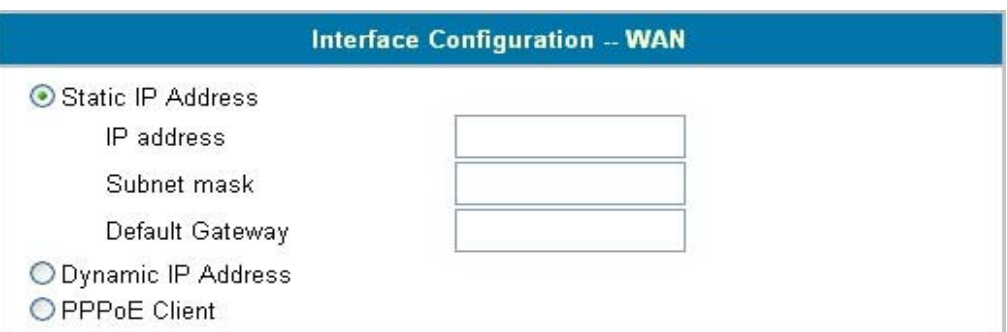

**Figure 4-21 Static IP Address Configuration** 

**Dynamic IP Address:** Suitable when WAN Port can automatically obtain an IP address; for instance when a DHCP Server is in the network connected to WAN Port. You can click the **Renew** button to renew the IP configuration.

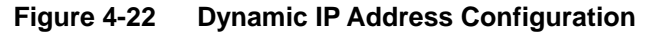

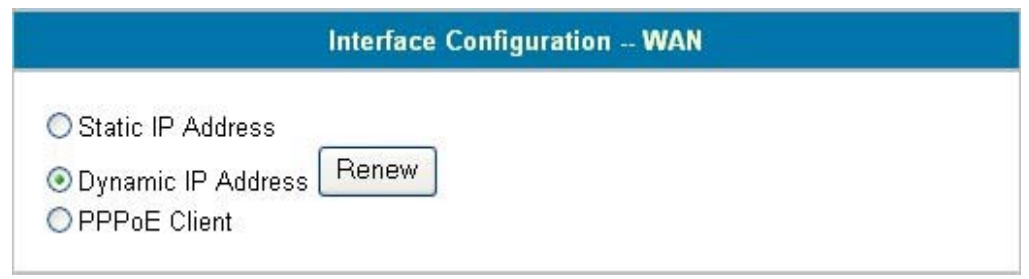

 **PPPoE Client:** If you are xDSL user and use PPPoE to Internet, please select **PPPoE,** then you must enter **User Name** and **Password**. The Maximum Idle Time and Dial on demand are optional.

**Figure 4-23 PPPoE Client Configuration** 

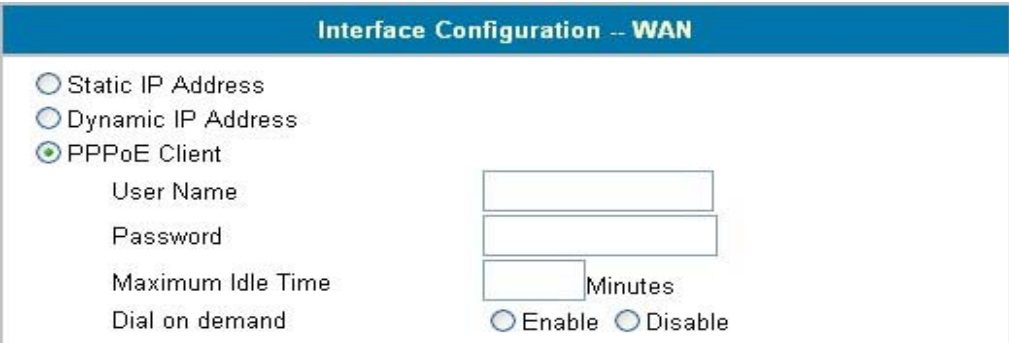

# *4 Public LAN*

**Public LAN** Select one of the Public LAN modes and specify IP address, Subnet Mask then depend on your request, enable or disable DHCP Configuration.

• **Mode**: The DSA-3100 comes with three Public LAN modes, namely NAT, NAT\_IP\_PNP and Router.

**NAT mode:** All outbound IP addresses (the addresses must belong to the network connected to Public LAN Port) on Public LAN Port will be translated to the IP address of WAN Port to proceed.

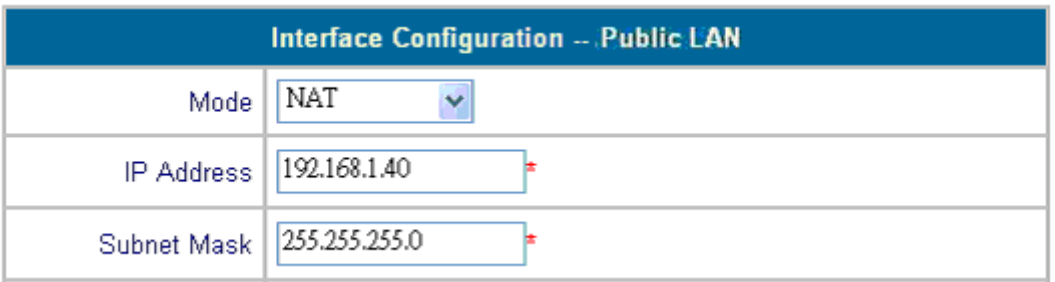

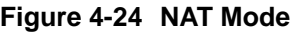

**NAT\_IP\_PNP mode:** The clients can use any IP address to connect to DSA-3100. No matter what's the client IP address, they can get the DSA-3100's Login page and access the Internet correctly.

## **Figure 4-25 NAT\_IP\_PNP Mode**

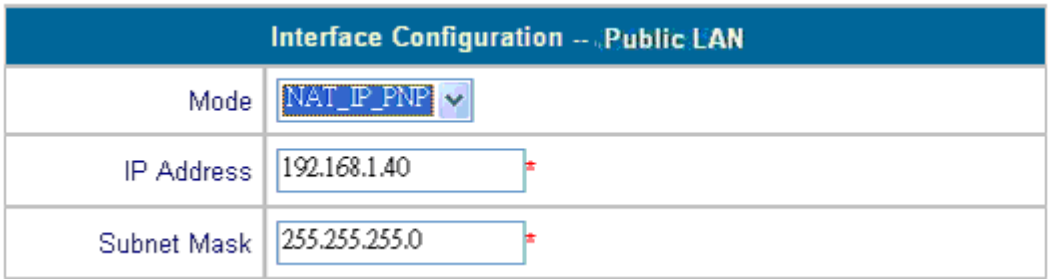

**ROUTER mode:** All outbound IP addresses on Public LAN Port will retain their

Addresses; DSA-3100 functions as a router in this mode.

**Figure 4-26 Router Mode** 

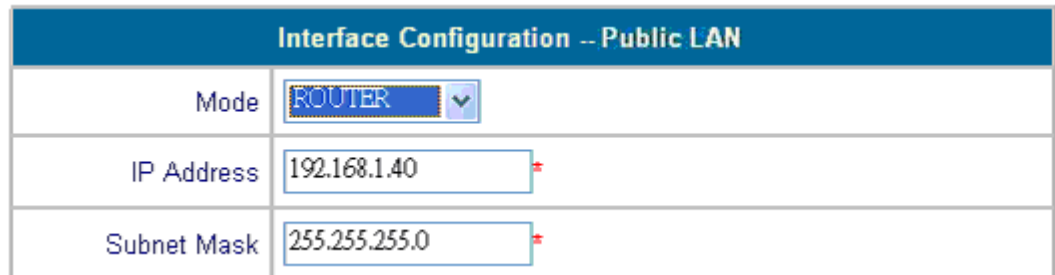

• **DHCP Configuration:** Configure DHCP Server on Public LANPort.TheDSA-3100 comes with three DHCP Server options (as shown below):

**Disable DHCP Server:** Inactivate DHCP Server.

**Enable DHCP Server:** Activate DHCP Server. DHCP Server needs to be configured properly for successful activation. Related configuration items includes: DHCP Pool Start IP Address, DHCP Pool End IP Address, Lease Time, Domain Name, WINS IP Address, Primary DNS server IP Address, Secondary DNS server IP address.

**Enable DHCP Relay**: In DHCP Relay mode. It is required to specify other DHCP Server IP addresses to select this mode.

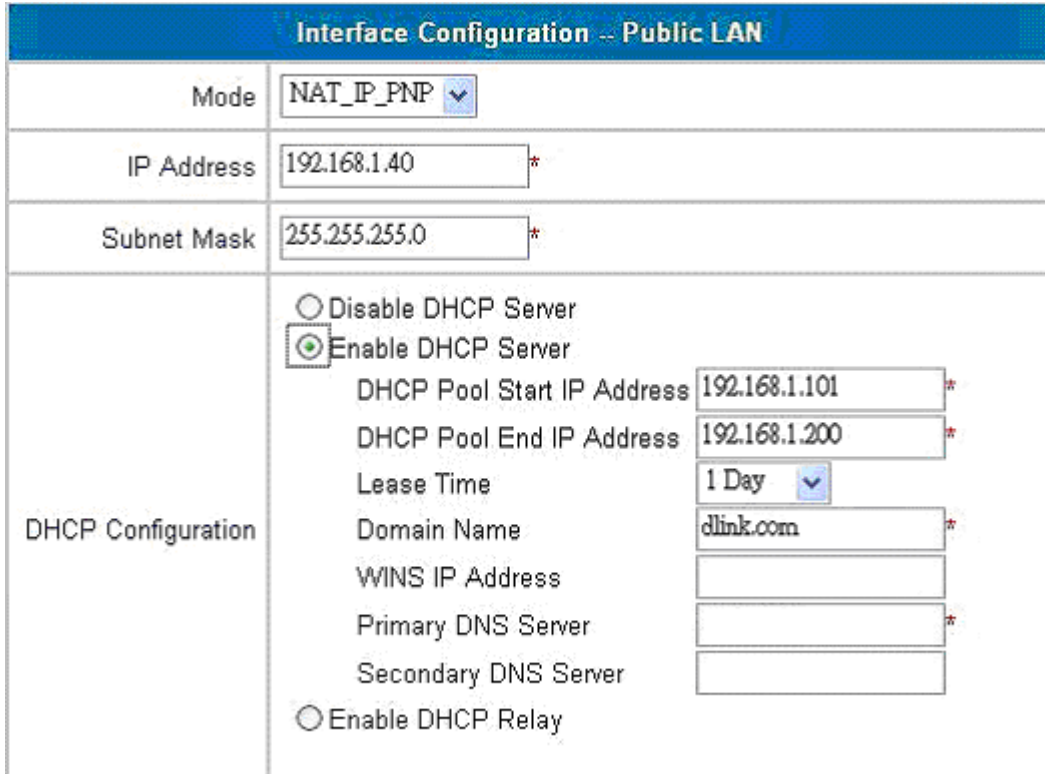

**Figure 4-27 DHCP Server Enable** 

## *5. Private LAN*

**Private LAN:** Select one mode for Private LAN Port and specify IP address, Subnet Mask, then depend on your request, enable or disable DHCP Configuration.

• **Mode:** The DSA-3100 comes with two Private LAN Port modes, namely NAT and Router.

**NAT mode:** All outbound IP addresses (the IP addresses must belong to the network connected to Private LAN Port) on Private LAN Port will be translated to the IP address of WAN Port to proceed.

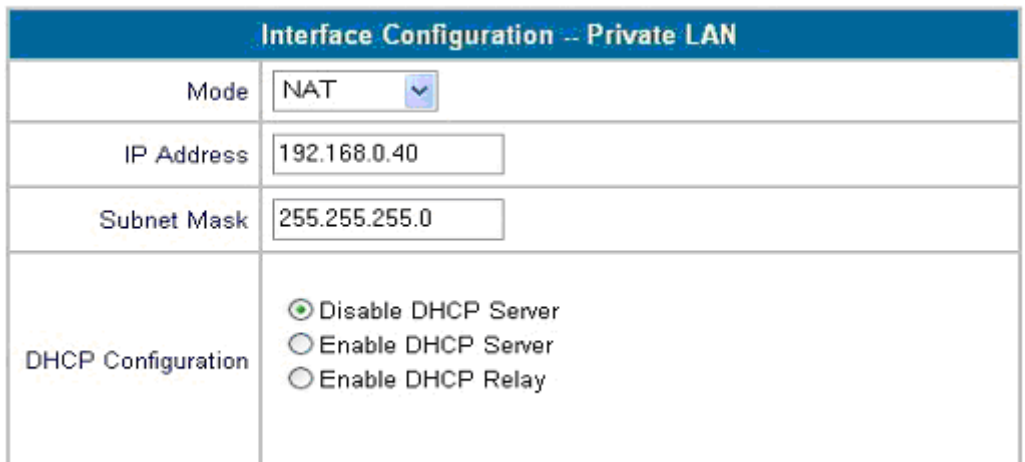

**Figure 4-28 NAT Mode** 

**ROUTER mode:** All outbound IP addresses on Private LAN Port will retain their addresses; DSA-3100 functions as a router in this mode.

**Figure 4-29 Router Mode** 

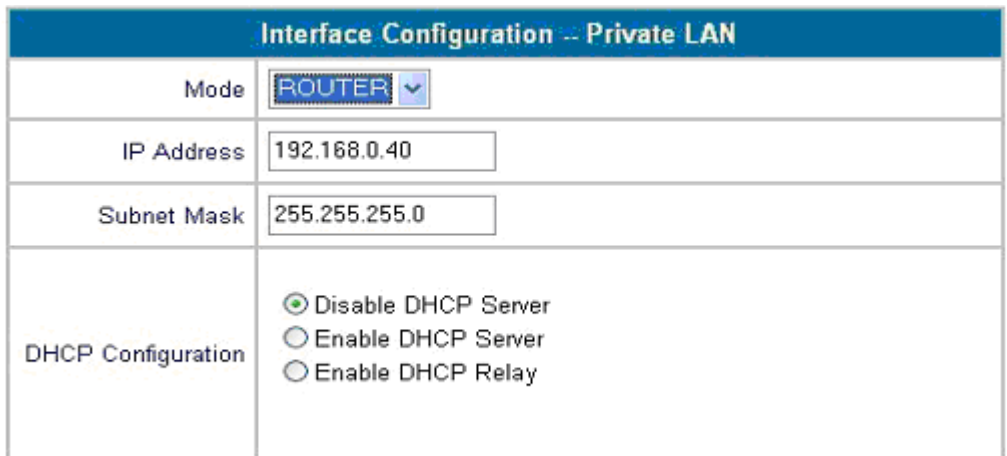

•**DHCP Configuration:** Configure DHCP Server on Private LAN Port. The DSA-3100 comes with three DHCP Server options (as shown below):

**Disable DHCP Server:** Inactivate DHCP Server.

**Enable DHCP Server:** Activate DHCP Server. DHCP Server needs to be
configured properly for successful activation. Related configuration items includes: DHCP Pool Start IP Address, DHCP Pool End IP Address, Lease Time, Domain Name, WINS IP Address, Preferred DNS server IP Address, Alternate DNS server IP address.

**Enable DHCP Relay:** In DHCP Relay mode. It is required to specify other DHCP Server IP address to select this mode.

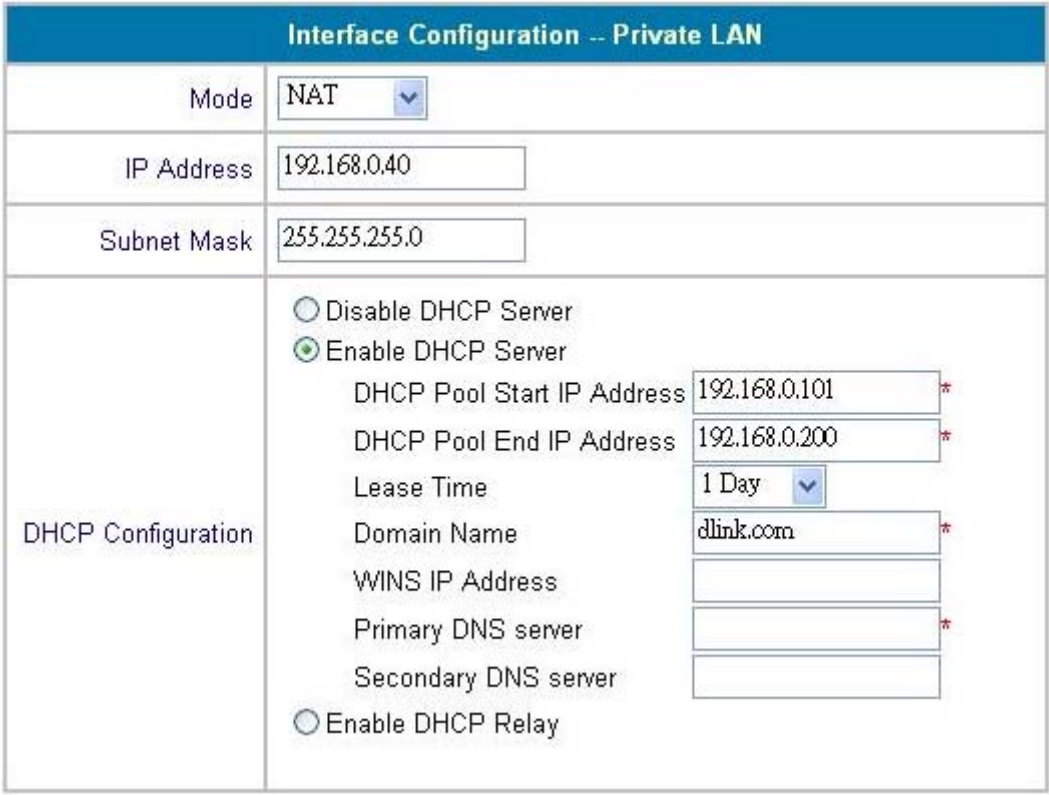

**Figure 4-30 DHCP Server** 

**Note:** The Private LAN IP address must be set to enable network access between the DSA-3100 and managed client devices. The built-in DHCP server could be enabled or not. It is recommended that a DNS server be specified to provide the DSA-3100 and clients complete networking parameters. If you have another network that you want to connect to the DSA-3100 to facilitate its network services, you could connect that network to the Private LAN interface of the DSA-3100. Devices connected to Private LAN interface gain access to the network without Public LAN.

*Note: After changing configuration information, you had better restart the DSA-3100 to ensure proper system operation with the new configuration.* 

## *6. User Manager*

**User Manager:** It's provides User Control, Group Account, MAC Address Control, Default Group, Management Type and Login Schedule

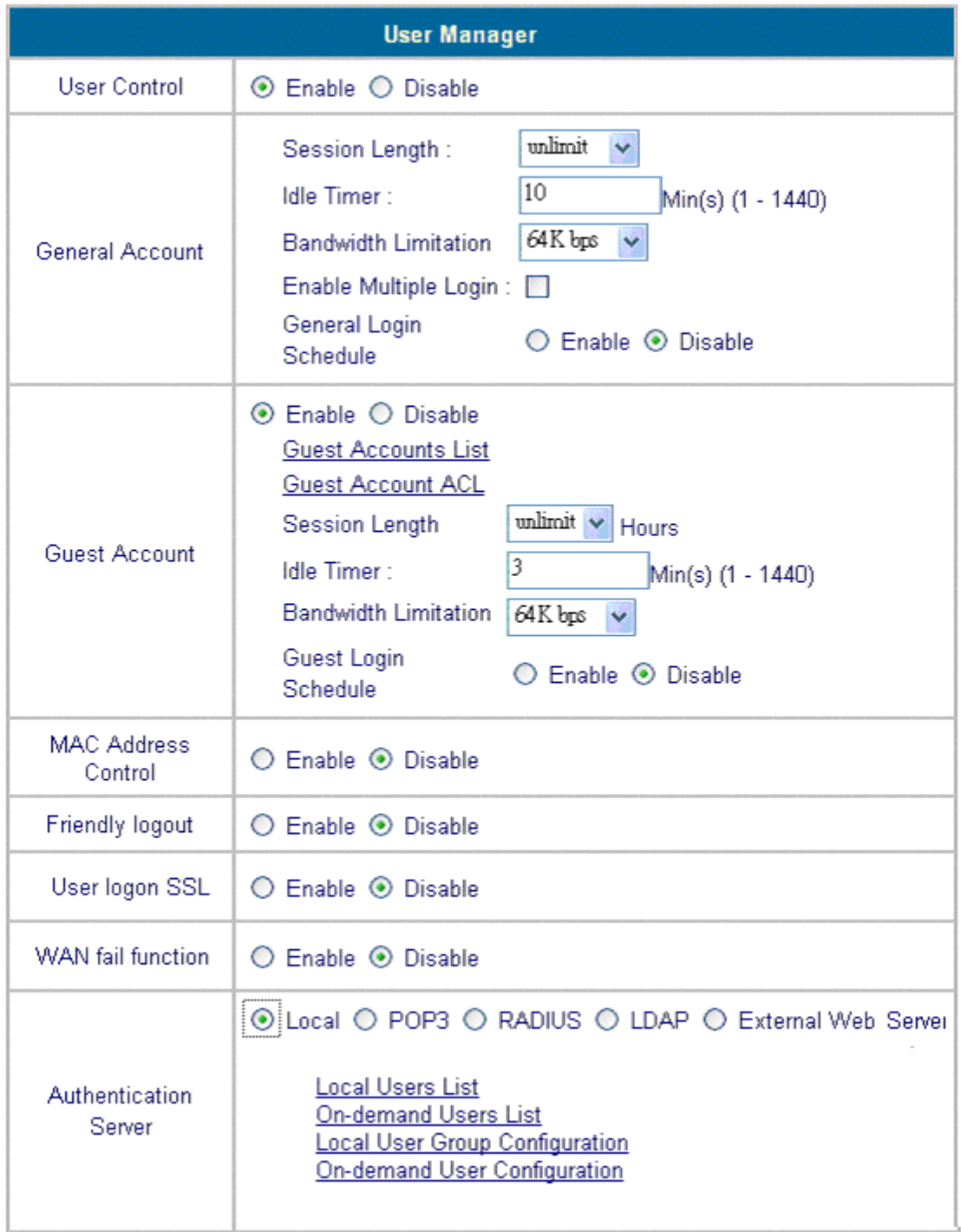

**Figure 4-31 User Manager Page**

• **User Control** When User Control is disabled, only activate **MAC Address Control**  function. .

• **General Account:** Define Session Length, Idle Timer, Bandwidth limitation, Multiple Login and General Login Schedule.

- 1.) Session length: Limit the duration for each session established by General Account, from 5 min~12 hours.
- 2.) Idle Timer: When enabled, on-line users with no network activity after the specified period will be logged out automatically. The period can range from 1~1440, with 10 minutes as the default value.
- 3.) Bandwidth Limitation: Limit the outbound traffic bandwidth for each session established by Guest Account. There is no limit to the duration by default
- 4.) Enable Multiple Login: Check this function to allow a single user account to log into the system multiple times.
- 5.) General Login Schedule: Define the time where DSA-3100 is located and login duration for General accounts. Select **Enable** - **Edit** to enter the management interface (Please refer to the below table). After durations are defined, you need to click **Apply**, and then **Save All** to let the new functions take effect.

*Note: To let the functions take effect, you need to click Apply, and then Save All after Enable is selected.* 

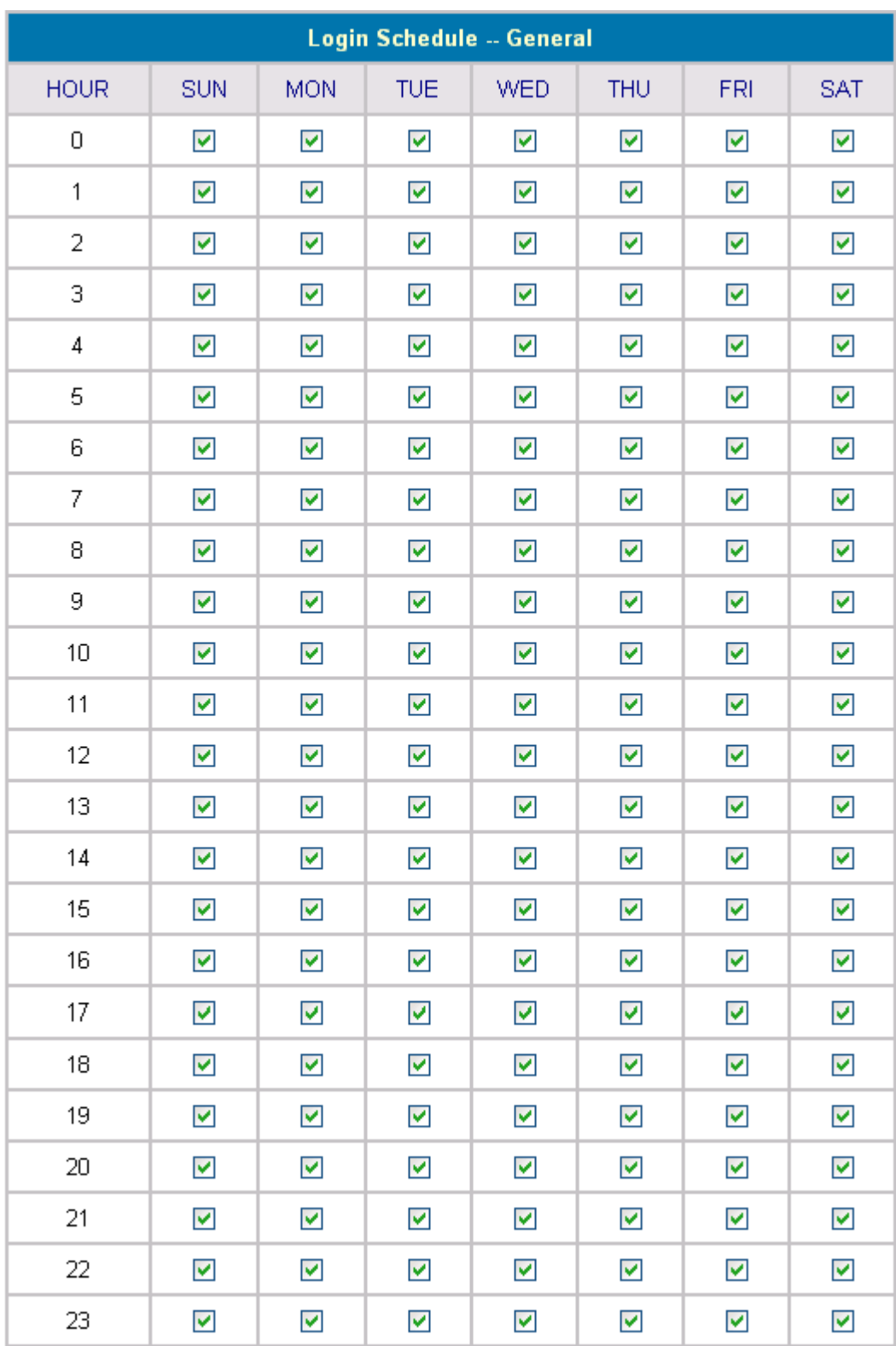

### **Figure 4-32 Edit Login Schedule**

• **Guest Account:** Select **Enable** to activate Guest Account for visitors.

**Guest Accounts List:** Up to 10 guest accounts could be defined. To activate a particular Guest Account, simply enter the corresponding password in the "Password" column and click **Apply**, and then **Save All**.

**Guest Account ACL:** Define network areas where Guest Account is disallowed access, for instance 10.2.3.0/24, Network ID is 10.2.3.0, Subnet Mask is 255.255.255.0.

 Please refer to the definition of Session Length, Idle Timer, Bandwidth Limitation and Guest Login Schedule as described above for General Account.

*Note: To let the functions take effect, you need to click Apply, and then Save All after Enable is selected.* 

• **MAC Address Control**: When MAC Address Control is enabled, users connected to Public LAN Port cannot login to DSA-3100 unless they have registered their MAC Address at MAC ACL Control (Figure 4-33a, 4-33b). In other words, only 40 users will be allowed to login when this function is enabled. Please refer to configuration screen as follows.

**Figure 4-33 MAC Address Control** 

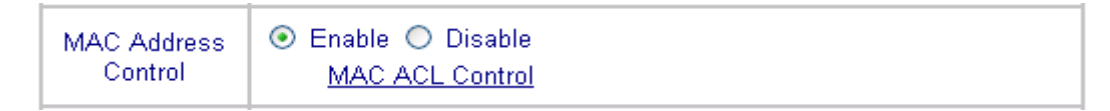

*Note: MAC address format is XX:XX:XX:XX:XX:XX or XX-XX-XX-XX-XX-XX. Newly created user account will be valid instantly. Restart of the DSA-3100 is not necessary (as shown below).* 

| <b>MAC ACL Control</b> |                                           |     |                                           |  |
|------------------------|-------------------------------------------|-----|-------------------------------------------|--|
| No.                    | <b>MAC Address</b><br>(XX:XX:XX:XX:XX:XX) | No. | <b>MAC Address</b><br>(XX:XX:XX:XX:XX:XX) |  |
| $\overline{4}$         | 11:22:33:44:55:66                         | Э   | 33:44:55:66:77:88                         |  |
| 3                      |                                           |     |                                           |  |
| 5                      |                                           | 6   |                                           |  |
|                        |                                           |     |                                           |  |

**Figure 4-33a MAC ACL Control** 

**Figure 4-33b MAC ACL Control**

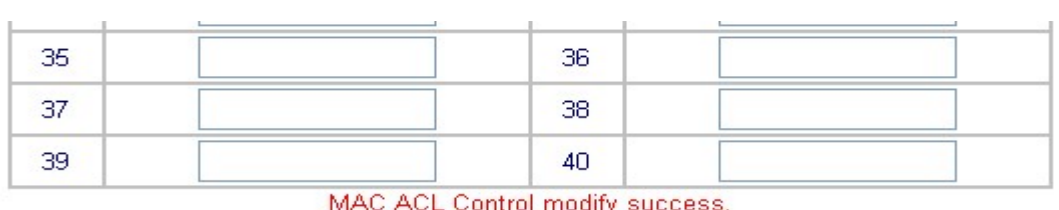

ontrol modify

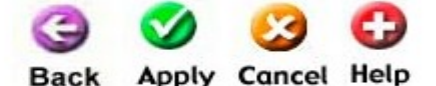

*Note: To let the functions take effect, you need to click Apply, and then Save All after Enable is selected.* 

• **Friendly logout**: It relates to the pop up windows that will appear when user login success. If you enable it, while you close the pop up window, it will ask you "do you want to logout? ", otherwise it doesn't ask you "do you want to logout?"

• **User Logon SSL:** enable user to choose from activating https (encryption), or http (non encryption) as login page.

**• WAN Fail Function:** Provide a definable URL link for detection Internet connection. When Internet connection fail is detected, then an error page will display unit the abnormal status is recovered.

•**Authentication Server** Support multiple user Public LAN methods including **Local**, **POP3 Server**, **RADIUS Server**, **LDAP Server and External Web Server**.

**Note:** *To let the functions take effect, you need to click Apply, and then Save All after Management Type is selected.* 

**1.) Local:** User accounts are stored in the embedded database on DSA-3100.

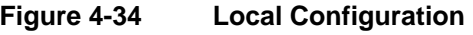

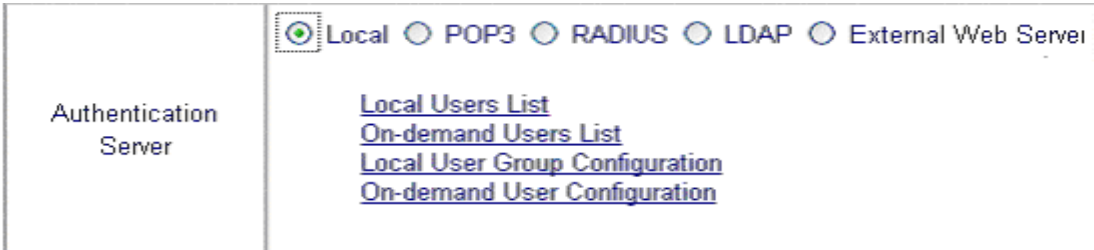

**(1) Local User List:** A list of all local user accounts that stored in the embedded database for user account management. You can add, edit, and delete users. A sample list is shown below.

```
Figure 4-35 Local Users List
```
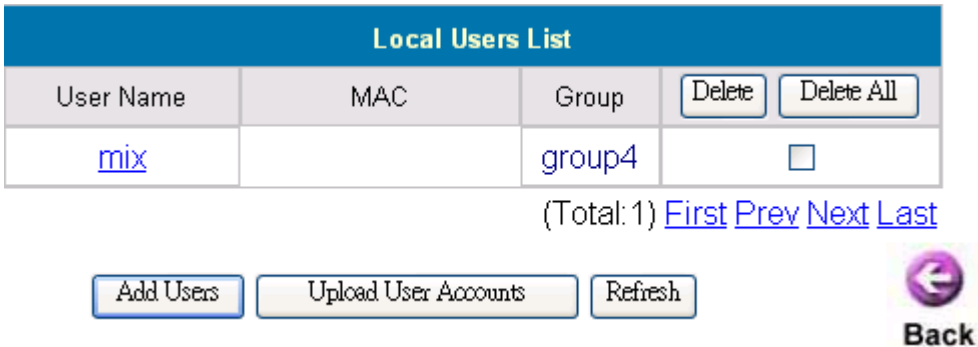

To delete specific users accounts, click on the checkboxes besides those user accounts then click the **Delete** button. To delete all user accounts, click **Delete All**.

**Add Users:** Create new accounts, including Username (mandatory), Password (mandatory), and MAC (optional) and assign to a user group, as shown below.

*Note: To let the functions take effect, you need to click Apply, and then Save All after new accounts are created* 

**Figure 4-36 Add Users** 

|    |           | <b>Add Users</b> |                                   |                        |
|----|-----------|------------------|-----------------------------------|------------------------|
| No | User Name | Password         | <b>MAC</b><br>(XX:XX:XX:XX:XX:XX) | Group                  |
| 1  |           |                  |                                   | groupl $\sim$          |
| 2  |           |                  |                                   | groupl<br>$\checkmark$ |
| З  |           |                  |                                   | groupl<br>×            |
| 4  |           |                  |                                   | $group \sim$           |
| 5  |           |                  |                                   | groupl $\sim$          |
| 6  |           |                  |                                   | groupl $\sim$          |
| 7  |           |                  |                                   | groupl $\sim$          |
| 8  |           |                  |                                   | groupl<br>$\checkmark$ |
| 9  |           |                  |                                   | groupl $\sim$          |
| 10 |           |                  |                                   | groupl<br>$\checkmark$ |

**Edit Account:** The figure below display User Name, Password, MAC, Group that you can modify while you click the user account on the User Name field.

| <b>Edit Account</b> |                                                                      |  |  |  |
|---------------------|----------------------------------------------------------------------|--|--|--|
| User Name mix       |                                                                      |  |  |  |
| Password            |                                                                      |  |  |  |
|                     | *Please leave the field blank, if you don't want to change password. |  |  |  |
| MAC.                |                                                                      |  |  |  |
| Group               | ' group4 .                                                           |  |  |  |

**Figure 4-37 Edit Account** 

#### **Upload User Accounts:**

Besides adding user accounts one by one through the web interface, you could prepare a text file, which contains user account information, and upload it to the DSA-3100. As the below figure shows. The DSA-3100 provides you a way to upload user account data. The user account data file is a text file. Each line of the text file contains one user account data. Each line is of the of the following two formats:

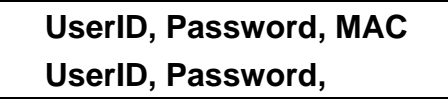

Please note that there must be no space or other characters between the user ID, password and the MAC address. The MAC address could be omitted, but the trailing comma must be retained. A user ID should be between 1 to 32 characters and the password should be between 0 to 20 characters. Special characters are not allowed for user name and password.

*Caution: When adding user accounts by uploading a file, existing accounts in the embedded database that are also defined in the data file will be replaced by the new ones. Other existing accounts are not affected.* 

**Upload User Account** Browse... **File Name** 

**Figure 4-38 Upload User Account** 

**Refresh:** To display the latest user list, just click **Refresh** to get that information.

**On-demand user:** When you connect the DSA3100P to the DSA-3100's console port, there is 2000 On-demand users could be used. By default, the On-demand user database is empty. While you press the DSA-3100P's button, the On-demand user will be create, then printing a receipt which will contain this On-demand user's information.

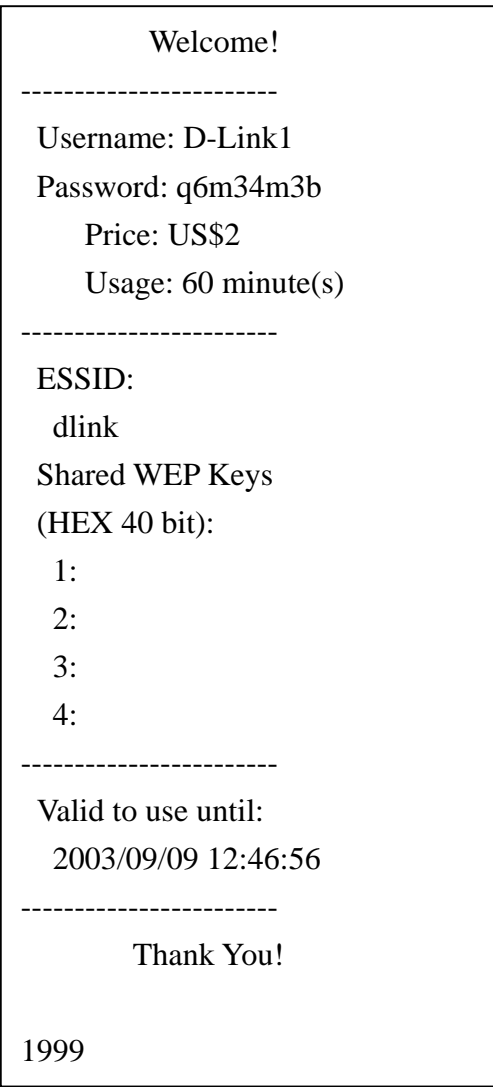

**Figure 4-39 Receipt Information**

**(2) On-demand Users List**: A list about on-demand user. A sample list is shown below.

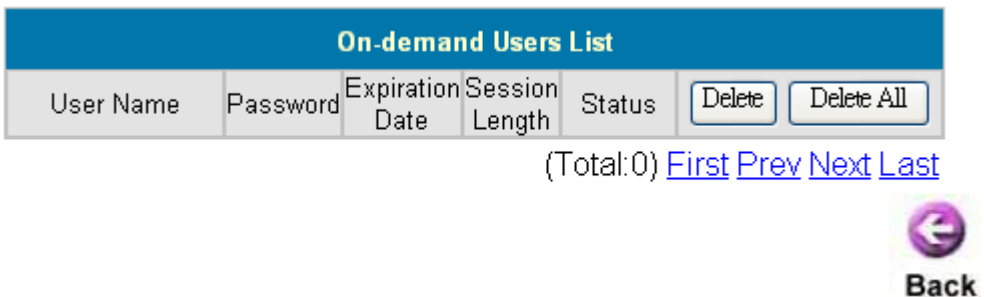

#### **Figure 4-40 On-Demand User List**

To delete specific users accounts, click on the checkboxes besides those user accounts then click the **Delete** button. To delete all user accounts, click **Delete All**.

 **(3) Local User Group Configuration:** DSA-3100 provides 5 local user groups; each group can be set different outbound traffic bandwidth. A sample list is shown below.

#### **Figure 4-41 Local User Group configuration**

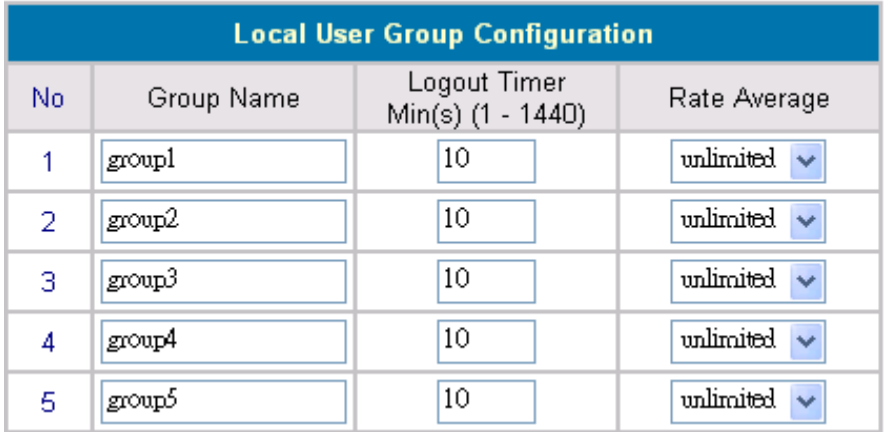

### **(4) On-demand User Configuration:**

#### **Table 4-3 On-demand user Page Field and Description**

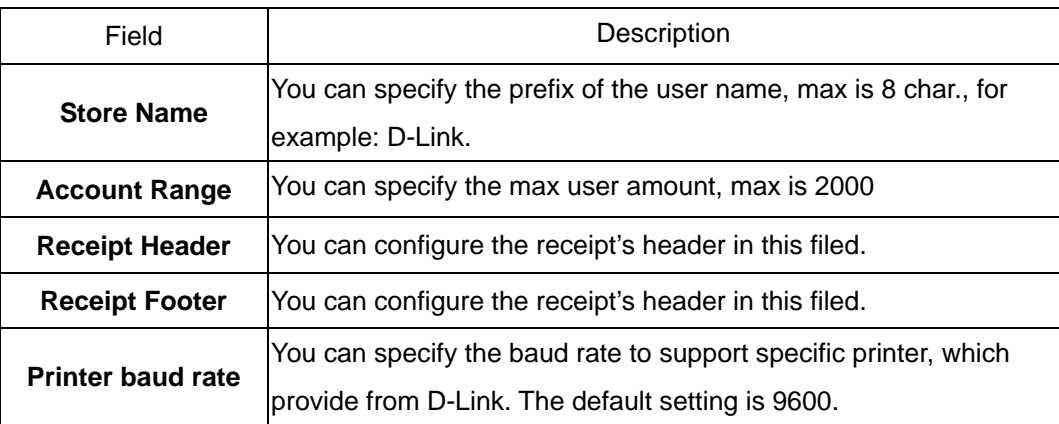

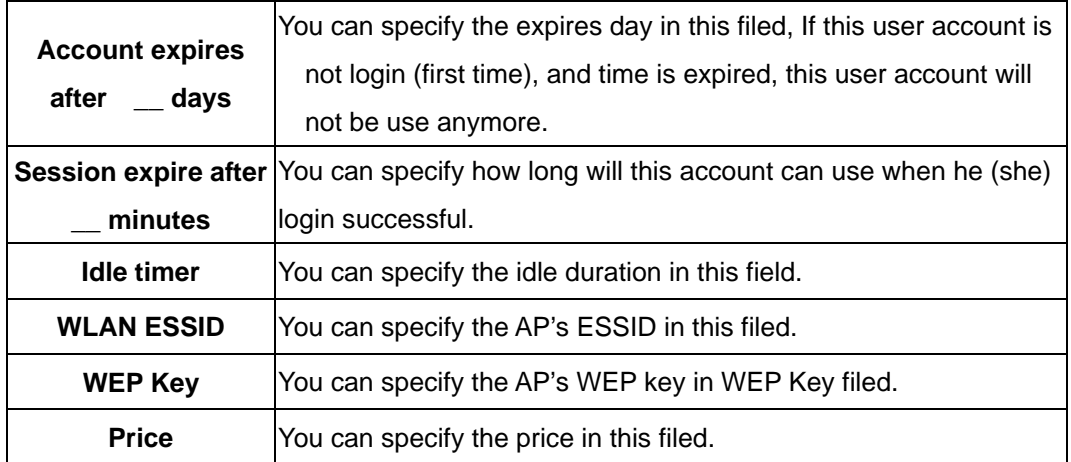

#### **Figure 4-42 On-Demand User Configuration**

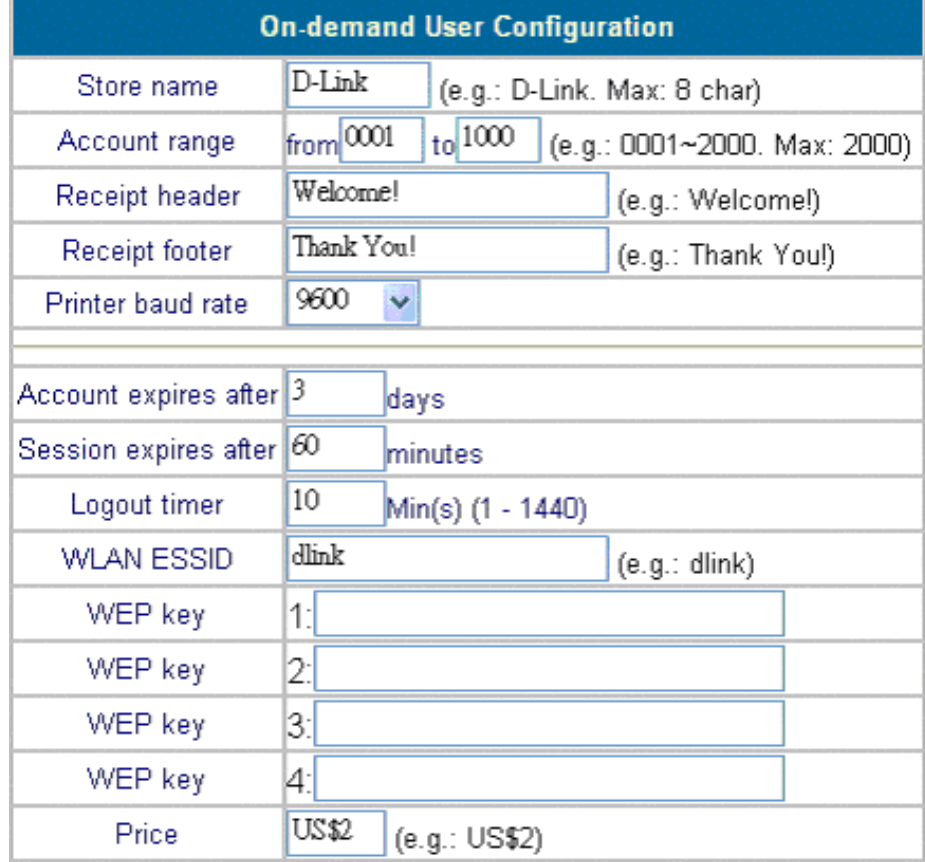

**2.) POP3:** To use POP3 as the Public LAN method, just input the POP3 server IP address or domain name and its POP3 server port. The settings will take effect immediately after you click the **Apply** button. However, it is recommended that you restart the DSA-3100 after these changes if there is any on-line user.

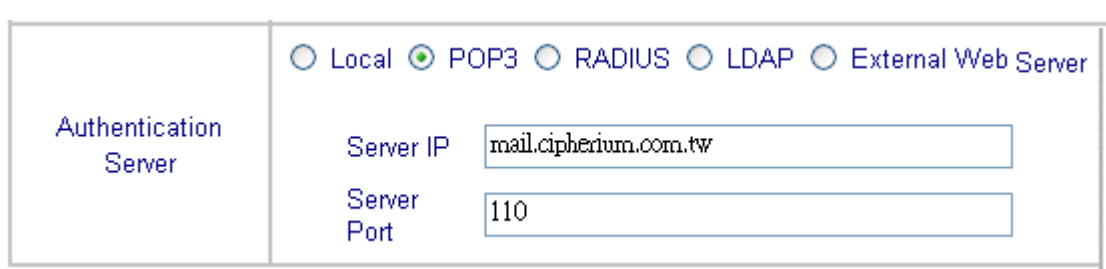

**Figure 4-43 POP3 Configuration** 

**3.) RADIUS:** To use RADIUS as the Public LAN method, input the RADIUS server IP address or domain name, Public LAN Port, Accounting Port, Secret Key and select the "Accounting Service" and "Public LAN Method" function. The settings will take effect immediately after you click the **Apply** button. However, it is recommended that you restart the DSA-3100 after these changes if there is any on-line user.

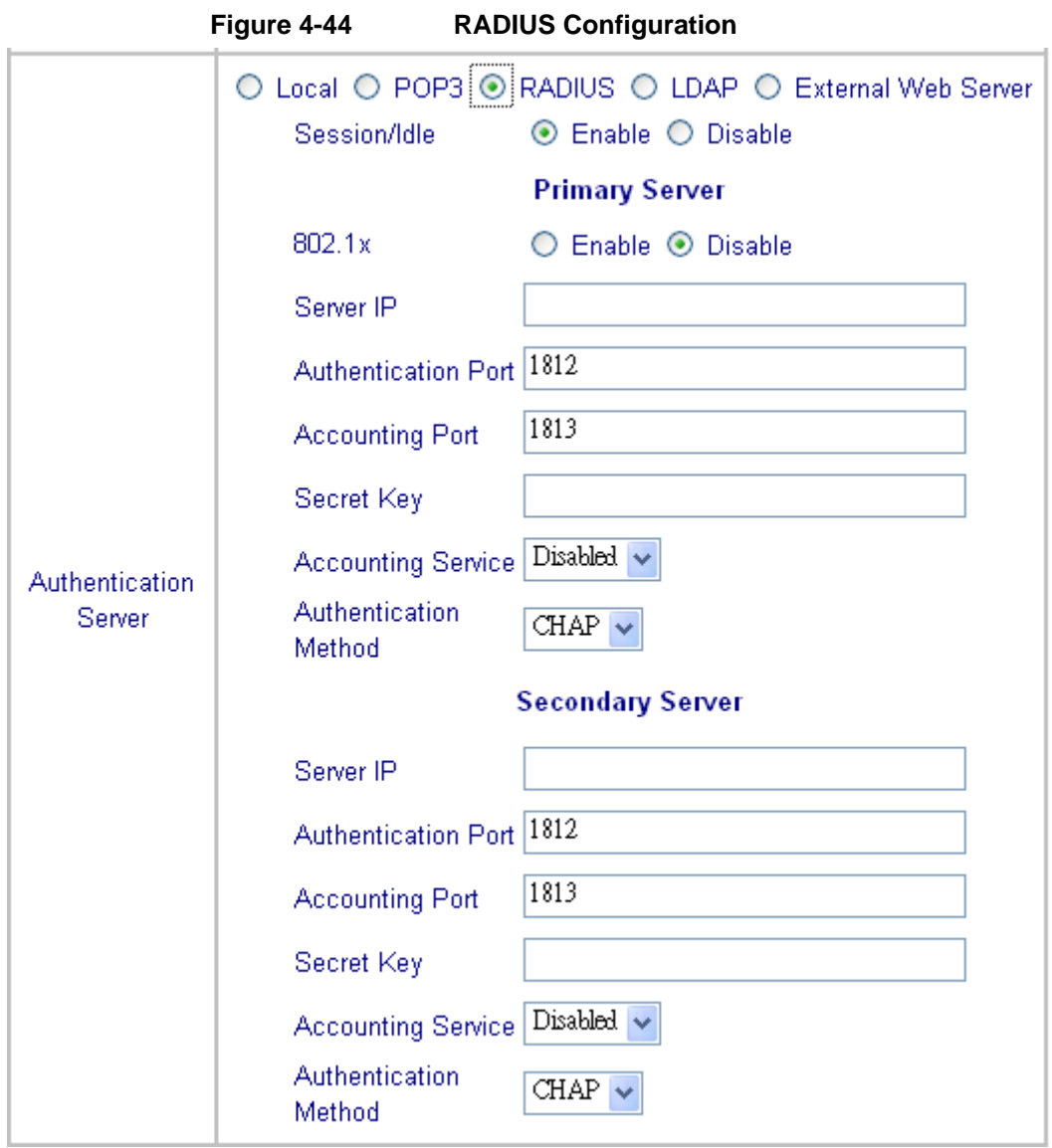

**802.1x:** DSA-3100 support integrated single sign-on when using combine with the 802.1x enabled APs. By using the integrated RADIUS proxy function in DSA-3100, users can use the EAP methods such as EAP-MD5 or EAP-TLS to login and get the service depending on the Public LAN methods which the backend RADIUS server and APs support.

The assumption is that user had configured a EAP enabled RADIUS server like Microsoft Internet Public LAN Service on Windows 2000 or .NET Server 2003. If EAP-TLS is required for the dynamic key exchange, a CA integrated with Microsoft Active Directory or an external trusted CA is also required. Of course the user should get the certificate from the CA before he/she connects to the Wireless LAN.

We suggest the system administrator perform the Public LAN test and make sure everything is correct before you connect the network to DSA-3100.

*Note: The function of 802.1x can only be enabled when the user Public LAN method was set to "RADIUS"* 

There are some settings should be configured at these three components in the network:

RADIUS server:

System administrator should create a client account for DSA-3100 first and define the required secret (We suggest you to use the one differ than the ones APs using).

 $\blacksquare$  DSA-3100:

Please select the manual in "Home->User Management" then select the Public LAN method to "RADIUS".

**Access Points:** 

Please specify the Primary and Secondary RADIUS server IP address (Some APs may have different wording such as IAS server or Public LAN server etc.) to the IP address of "Public LAN" port on DSA-3100.

The corresponding secrets for each AP should match the settings in DSA-3100 just as the values, as shown in sample figure below:

|           | 802.1x Device Configuration |        |  |  |  |  |
|-----------|-----------------------------|--------|--|--|--|--|
| <b>No</b> | IP (Segment) Address        | Secret |  |  |  |  |
| 1         |                             |        |  |  |  |  |
| 2         |                             |        |  |  |  |  |
| з         |                             |        |  |  |  |  |
| 4         |                             |        |  |  |  |  |
| 5         |                             |        |  |  |  |  |
| 6         |                             |        |  |  |  |  |
| 7         |                             |        |  |  |  |  |
| 8         |                             |        |  |  |  |  |
| 9         |                             |        |  |  |  |  |
| 10        |                             |        |  |  |  |  |

**Figure 4-45 802.1x Device Configuration** 

*Note: If you are using the 802.1x supplicant provided by Microsoft, the idle time out will be the longer one of the settings in RADIUS/AP and DSA-3100. Except the idle timer, there is no way for user to logoff from the 802.1x AP in the current 802.1x implementation by Microsoft.* 

**4.) LDAP:** To use LDAP as the Public LAN method, just input the LDAP server IP address or domain name and its LDAP server port. The settings will take effect immediately after you click the **Apply** button. However, it is recommended that you restart the DSA-3100 after these changes if there is any on-line user.

|                          |                                        | ○ Local ○ POP3 ○ RADIUS   9 LDAP ○ External Web Server |  |
|--------------------------|----------------------------------------|--------------------------------------------------------|--|
| Authentication<br>Server | Server IP<br>Server<br>Port<br>Base DN | 389<br>CN=Users,DC=dlink,DC=com                        |  |

**Figure 4-46 LDAP Configuration** 

**5.) External Web Server:** Not only the 5 authentication methods as descript above, but DSA-3100 can also support external web server (including database), enable user to put the login page on external web server and change the login page anytime as per customer's requirement.

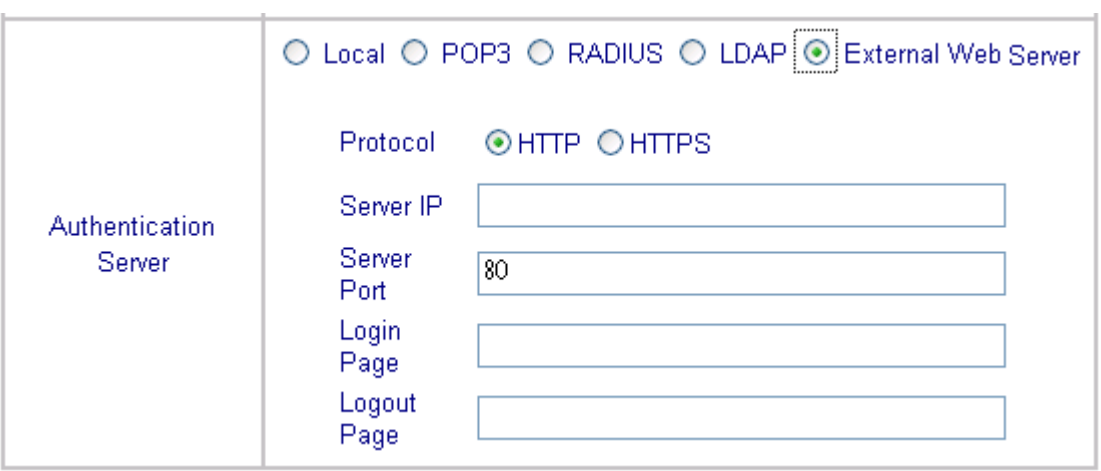

### **Figure 4-47 External Web Server**

**Protocol:** Choose from http or https.

**Server IP: External Web server IP.** 

**Server Port: External Web server Port number.** 

**Login Page:** Login page location.

**Logout Page:** Logout page location.

## **c. Advanced**

This feature provides several functions for various network traffic manipulation tasks, including **Port and IP Redirect, Pass Through, Virtual Server, DMZ, Free Surfing Area, Static Route and Firewall.** 

### *1. Port and IP Redirect*

Up to 10 sets of traffic redirection criteria could be defined through this interface. Specify the Service Name to identify the type of traffic.

Clients who try to access a specific destination that matches one of the defined destinations will be enforced to a matching redirection target. These settings will take effect immediately after you click the **Apply** button

|                | <b>Port and IP Redirect</b> |                   |      |                               |      |                |
|----------------|-----------------------------|-------------------|------|-------------------------------|------|----------------|
|                | No. Service Name            | Destination       |      | <b>Convert to Destination</b> |      |                |
|                |                             | <b>IP Address</b> | Port | <b>IP Address</b>             | Port | Type           |
| 1              |                             |                   |      |                               |      | $\odot$ TCP    |
|                |                             |                   |      |                               |      | $\bigcirc$ UDP |
| $\overline{2}$ |                             |                   |      |                               |      | $\odot$ TCP    |
|                |                             |                   |      |                               |      | $\bigcirc$ UDP |
| з              |                             |                   |      |                               |      | $\odot$ TCP    |
|                |                             |                   |      |                               |      | $O$ UDP        |
| 4              |                             |                   |      |                               |      | $\odot$ TCP    |
|                |                             |                   |      |                               |      | $\bigcirc$ UDP |
| 5              |                             |                   |      |                               |      | $\odot$ TCP    |
|                |                             |                   |      |                               |      | $\bigcirc$ UDP |
| 6              |                             |                   |      |                               |      | $\odot$ TCP    |
|                |                             |                   |      |                               |      | $\bigcirc$ UDP |
| 7              |                             |                   |      |                               |      | $\odot$ TCP    |
|                |                             |                   |      |                               |      | $\bigcirc$ UDP |
| 8              |                             |                   |      |                               |      | $\odot$ TCP    |
|                |                             |                   |      |                               |      | $\bigcirc$ UDP |
| 9              |                             |                   |      |                               |      | $\odot$ TCP    |
|                |                             |                   |      |                               |      | $\bigcirc$ UDP |
| 10             |                             |                   |      |                               |      | $\odot$ TCP    |
|                |                             |                   |      |                               |      | $\bigcirc$ UDP |

**Figure 4-48 Port and Destination IP Redirection** 

## *2. Pass Through*

While each client should be managed, it is sometimes desired to have some exception. For example, servers in the managed network might be given access to the network without user intervention. To allow some clients unmanaged access, specify their IP addresses or MAC addresses on the interface. See (Figure 4-49) for a look at the interface. Up to 20 IP addresses and 10 MAC addresses could be assigned unmanaged access. MAC address format is **XX:XX:XX:XX:XX:XX**.

*Caution: Allowing unmanaged access from specific IP addresses or MAC addresses could introduce security hole.* 

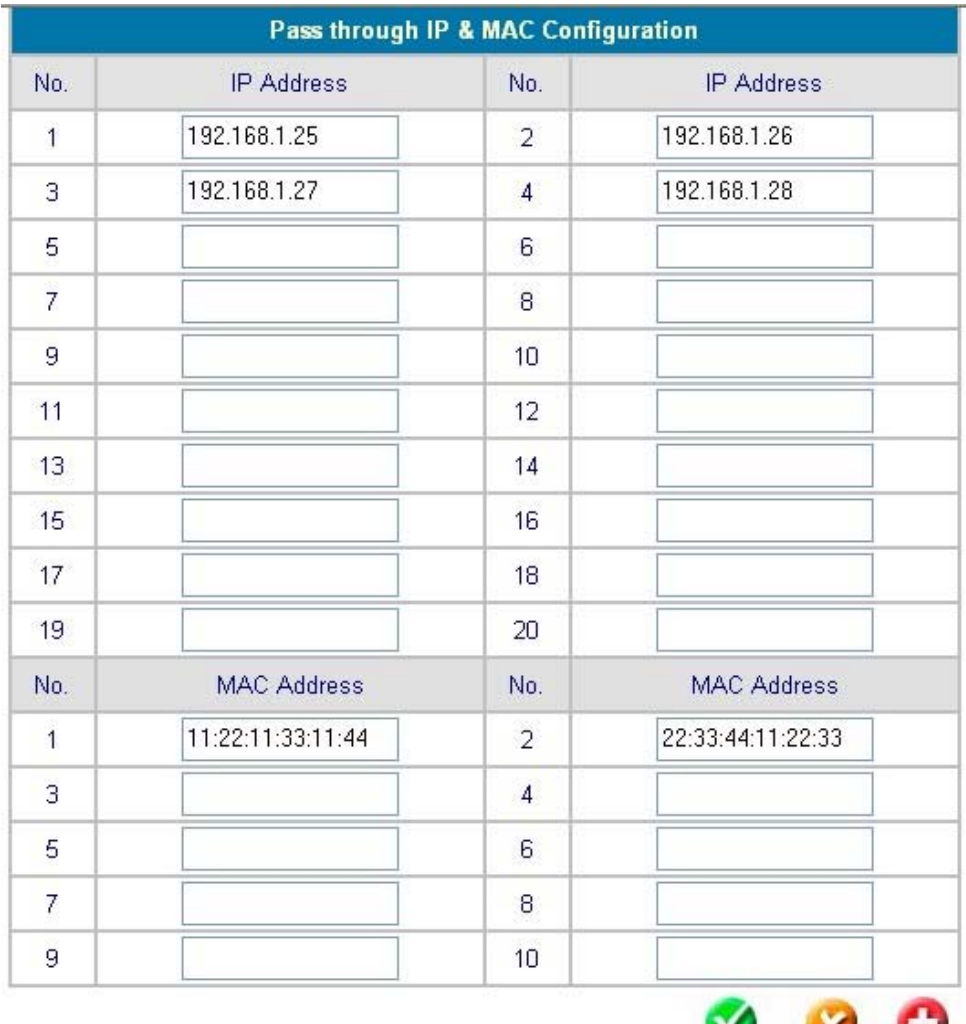

### **Figure 4-49 Pass-Through host definition**

Apply Cancel Help

Setting is applied and effective now.

## *3. Virtual Server*

This feature allows you to define up to 10 virtual servers to enable access to servers connected to Public LAN and Private LAN Port from outside of the managed network. Depending on the service provided, the service might run on TCP ports, UDP ports or both. It's also providing the checkbox to enable or disable for each rule. Changes to the settings of virtual servers will take effect immediately after you click the **Apply** button.

|                |                                 | <b>Virtual Server Table</b>                |    |                     |                      |
|----------------|---------------------------------|--------------------------------------------|----|---------------------|----------------------|
| No.            | <b>External Service</b><br>Port | Local Server IP Address Local Service Port |    | Type                | Enable               |
| $\overline{1}$ | 80                              | 192.168.1.45                               | 80 | ⊙TCP OUDP           | $\blacktriangledown$ |
| $\overline{2}$ |                                 |                                            |    | ⊙TCP OUDP           | П                    |
| 3              |                                 |                                            |    | ⊙TCP OUDP           | $\mathbb{R}^n$       |
| $\overline{4}$ |                                 |                                            |    | ⊙TCP OUDP           | <b>I</b>             |
| 5              |                                 |                                            |    | ⊙TCP OUDP           | $\Box$               |
| 6              |                                 |                                            |    | ⊙TCP OUDP           | П                    |
| $\overline{7}$ |                                 |                                            |    | ⊙TCP OUDP           | $\mathbb{R}^n$       |
| 8              |                                 |                                            |    | ⊙TCP OUDP           |                      |
| 9              |                                 |                                            |    | ⊙TCP OUDP           | $\Box$               |
| 10             |                                 |                                            |    | ⊙TCP OUDP           | П                    |
|                |                                 |                                            |    | <b>Apply Cancel</b> | Ð<br>Help            |

**Figure 4-50 Defining Virtual Servers** 

*Note: Each local server connected to Public LAN Port must also be allowed for IP or MAC address pass-through. Please enter its IP or MAC address via the interface shown in.*

## *4. DMZ*

If you have multiple IP addresses available to assign to the DSA-3100's WAN interface, you could define up to 10 pairs of Ethernet side (Private IP Address) and WAN side (Public IP Address). The WAN interface will bind the extra public IP addresses automatically.

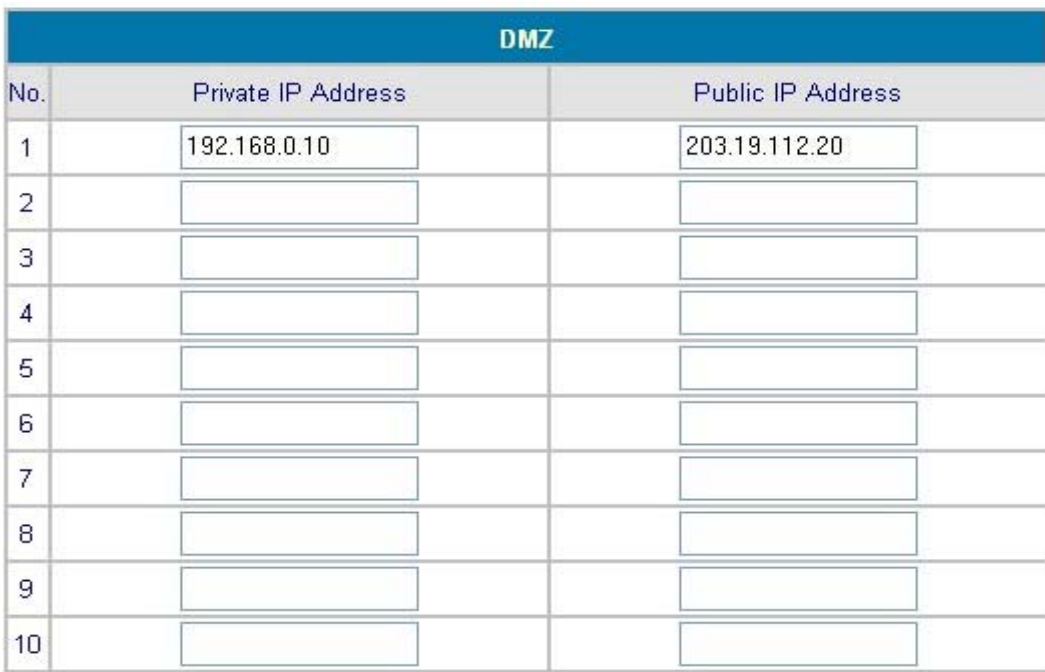

#### **Figure 4-51 Defining DMZ mappings**

### *5. Free Surfing Area*

To allow users access to a few sites before they log in, enter the IP addresses or domain name of those sites in the Free Surfing Area list. Up to 20 sites could be defined. The Free Surfing Area feature allows you to provide free services to users. For example, a web site that provides introduction and guidance for local facilities and routes could be listed in the Free Surfing Area. Guest users of the network could not access other parts of the network but could still connect to the Free Surfing Area and get precious information of local facilities. It could also be used for providing users free experience of the network service. Customers get real service instead of prepared demonstration.

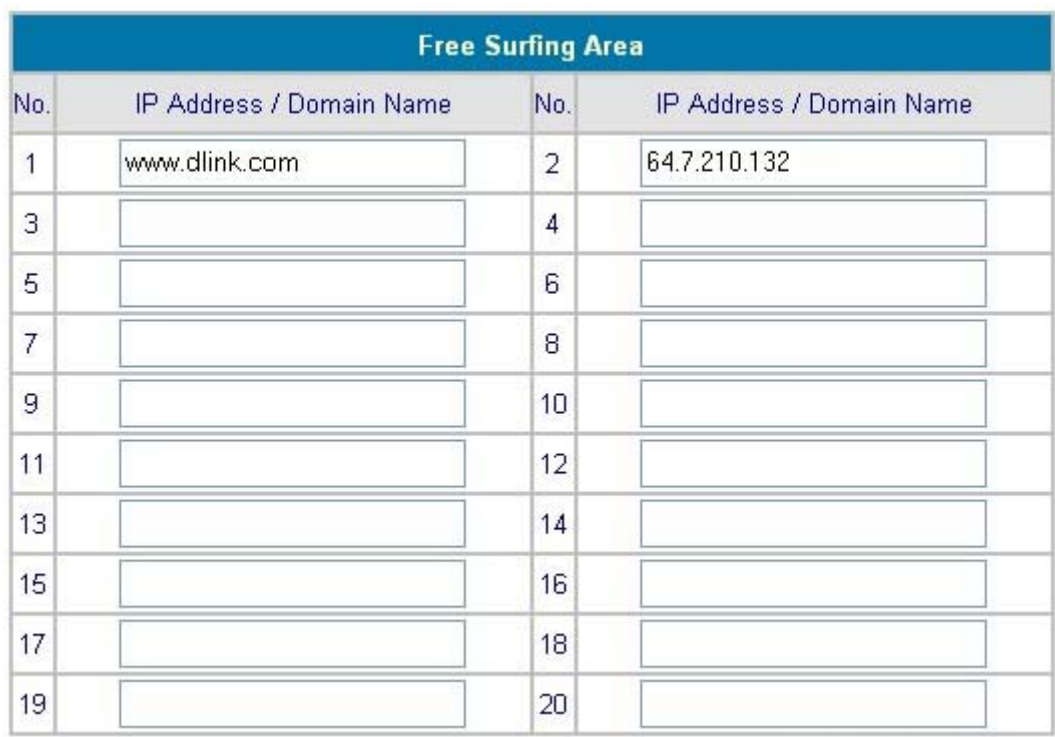

#### **Figure 4-52 Defining Free Surfing Area Hosts**

## *6. Static Route*

In the above example, if you want the 192.168.202.0/24 and 192.168.100.0/24 network to have access to each other, you should add a static route in the DSA-3100 and also in the 192.168.200.253 IP Router. The following settings show the DSA-3100's static route configurations.

Following settings show the DSA-3100's static route configurations:

**Destination Network ID:** Specifies the target network or host IP. In this example we use network 192.168.202.0 as the routed target*.*

**Destination Subnet Mask:** Specifies the target subnet mask. In the example, we use the subnet mask 255.255.255.0*.* 

**Gateway IP Address:** Specifies the IP address of the next hop router .In the example, we set this to 192.168.0.253 as the 192.168.202.0 network is behind the router*.*

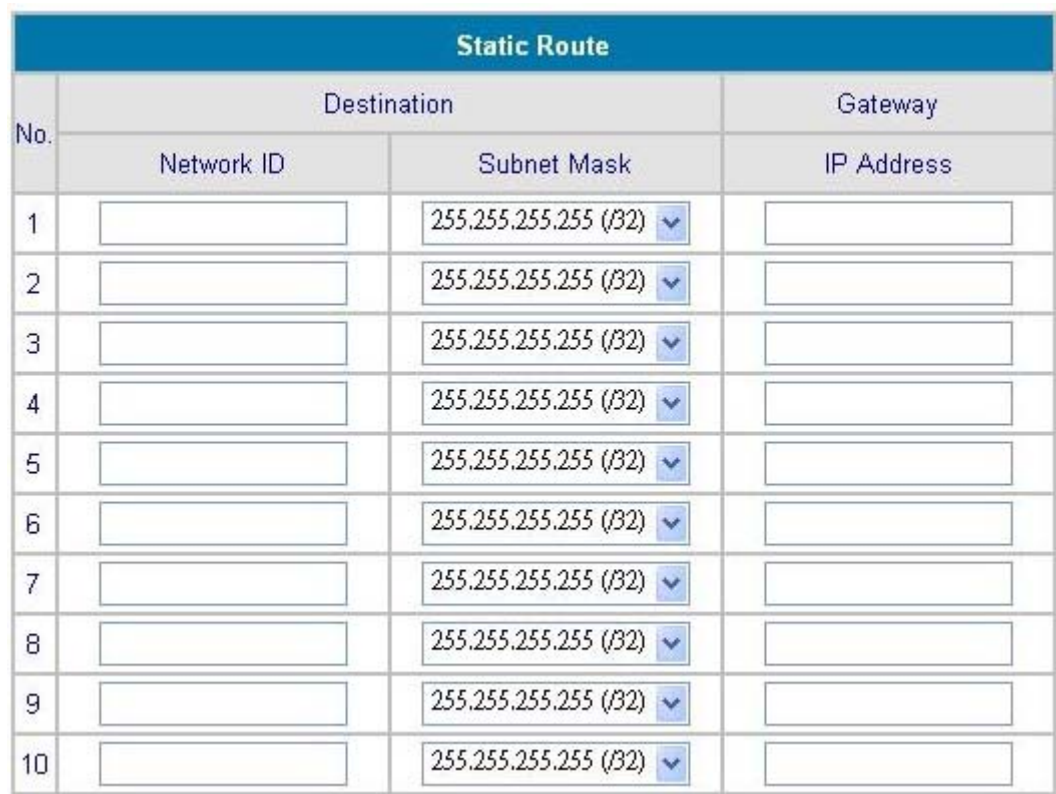

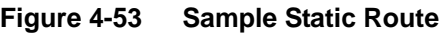

*Note*:*For the static route to work, the next hop route must also have added a static route to forward all 192.168.0.0/24 IP packets to the DSA-3100, After clicking the Apply button, you will see the added route is shown in the current running routing table. Click " View Routing table " to verify.* 

**Every change to the static route settings must be stored by using Save Setting function, and restarts D-Link DSA-3100.** 

# *7. Firewall*

Click the Filter Rule index button to enter the firewall Page for each filter. The following explains each configurable item in detail.

| <b>IP Filter / Firewall</b> |                              |               |                       |            |                    |            |
|-----------------------------|------------------------------|---------------|-----------------------|------------|--------------------|------------|
| <b>Filter Rule</b>          | Active                       | <b>Action</b> | Name                  | Source     | <b>Destination</b> | Protocol   |
| $\overline{1}$              | ☑                            | <b>Block</b>  | <b>AU-LN Disallow</b> | <b>ANY</b> | <b>ANY</b>         | <b>ALL</b> |
| $\overline{2}$              | П                            | <b>Block</b>  |                       | <b>ANY</b> | ANY                | TCP        |
| $\overline{3}$              | п                            | Block         |                       | <b>ANY</b> | ANY                | <b>TCP</b> |
| $\overline{4}$              | $\vert \hspace{.06cm} \vert$ | Block         |                       | <b>ANY</b> | <b>ANY</b>         | TCP        |
| $\overline{5}$              | П                            | Block         |                       | <b>ANY</b> | <b>ANY</b>         | TCP        |
| $6 \overline{6}$            | П                            | Block         |                       | <b>ANY</b> | ANY                | TCP        |
| $\mathsf{Z}$                | П                            | Block         |                       | <b>ANY</b> | ANY                | <b>TCP</b> |
| 8                           | $\Box$                       | Block         |                       | <b>ANY</b> | ANY                | TCP        |
| $\overline{a}$              | П                            | Block         |                       | <b>ANY</b> | <b>ANY</b>         | TCP        |
| 10                          |                              | Block         |                       | <b>ANY</b> | ANY                | TCP        |

**Figure 4-54 Defining Filter Rule** 

Rule: Filter Rule is a set of filter that determines whether traffic will be allowed to pass between the Source and Destination or whether it will be dropped. To display the detail, click **index number**.

### **Figure 4-55 Edit Filter Rule**

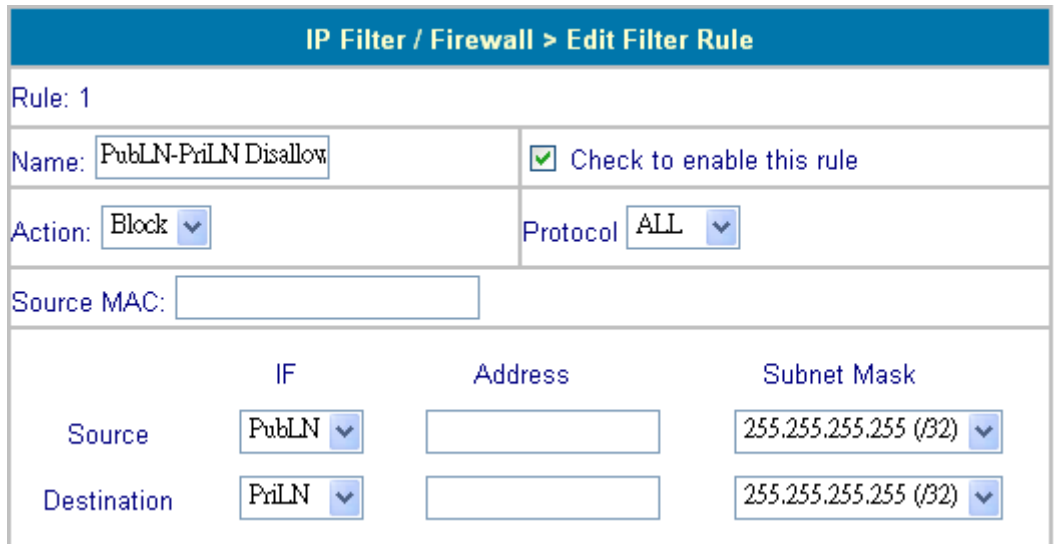

Caution: If choosing "All", user won't be able to select Start/End Port of Source/Destination field.

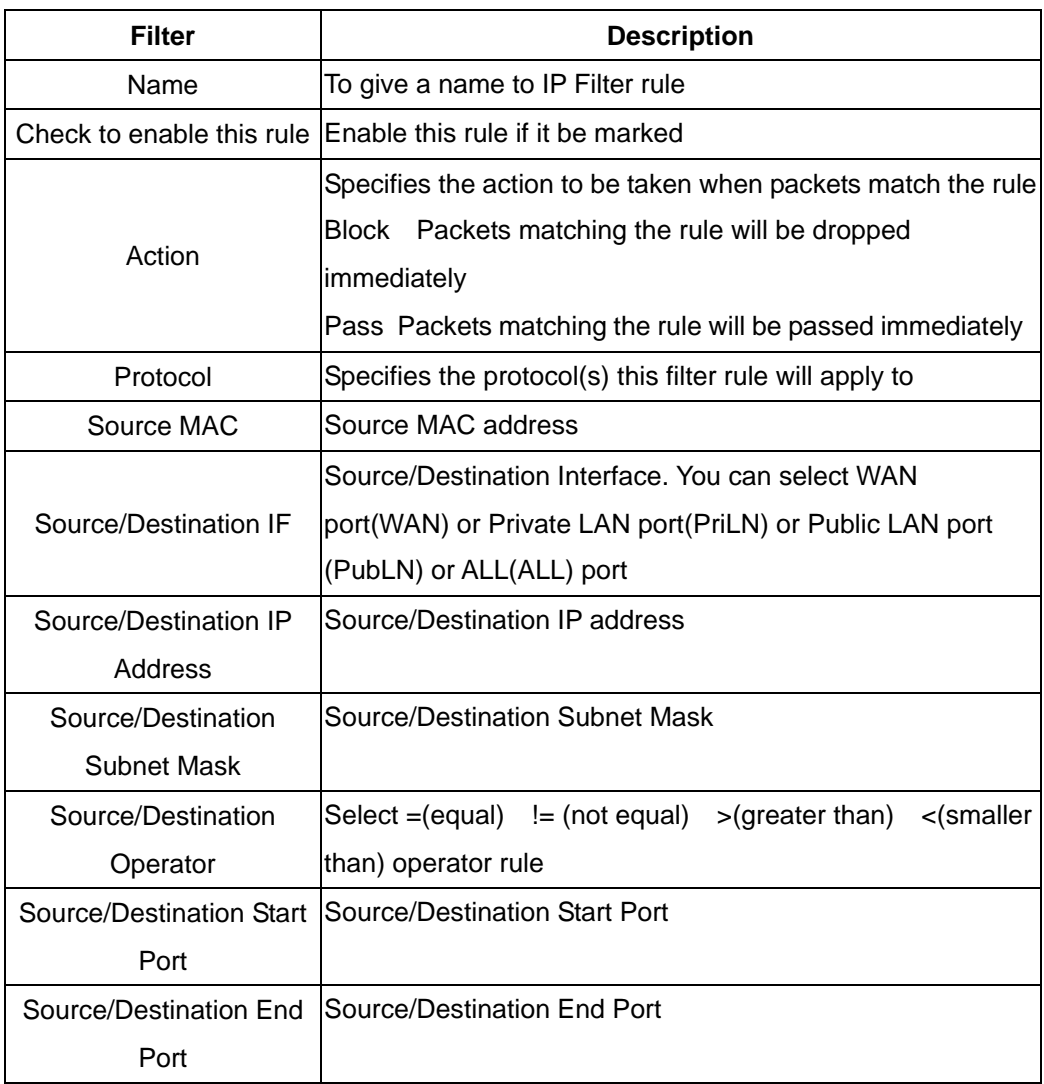

### **Table 4-4 IP Filter/Firewall page Filter and Description**

# **d. Tools**

This feature provides various tools for system customization and maintenance, including **Monitor IP List, Change Password, Upload, System, Firmware, Misc. and Restart.** 

### *1. Monitor IP List*

The system will send out the packet regularly to monitor and control the status of the machine on the list. If the monitored IP address does not exist, the system will send out an e-mail to the Admin once every 30 minutes, such as: 1:00, 1:30, 2:00, 2:30, and 3:00 until the problem is fixed. Click **Apply** button to view all monitored IP (**Figure 4-56**). There are a maximum of 20 IP address for the monitoring here.

**Admin Email:** If you want to automatically send the history to your email address, please enter your e-mail address in the following column. It will take effect immediately after you click the **Apply** button.

**Send From:** The email address of administrator server who is in charge of the monitoring.

Send To: The email address of a predefined IP user who is being monitored.

**Interval**: The Interval column shows the interval for sending the history email. If you choose one day, then the history mail will be sent to you once a day.

#### **Figure 4-56 Monitor IP List**

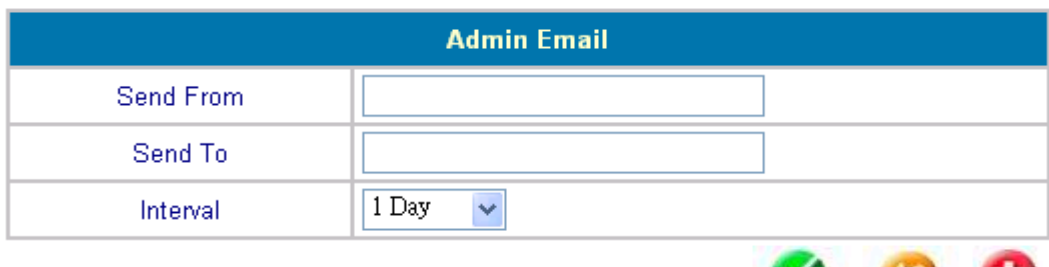

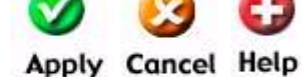

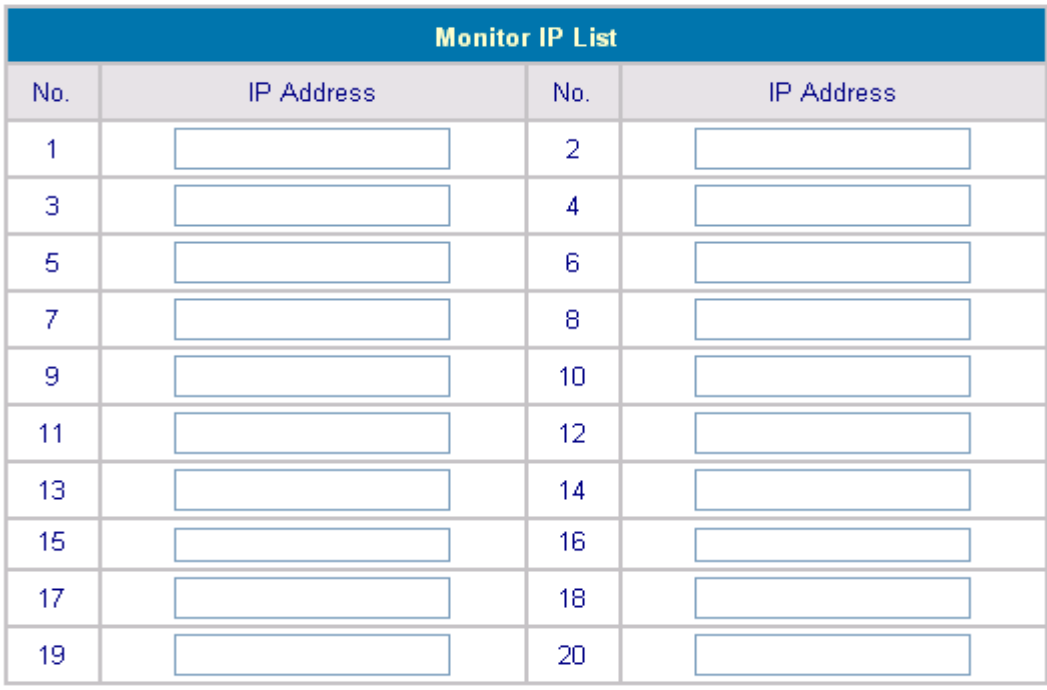

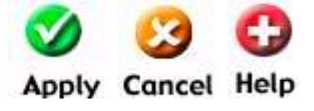

### *2. Change Password*

DSA-3100 provides 2 built-in user accounts: "**admin**" and "**manager**"

• **admin:** This user is the administrator in the DSA-3100.

• **manager:** This user has right to manager user account, the rest of function is denied.

Either admin or manager to change the password; specify the current password to ensure that you have appropriate right to manage this system. The new password must be entered twice to help make sure a correct new password is given.

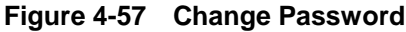

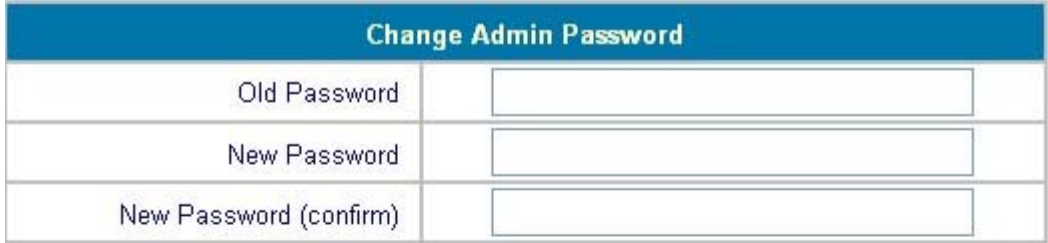

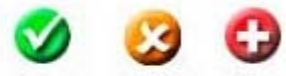

**Cancel Help** 

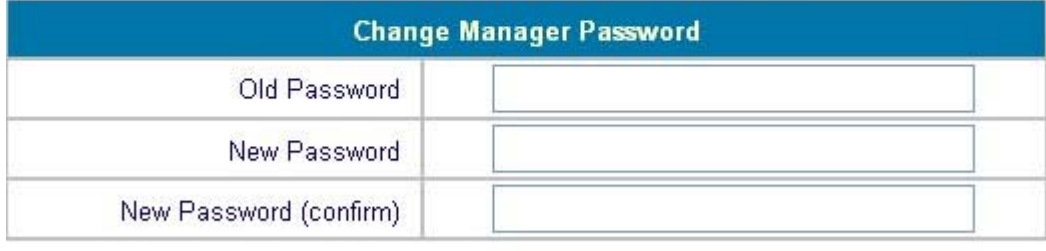

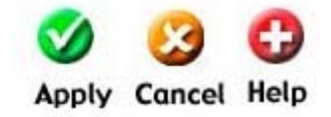

*Note: If unfortunately you lost the administrator's password, you could still change the administrator's password from the console interface.* 

## *3. Upload*

DSA-3100 provides upload function that you can customize your web page, like this: Private KEY, Customer certificate, Login page, Logout page, Login error page, Login succeed page and Logout succeed page. We also provide the Login error page, Login succeed page and Logout succeed page Source Code in the Appendix 2 that you can refer to it.

**1) Upload Private KEY / Certificate:** DSA-3100 can support user to upload customer certification.

#### **Figure 4-58 Upload Primary Key**

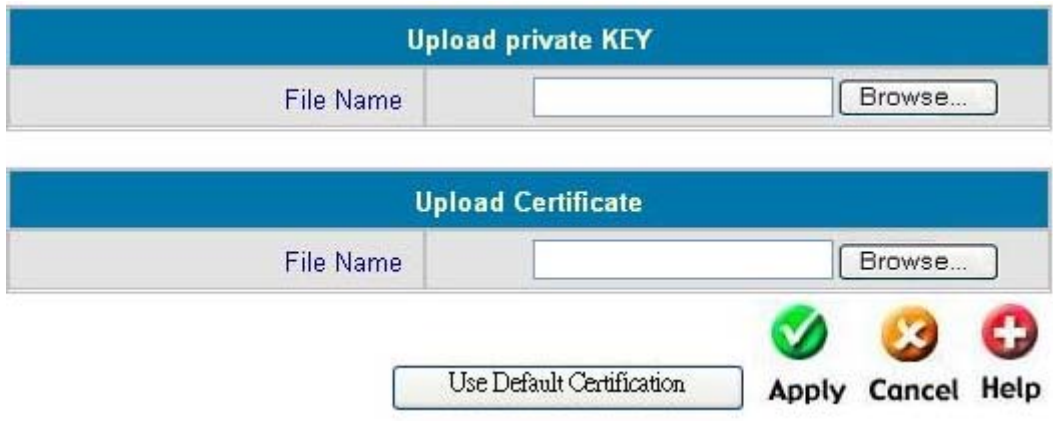

**2) Upload Login Page:** To provide a custom user login page, please specify the file name to upload it onto the DSA-3100. If you want to get back to the default user login page, simply click the **Use Default Page** button. If you want to display the Login page, simply click the **Preview** button.

### **Figure 4-59 Upload Login Page**

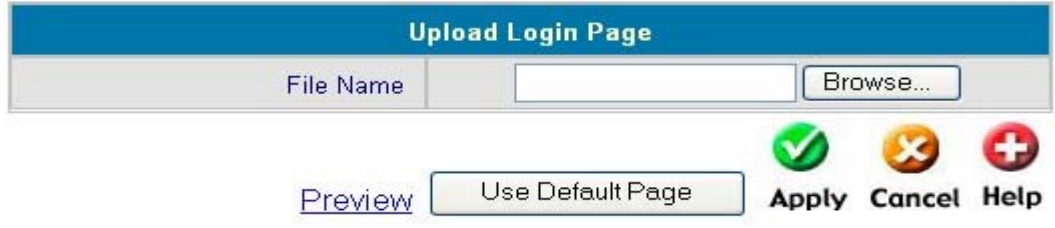

The uploaded custom login page must contain the following HTML codes to provide users a place to input user name and password.

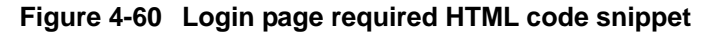

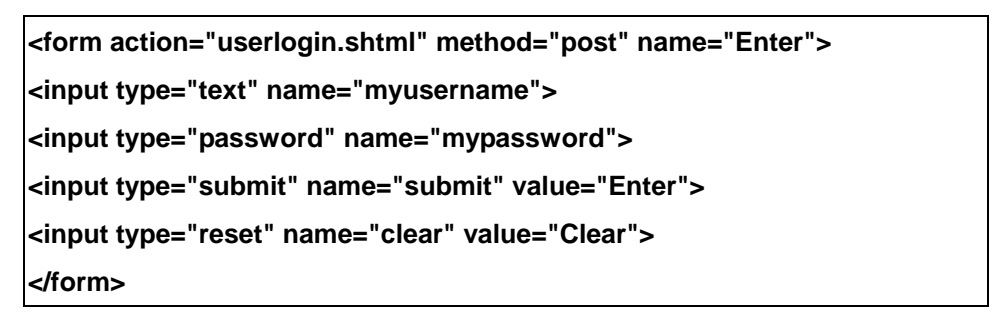

**3) Upload Logout Page:** To provide a custom user logout page, please specify the file name to upload it onto the DSA-3100. If you want to get back to the default user logout page, simply click the **Use Default Page** button. If you want to display the Logout page, simply click the **Preview** button.

**Figure 4-61 Upload Logout Page**

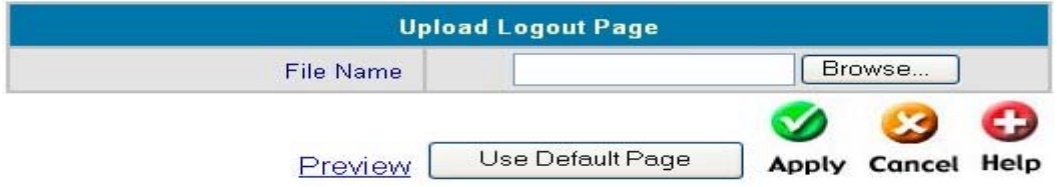

The uploaded custom logout page must contain the following HTML codes to provide users a place to input user name and password.

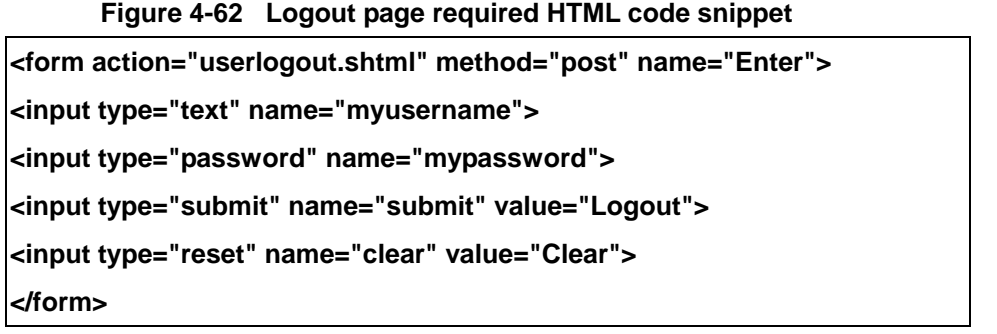

**4) Upload Error Page:** To provide a custom user login error page, please specify the file name to upload it onto the DSA-3100. If you want to get back to the default user login page, simply click the **Use Default Page** button. If you want to display the Login error Page, simply click the **Preview** button.

**Figure 4-63 Upload Error Page**

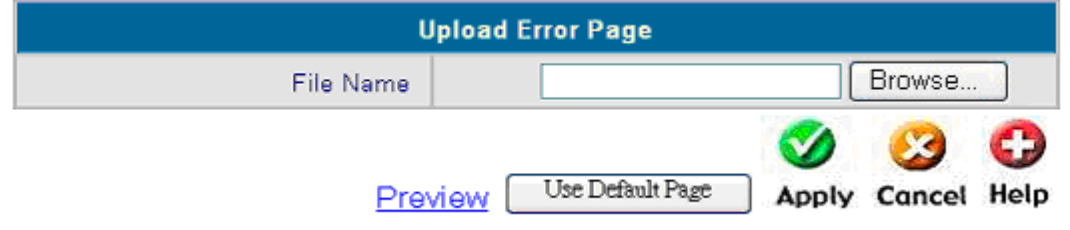

**5) Upload Login Succeed Page:** To provide a custom user login succeed page, please specify the file name to upload it onto the DSA-3100. If you want to get back to the default user login page, simply click the **Use Default Page** button. If you want to display the Login Succeed Page, simply click the **Preview** button

**Figure 4-64 Upload Login Succeed Page**

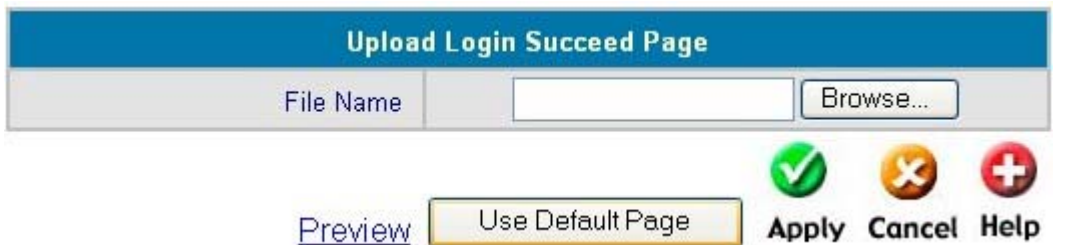

**6) Upload Logout Succeed Page:** To provide a custom user logout page, please specify the file name to upload it onto the DSA-3100. If you want to get back to the default user logout page, simply click the **Use Default Page** button. If you want to display the Logout Succeed Page, simply click the **Preview** button.

**Figure 4-65 Upload Logout Succeed Page**

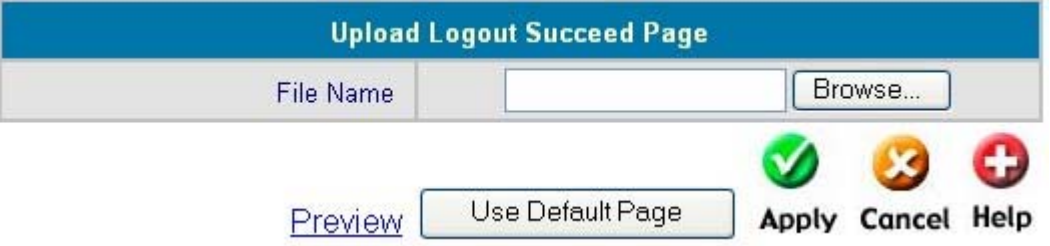

**7) Upload Image Files:** If the user-defined logon interface includes a graphic file, the HTML code of the graphic file path must be the upload graphic file. In the Upload Image at the third section of this interface Upload Image File, key in the path and file name of such graphic file or browse to select such file. The maximum size of the graphic file is 512K.

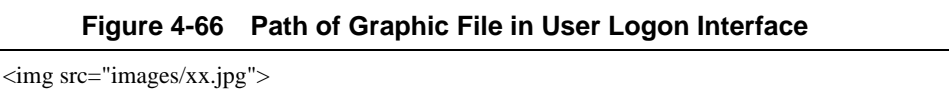

After the graphic file is uploaded, the second section Existing Image Files of this page will list the graphic files uploaded to the system. You can select or delete any graphic file, and the system will list the using space of the graphic file in the third section.

**Figure 4-67 Upload Image Files**

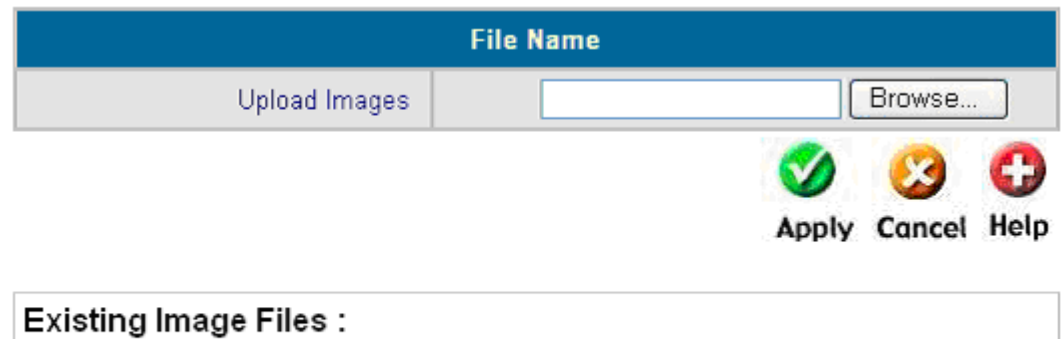

Total Capacity: 512K Now used: 0K

# *4. System*

Allow you to make a backup and restore the backup copy to the D-Link DSA-3100. This function also enables you to restore the D-Link DSA-3100 back to the factory default.

**Create Backup Image** make a backup Image file.

**Restore Setting From File** restore the backup image file. (Important The image must created by the D-Link DSA-3100.)

**Reset To Factory Default** restore the D-Link DSA-3100 back to the factory default.

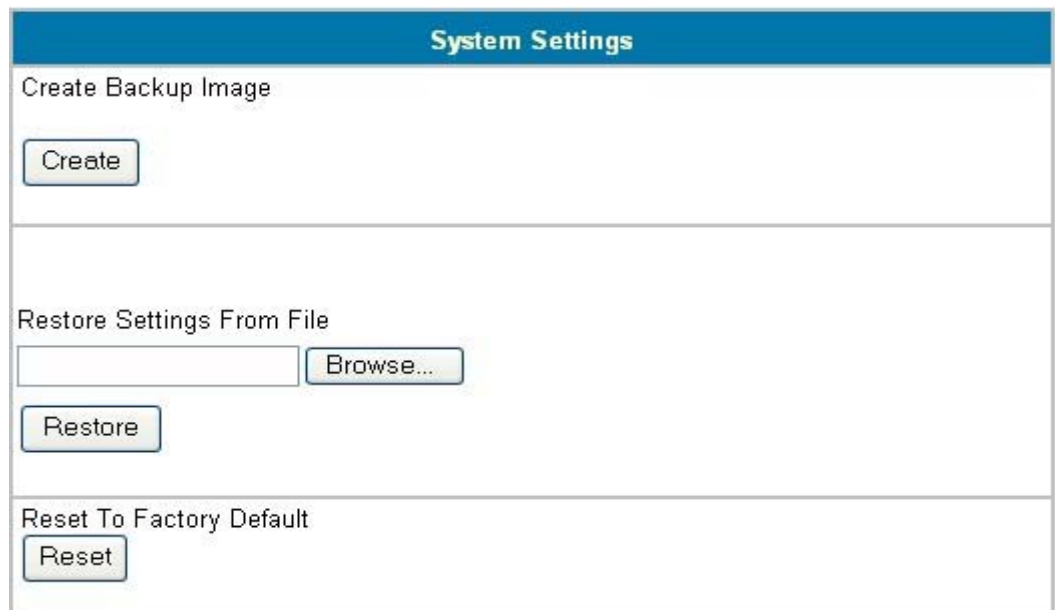

### **Figure 4-68 System Settings**

## *5. Firmware*

Available firmware upgrade of the DSA-3100 could be obtained from D-Link support web site.

**Figure 4-69 Firmware Upgrade From File**

| <b>Firmware Upgrade From File</b> |          |  |  |
|-----------------------------------|----------|--|--|
| <b>Current Firmware Version</b>   | l 2.22B4 |  |  |
| File Name                         | Browse   |  |  |

*Caution: Firmware upgrades might result in configuration data loss. Some other restrictions might also apply. Please refer to the release notes of new firmware upgrades.*

To replace the firmware with a new one, browse to find the firmware image file on your computer and click Apply. The browser will upload the image onto the DSA-3100 and the upgrade procedure goes on. **When the system is upgrading its firmware, the Status LED blinks until done**. When finished, the web interface will also display a successful message.

The DSA-3100 must be restarted to have the new firmware take effect. If you made any change to the configuration, remember to save settings before restarting the DSA-3100.

*Caution: Please restart the DSA-3100 using the administration interface. Do not directly power it off and up. Restarting the DSA-3100 this way after firmware upgrade might result in corruption of the DSA-3100 firmware.* 

## *6. Misc.*

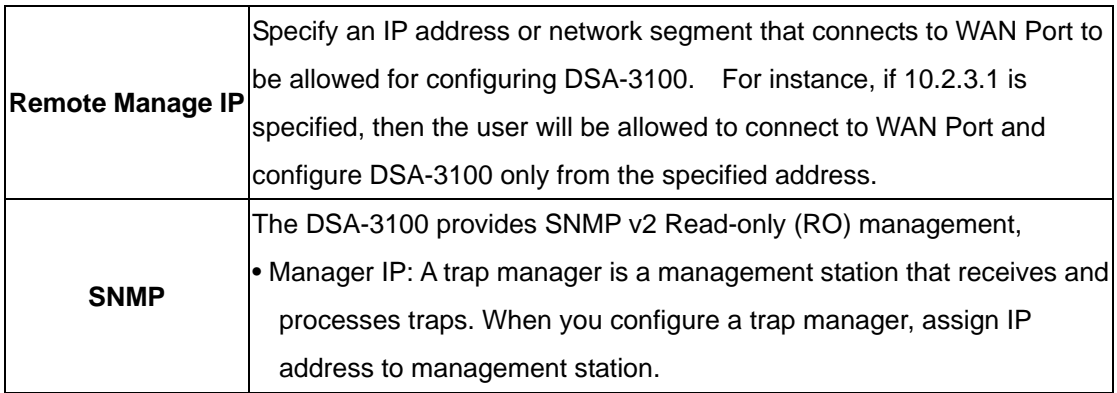

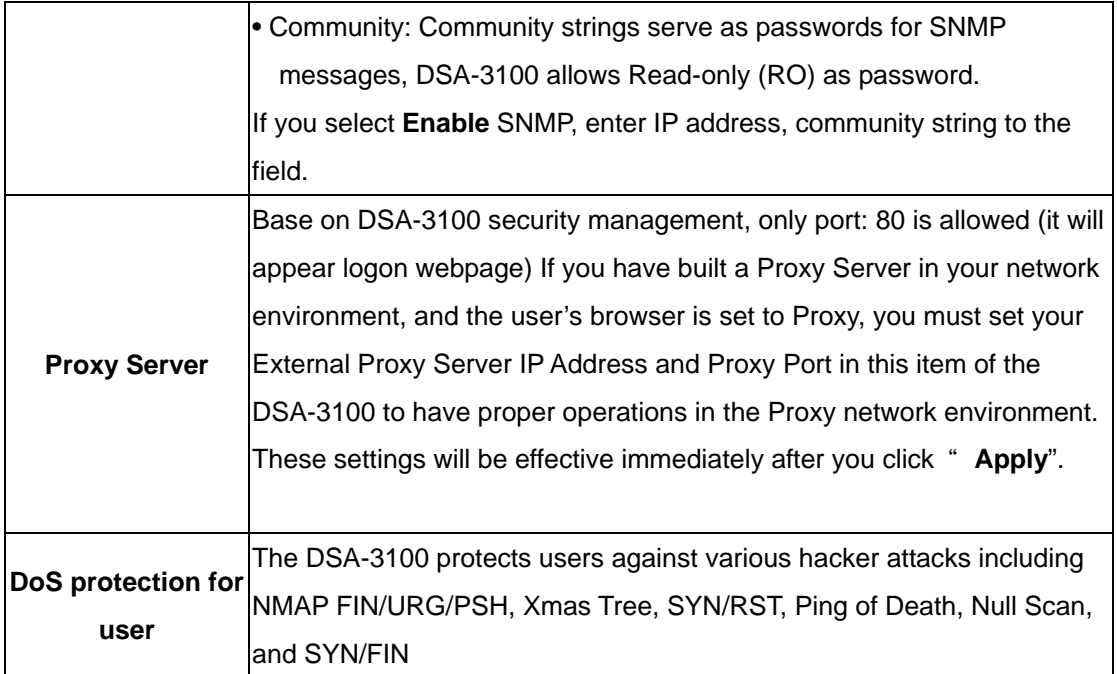

### **Figure 4-70 MISC.**

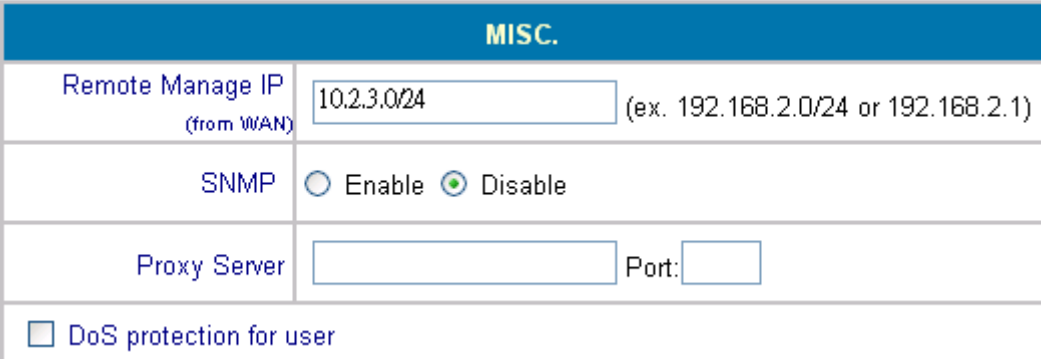

# *7. Restart*

Reboots the DSA-3100. It takes about 1 minute for the DSA-3100 to reboot. If you have to turn off the power of the DSA-3100 for some time, please reboot it and remove the power after your hear a beep from it.

*Note:*. *On-line user sessions will be terminated when the system restarts.* 

## **e. Status**

This feature provides system status information and on-line user status, including **Device Info**, **Interface**, **Current Users** and **Traffic History**.

## *1. Device Info*

With this feature, you could get all system configurations about DSA-3100 including **Firmware**, **Succeed Page...** For more detail see (Figure 4-71), (Table 4-5)

**Figure 4-71 System Status**

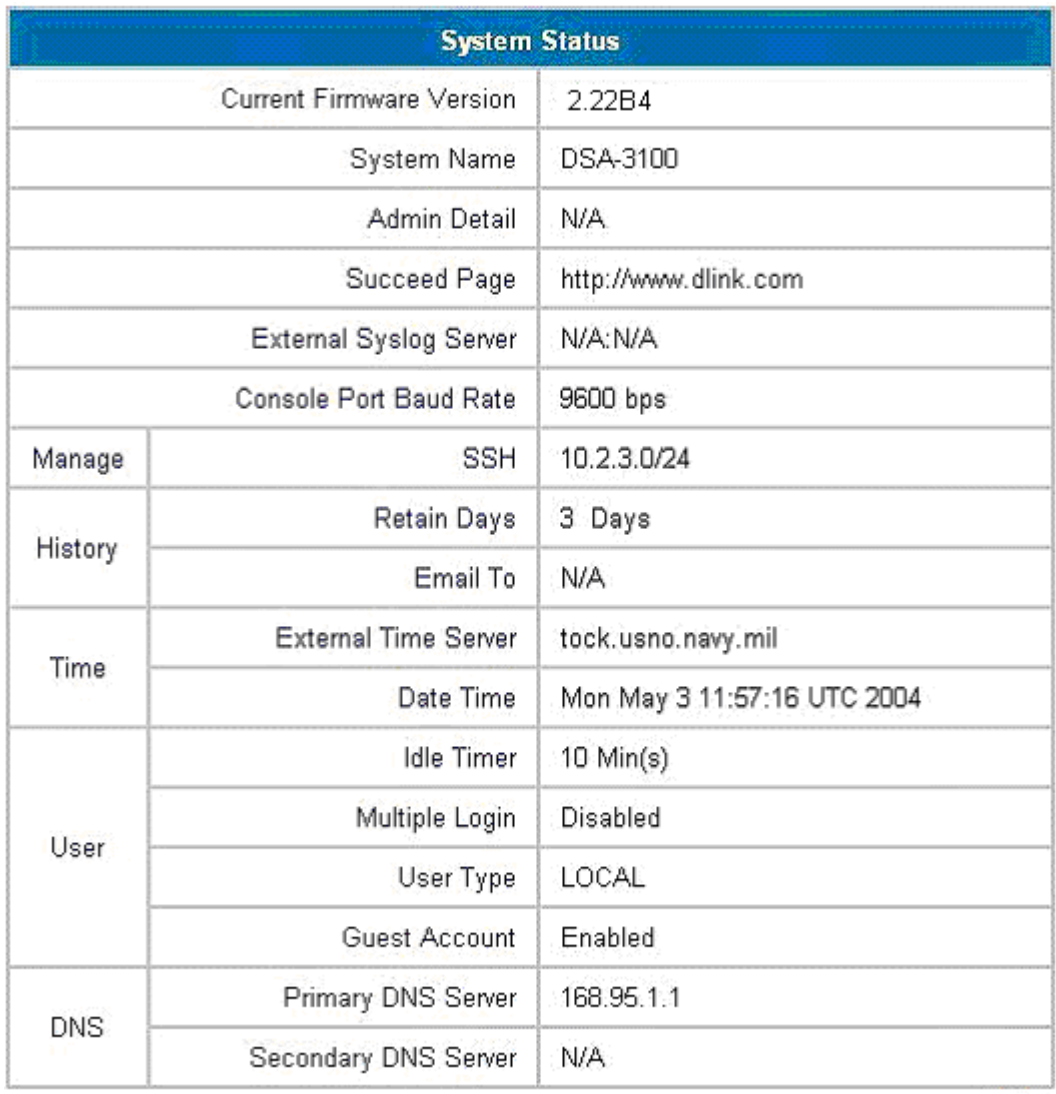

### *Note: The Date Time show on this page is Greenwich time (GMT+0:00)*

**Table 4-5 System Status Item and Description**

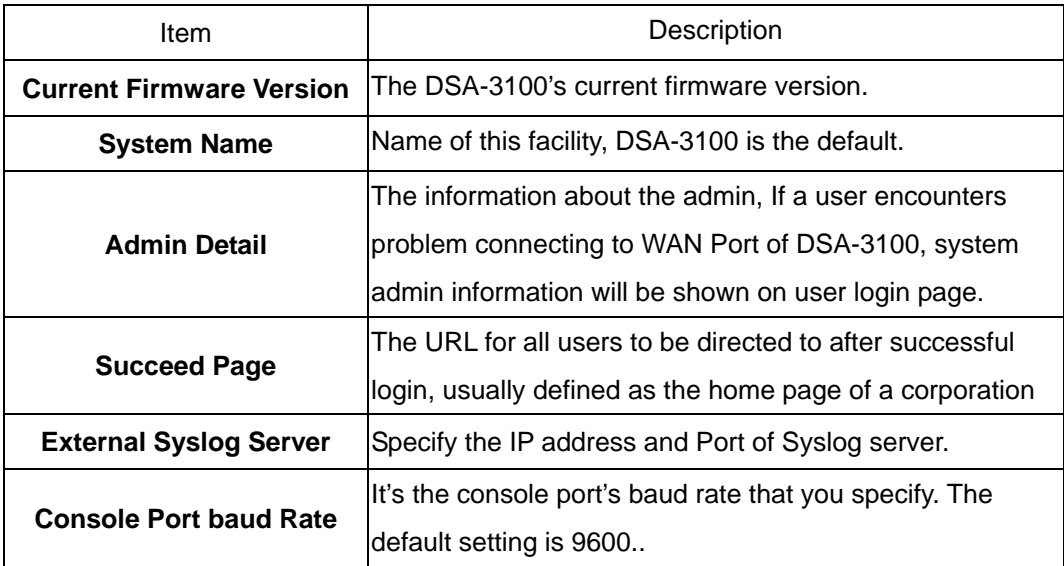

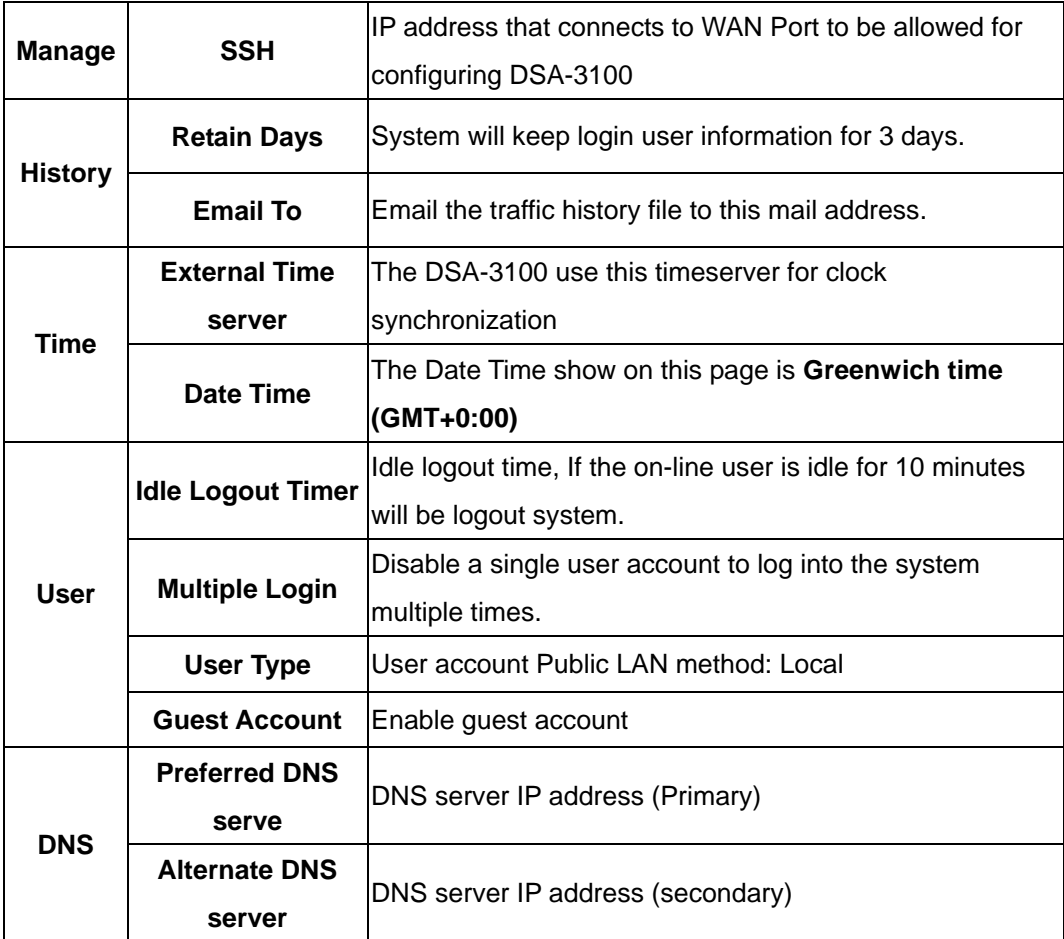

# *2. Interface*

With this feature, you could get all Interface information about interface management including **WAN port**, **Public LAN port**, **and Private LAN port**.

### **Figure 4-72 Interface Status**

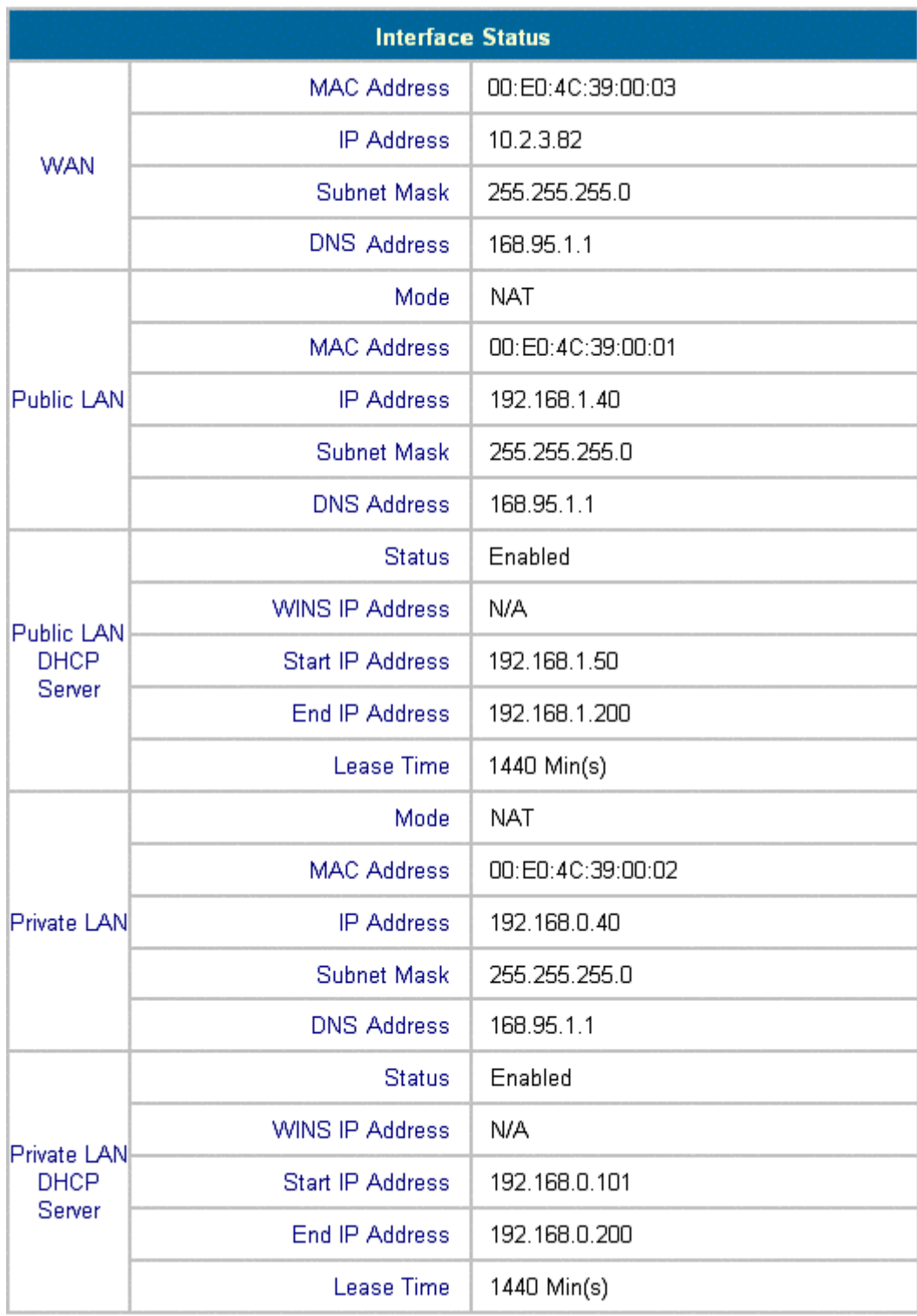

### **Table 4-6 Interface Status Item and Description**

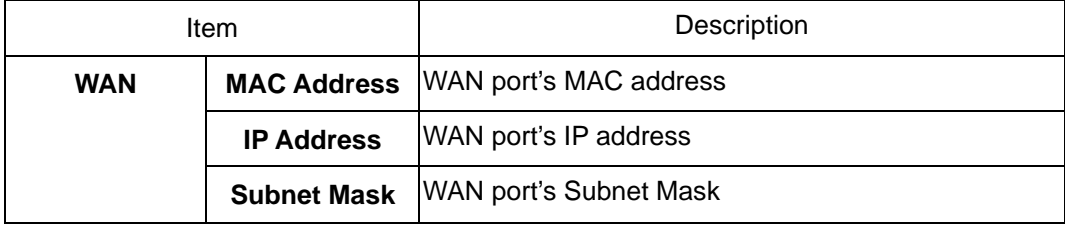
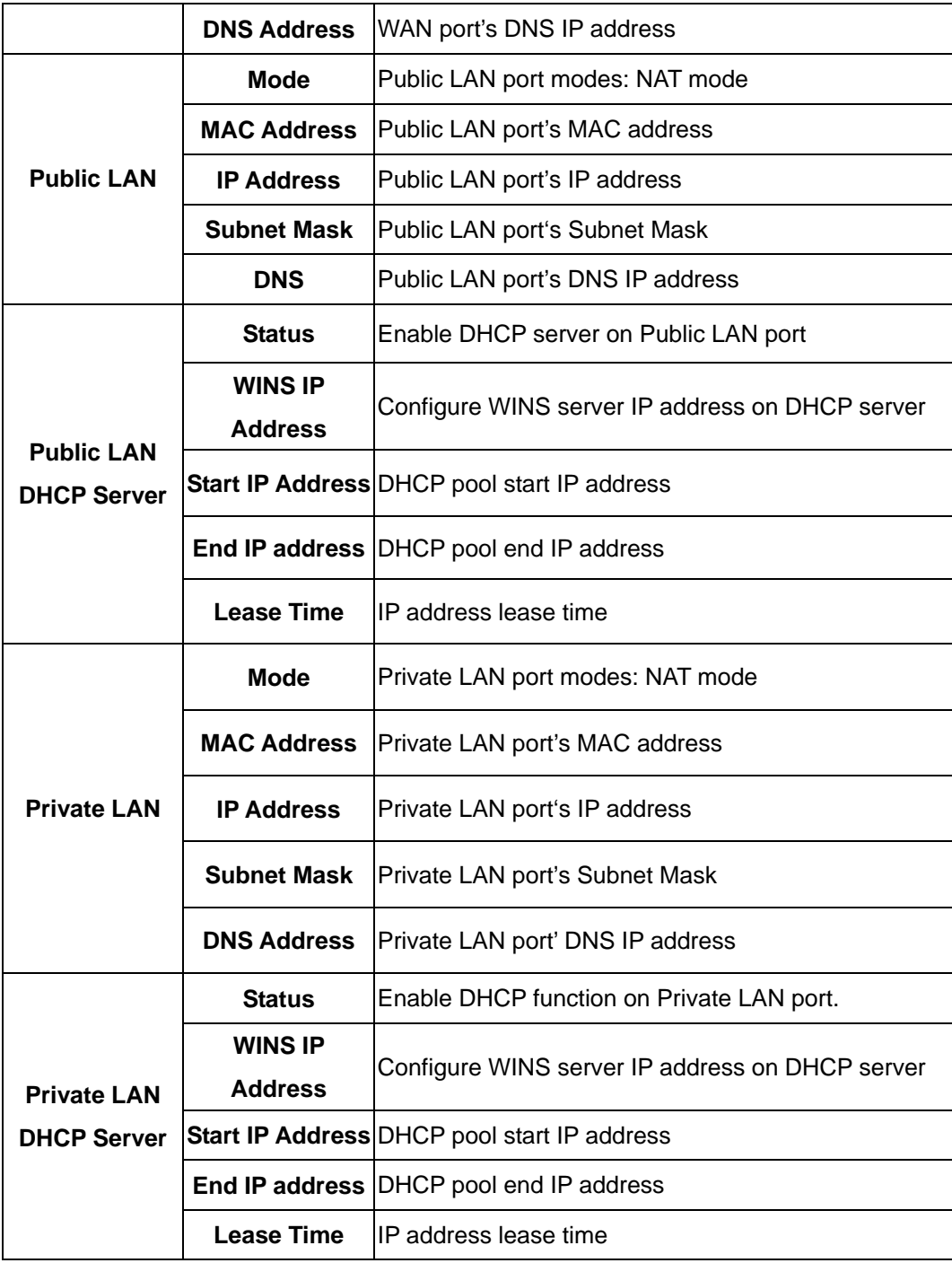

# *3. Current Users*

With this feature, you could get information about online users including **Username**, **IP**, **MAC**, **packet count**, **byte count** and **idle time**. It also allows the administrator to enforce an on-line user to get off-line by clicking the **kick out** link beside a user's data.

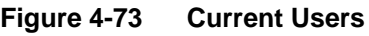

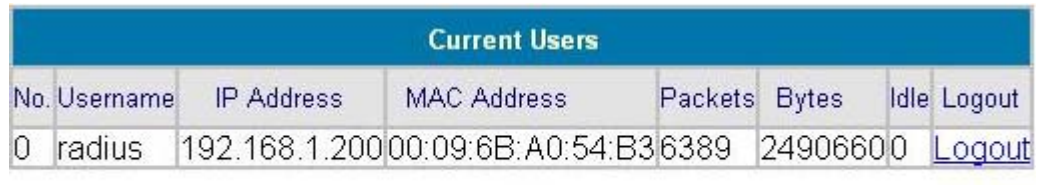

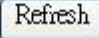

# *4. Traffic History*

## **Table 4-7 Interface History Email Item and Description**

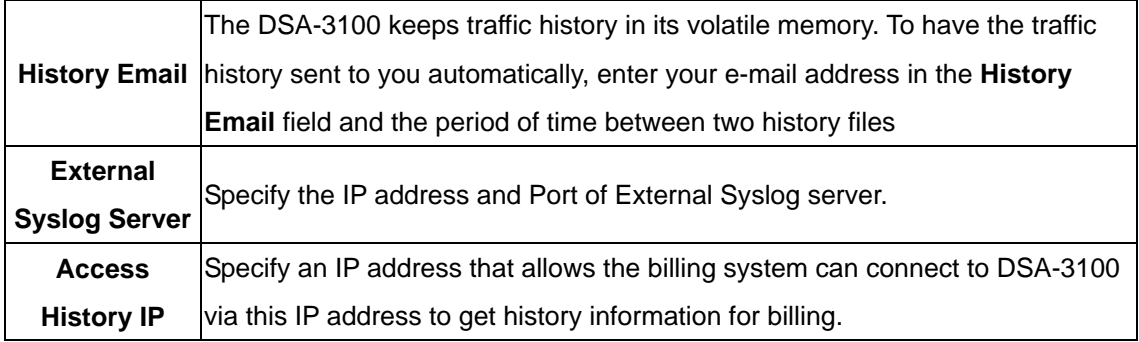

## **Figure 4-74 History Email**

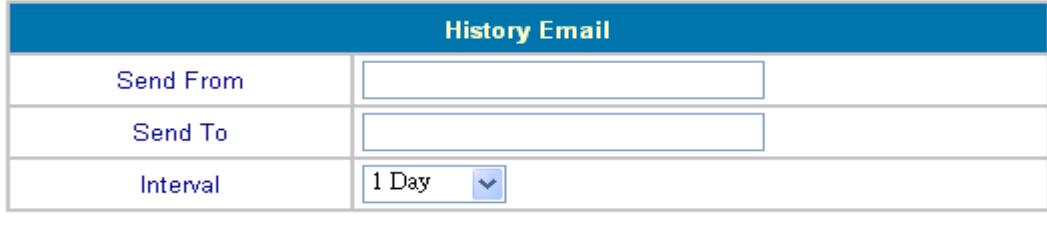

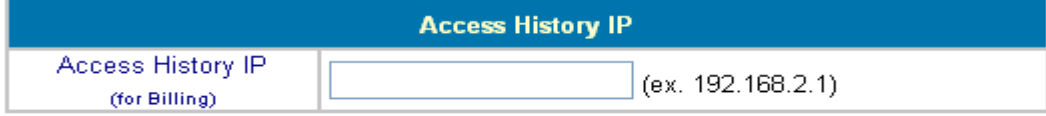

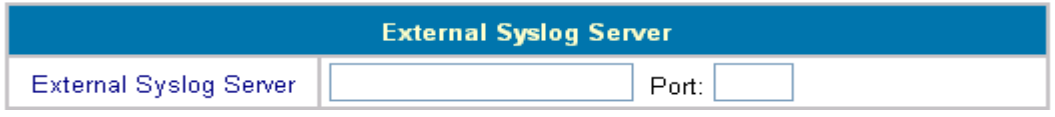

This feature gives you access to network access history collected by the DSA-3100. Traffic histories are organized by day. The DSA-3100 will store up to 3 days of history data in its volatile memory.

*Note:* Since the traffic history is stored in a volatile memory, please copy the log data manually

if you need to reboot the DSA-3100 and want to keep the log data.

If you have an e-mail address entered in the system configuration interface, you will have the log sent to that e-mail everyday.

The traffic history is a pure text log. The first line is the header. From line two and so on, each line contains a single log record. Each record is consisted of seven fields and a TAB character separates each filed with each other. This format allows easy import of the log data into other programs for further processing. A sample log is shown in below

### **Figure 4-75 Traffic History**

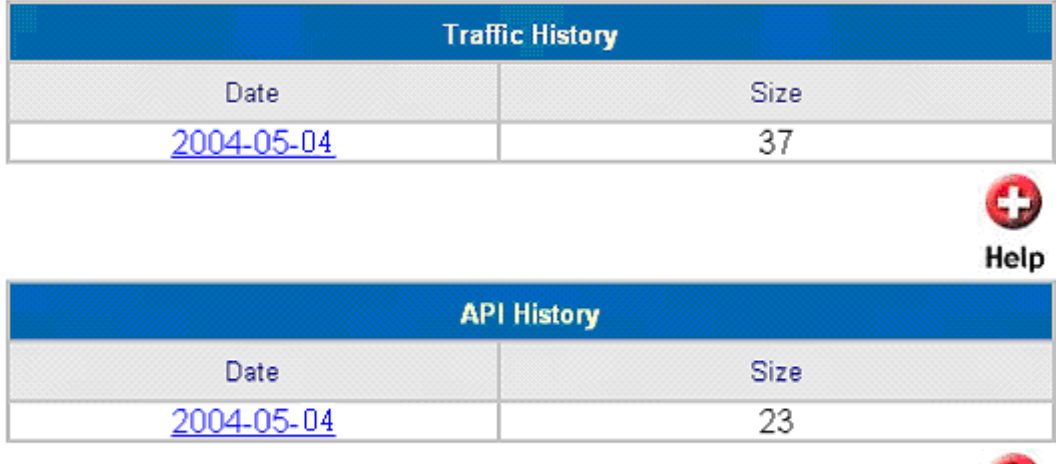

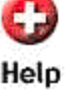

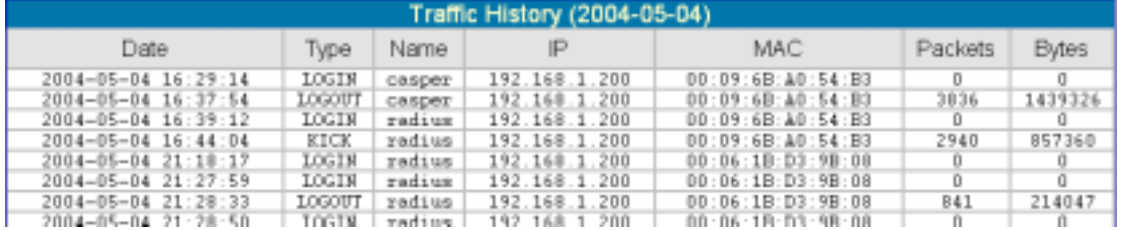

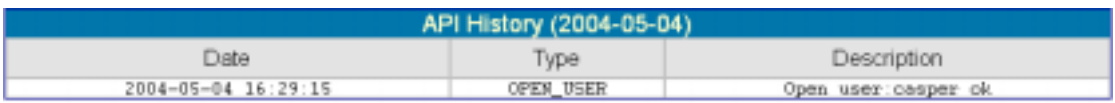

# **f. Help**

This feature provides online instructions for operating DSA-3100.

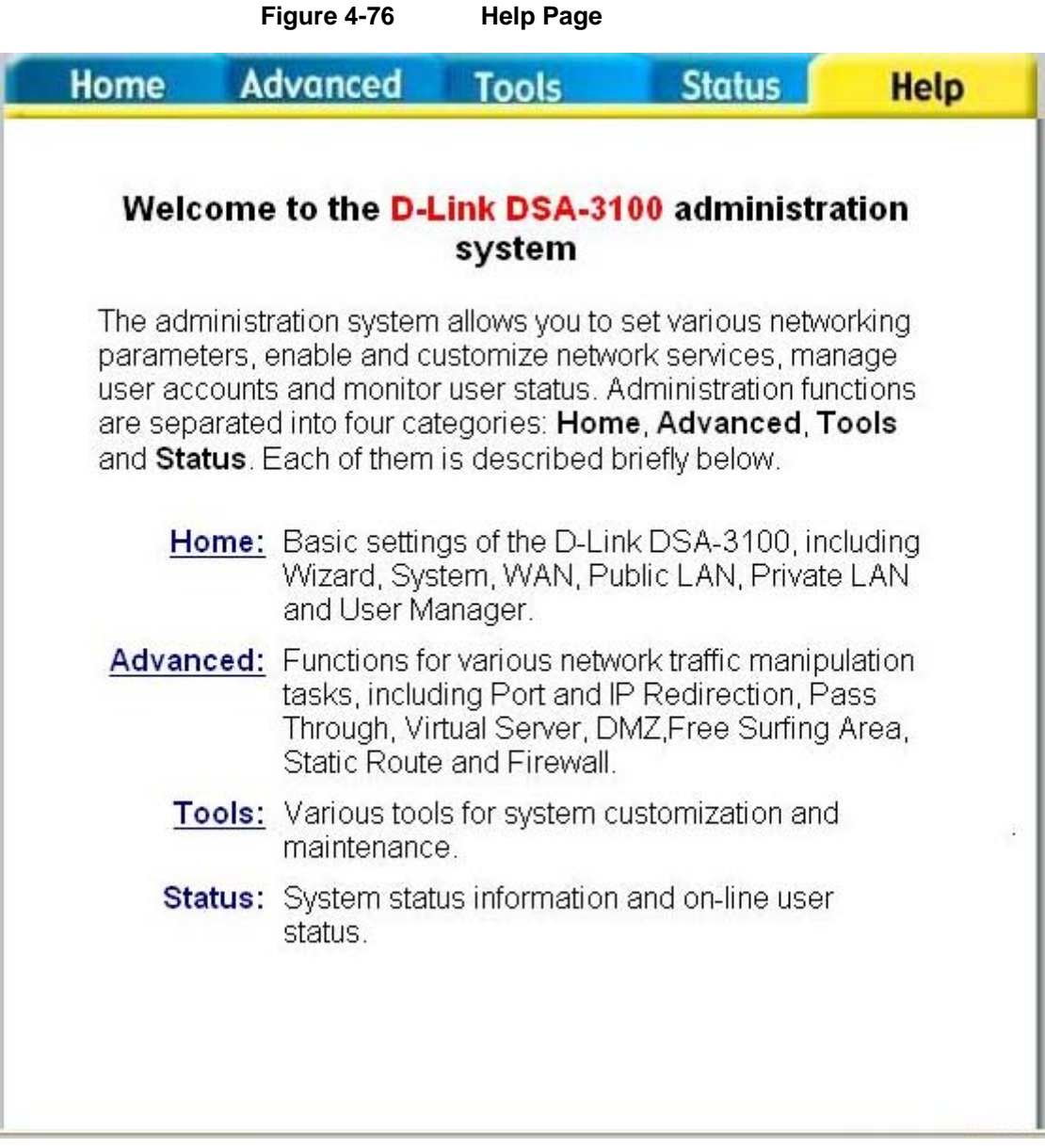

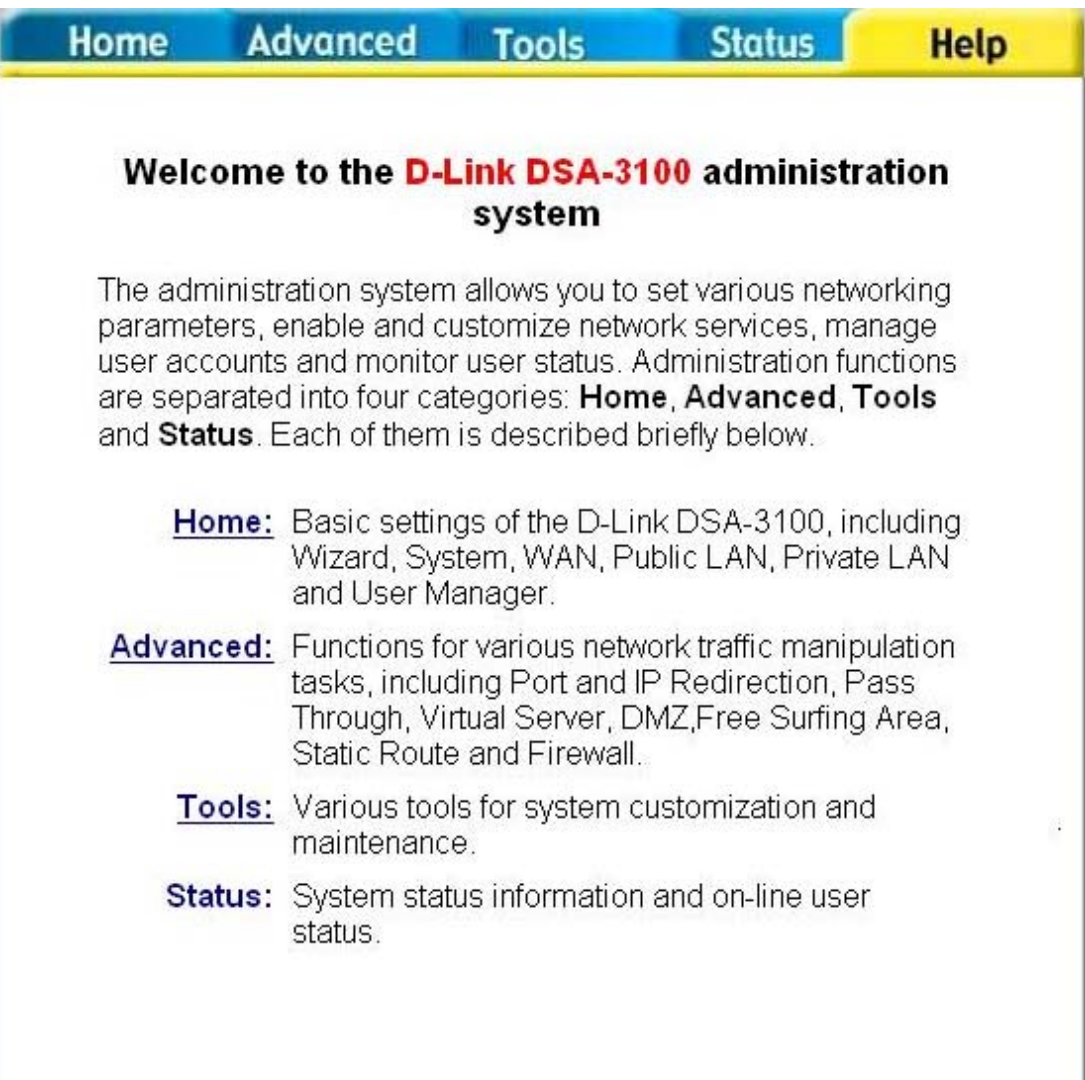

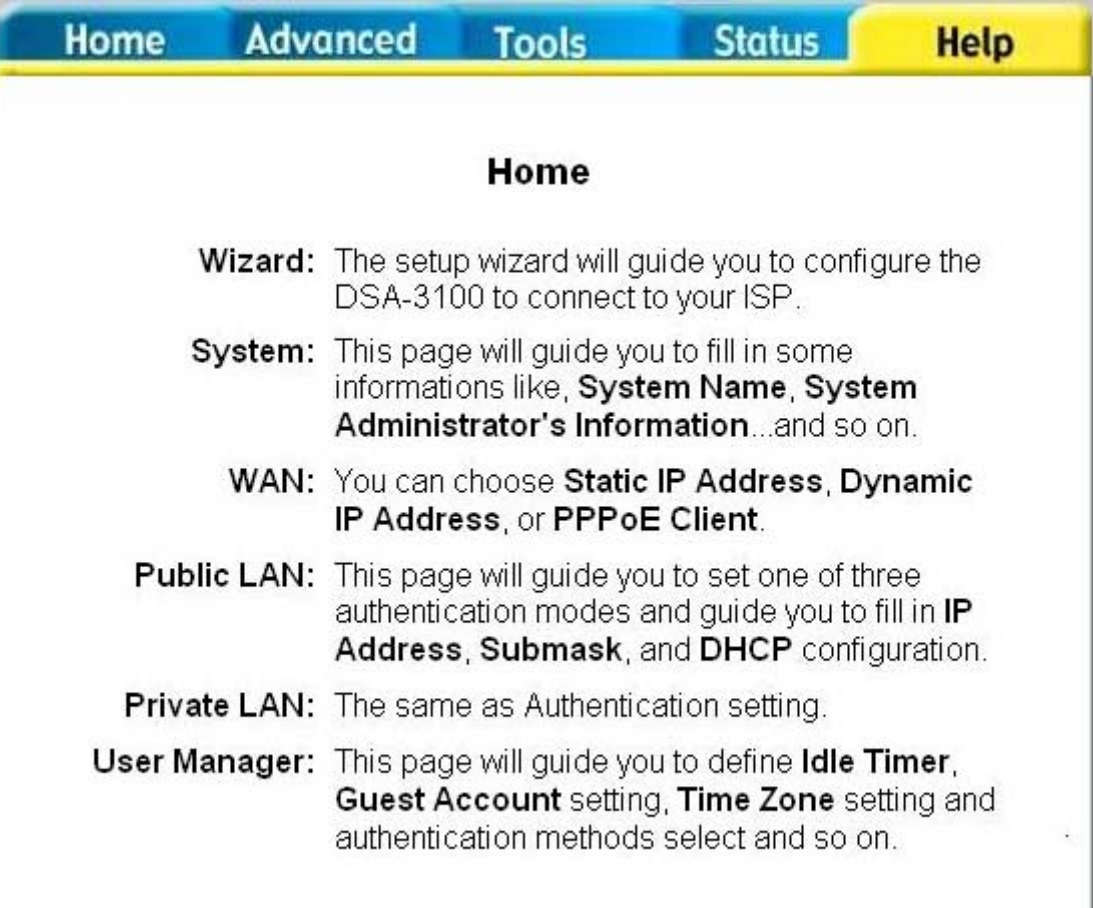

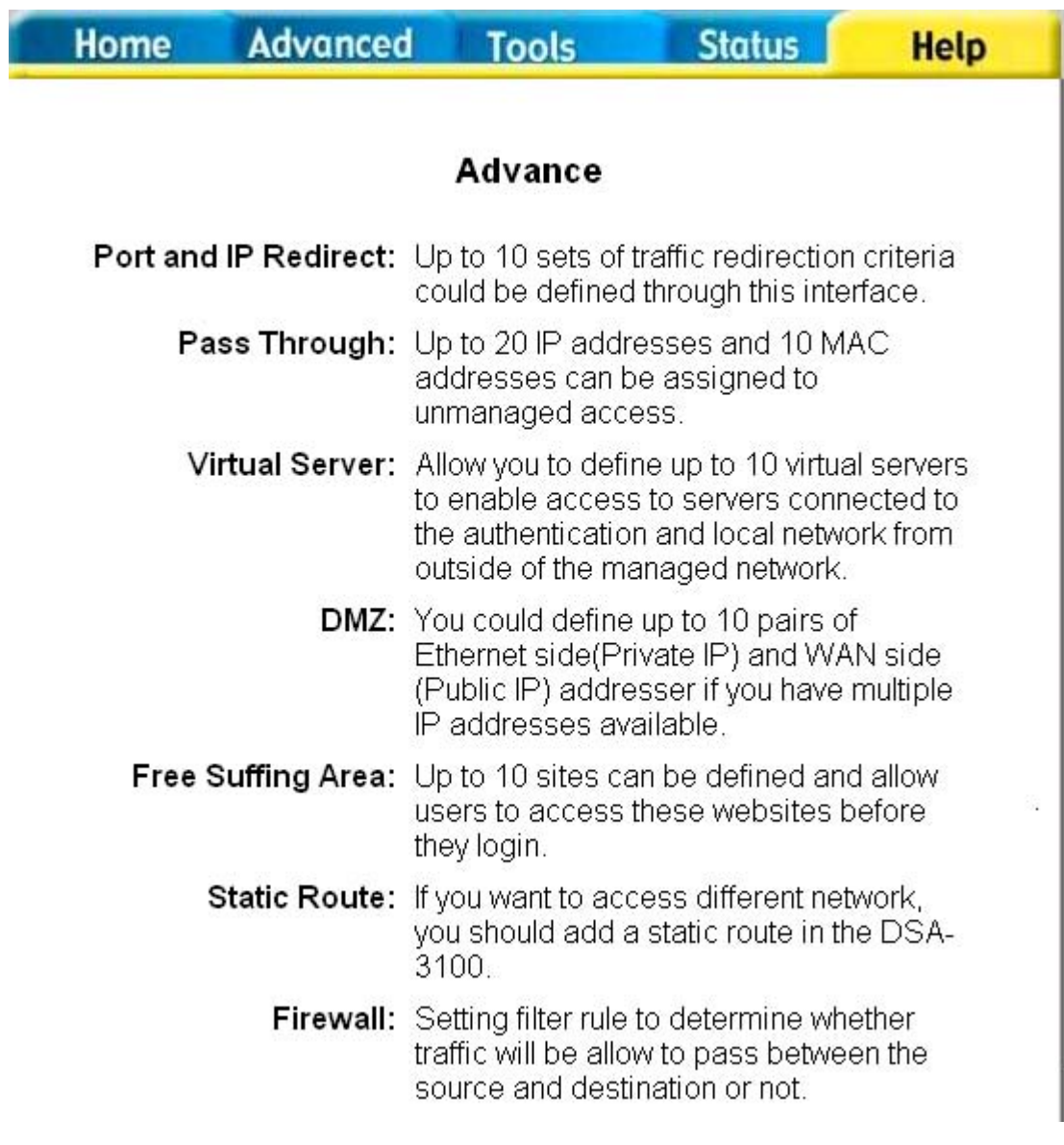

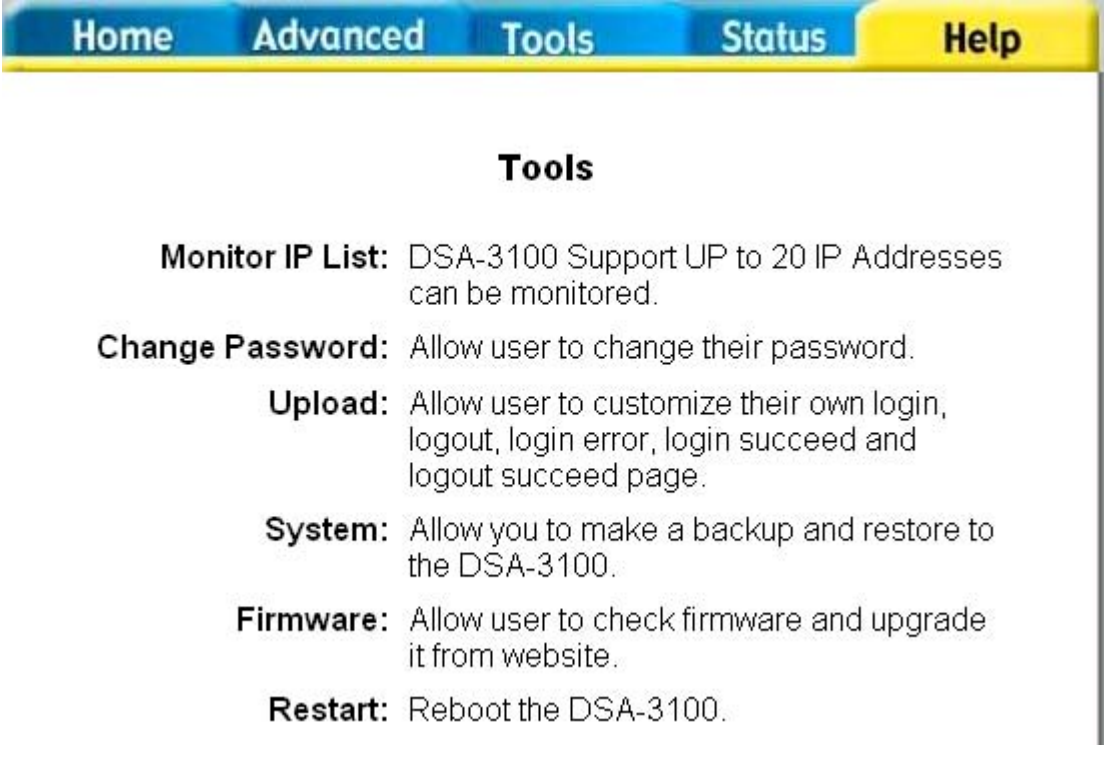

# **Appendix 1**

# *Windows TCP/IP Setup*

If using the default DSA-3100 settings, and the default Windows 95/98/ME/2000 TCP/IP settings, no changes need to be made. By default, the DSA-3100 will act as a DHCP Server, automatically providing a suitable IP Address (and related information) to each PC when the PC boots.

For all non-Server versions of Windows, the default TCP/IP setting is to act as a DHCP client. If you wish to check your TCP/IP settings, the procedure is described in the following sections.

### **Check TCP/IP Setting - Windows 2000**

- 1 Select Control Panel Network and Dial-up Connection.
- 2 Right click the Local Area Connection icon and select Properties.
- 3 Select the TCP/IP protocol for your network card.
- 4 Click on the Properties button.
- 5 Ensure your TCP/IP settings are correct, as follows.

#### Using DHCP

To use DHCP, select the radio button to obtain an IP Address automatically. This is the default Windows settings.

Restart your PC to ensure it obtains an IP Address from the DSA-3100.

#### Using a fixed IP Address

If your PC is already configured, check with your network administrator before making the following changes.

1 Enter the DSA-3100's IP address in the Default gateway field and click OK. (Your LAN administrator can advise you of the IP Address they assigned to the DSA-3100.)

2 If the DNS Server fields are empty, select Use the following DNS server addresses, and enter the DNS address or addresses provided by your ISP, then click OK.

#### **Checking TCP/IP Setting - Windows XP**

- 1 Select Control Panel Network and Dial-up Connection.
- 2 Right click the Local Area Connection icon and select Properties.
- 3 Select the TCP/IP protocol for your network card.
- 4 Click on the Properties button.
- 5 Ensure your TCP/IP settings are correct, as follows.

#### Using DHCP

To use DHCP, select the radio button to obtain an IP Address automatically. This is the default Windows settings.

Restart your PC to ensure it obtains an IP Address from the DSA-3100.

Using a fixed IP Address

If your PC is already configured, check with your network administrator before making the following changes.

1 Enter the DSA-3100's IP address in the Default gateway field and click OK. (Your LAN administrator can advise you of the IP Address they assigned to the DSA-3100.)

2 If the DNS Server fields are empty, select Use the following DNS server addresses, and enters the DNS address or addresses provided by your ISP, then click OK.

# **Appendix 2**

# *Source Code*

#### **Login error Page**

<html>

<head> <title>Error</title> </head>

<body style="font-family: Arial" BGCOLOR=#FFFFFF leftmargin=0 topmargin=0 >

<table width=754 border=0 cellspacing=0 cellpadding=0 height="100%" align=center>

 $<$ tr $>$ 

<td height="52" width="765" background="/images/down\_37.gif" colspan="2"> <div align=center>

```
<map name=Map2> 
         <area shape=rect coords=20,9,154,58 href=http://www.dlink.com target=_blank> 
      </map> 
      <img src=/images/home_01.jpg width=765 height=95 usemap=#Map2 border=0> 
    </div> 
  </td></tr><tr>
  <td height="100%" width="740" valign="top" background="/images/down_37.gif"> 
    <p>&nbsp;</p>
    <div align="center"> 
      <center> 
         <table cellPadding="0" width="80%" style="border: 1 solid #000099" 
           bgcolor="#E4E4E4"> 
           <tbody> 
             <tr><td align="center" bgColor="#FF0000" width="100%" height="30"> 
                  <img border="0" src="../images/error.gif"> 
                </td>\langle tr \rangle<tr><td align="center" width="100%" height="30"> 
                  <p style="margin-left: 10"><font color="#000080" face="Arial" size="4"> 
                  <? echo $msg; ?> : (<? echo $uname; ?>) </font></p> 
                </td></tr>
           </tbody> 
         </table> 
      </center> 
    </div> 
    <p align="center"><input type="button" value="Back" onClick="history.back()" 
       style="font-family: Arial; font-size: 10pt"></p> 
  </td><td height="100%" width="25" background="/images/down_11.gif"> 
  </td>\langle tr \rangle
```
</table>

76

</body>

</html>

### **Login ok Page**

```
<? 
include "../include/init.inc"; 
include "../include/function.inc" ; 
$flogout_mode = getValue($db_path . "/flogout"); 
?> 
<HTML> 
<HEAD> 
<title>My Login Success</title>
<script language="javascript"> 
function popOne(url) 
{ 
window.open(url,'','directories=0,height=200,width=440,resizable=0,scorllbar=0,status=0,men
ubar=0'); 
} 
function logoff() 
{ 
          var example=window.confirm('Are you sure want to logout ?'); 
         if(example) 
         { 
                   window.close(); 
                   popOne('logoff.shtml?uid=<? echo $uid; ?>&session=<? echo 
$session; ?>'); 
         } 
         else 
         { 
                   window.close(); 
                   popOne('popup11.shtml?uid=<? echo $uid; ?>&session=<? echo 
$session; ?>');
```

```
 } 
          return; 
} 
</script> 
</HEAD> 
<? if ($flogout_mode=="Enabled") {?> 
<BODY onunload=logoff();> 
<? } else {?> 
<BODY> 
<? } ?>
<form> 
<p align="center"> 
Hello,[<? echo $uid; ?>]<BR> 
My Login Success<BR> 
<BR> 
Please close this window or click this button to 
<? if ($flogout_mode=="Enabled") {?> 
          <input type="submit" name="off" value="Logout" onClick='window.close()'> 
<? } else { ?> 
          <input type="submit" name="off" value="Logout" onClick='logoff()'> 
<? }?>
, <BR> thank you!<BR> 
<BR> 
Login time: 
       <script language="javascript"> 
                   DateObj=new Date(); 
Todaytime=DateObj.getYear()+"-"+parseInt(DateObj.getMonth()+1)+"-"+DateObj.getDate()+" 
"+DateObj.getHours()+":"+DateObj.getMinutes()+":"+DateObj.getSeconds(); 
                  document.write (Todaytime);
```
</script>

</form>

</body> </html>

### **Logut ok Page**

<?php include "../include/init.inc" ; include "../include/function.inc" ; ?> <html>

<head>

```
<META HTTP-EQUIV="Pragma" CONTENT="no-cache"> 
<META HTTP-EQUIV="Cache-Control" CONTENT="no-cache"> 
<title>D-Link</title> 
</head>
```

```
<body style="font-family: Arial" BGCOLOR=#FFFFFF leftmargin=0 topmargin=0 
ONLOAD=setTimeout("window.close()",5000);>
```
 $\leq$   $\frac{1}{2}$ 

```
<body style="font-family: Arial" BGCOLOR=#FFFFFF leftmargin=0 topmargin=0 
  ONLOAD=setTimeout("window.close()",5000);>
```

```
<table width=754 border=0 cellspacing=0 cellpadding=0 height="100%" align=center> 
  <tr>
```

```
<td height="52" width="765" background="/images/down_37.gif" colspan="2"> 
  <div align=center>
```

```
<map name=Map2>
```

```
<area shape=rect coords=20,9,154,58 href=http://www.dlink.com target=_blank> 
</map>
```

```
<img src=/images/home_01.jpg width=765 height=95 usemap=#Map2 border=0> 
</div>
```

```
</td>
```
 $<$ /tr $>$ 

```
<tr>
```

```
<td height="100%" width="740" background="/images/down_37.gif">
```
-->

<table width=100% height=100% align=center valign=middle>

<tr>

<td align=center>

```
<font size="5" color="navy"> 
        <? echo getValue("$db_path/system_name") ?> <BR> Logout Success. 
      </font> 
    </td></tr></table> 
<!-- 
\lt/d<td height="100%" width="25" background="/images/down_11.gif"> 
\lt/d</tr></table> 
--> 
</body> 
</html>
```